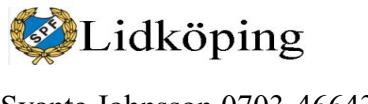

# **Bridgedatasystem och Bridgemate Innehållsförteckning**

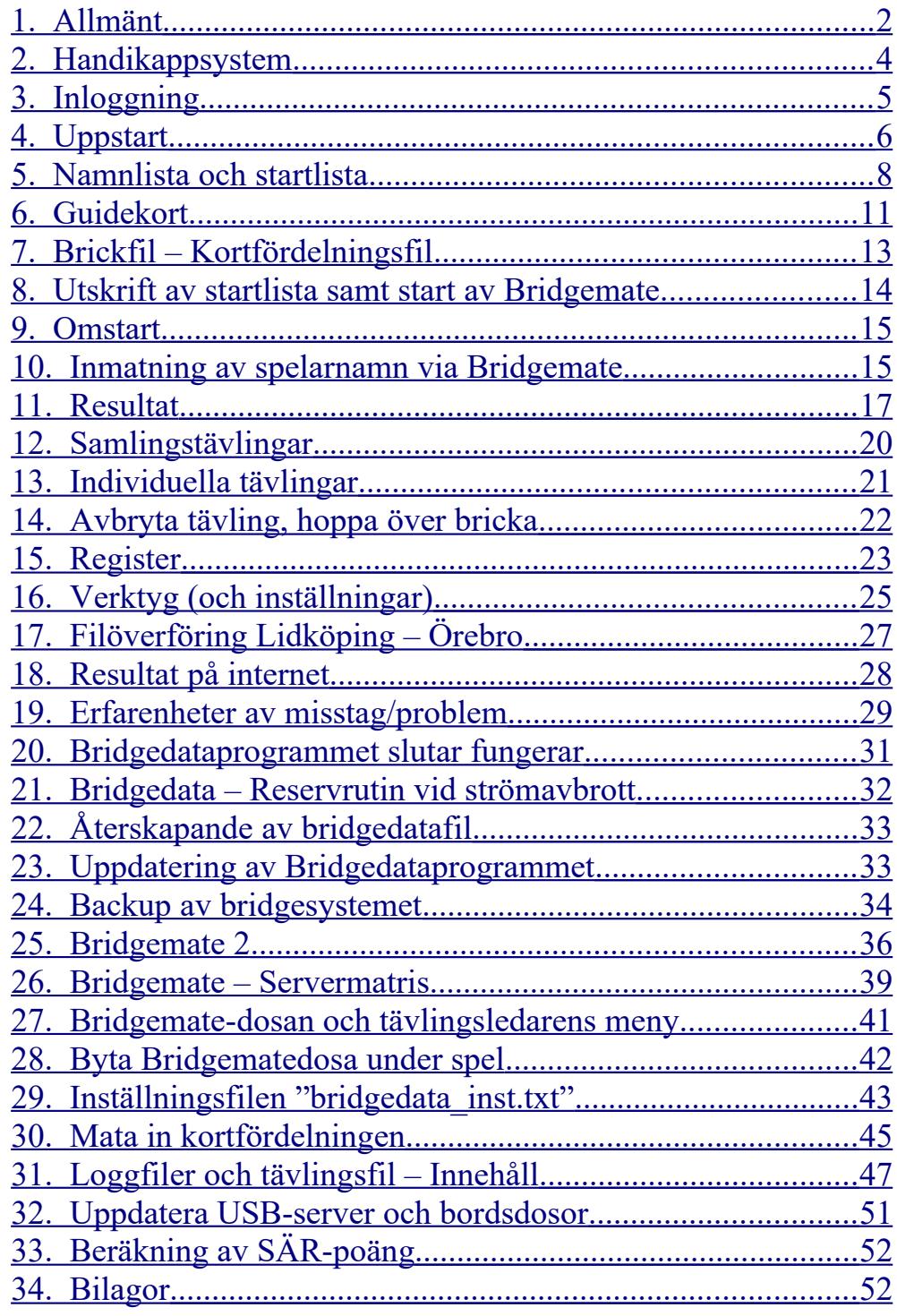

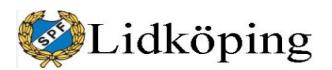

**PM** 2 (54)

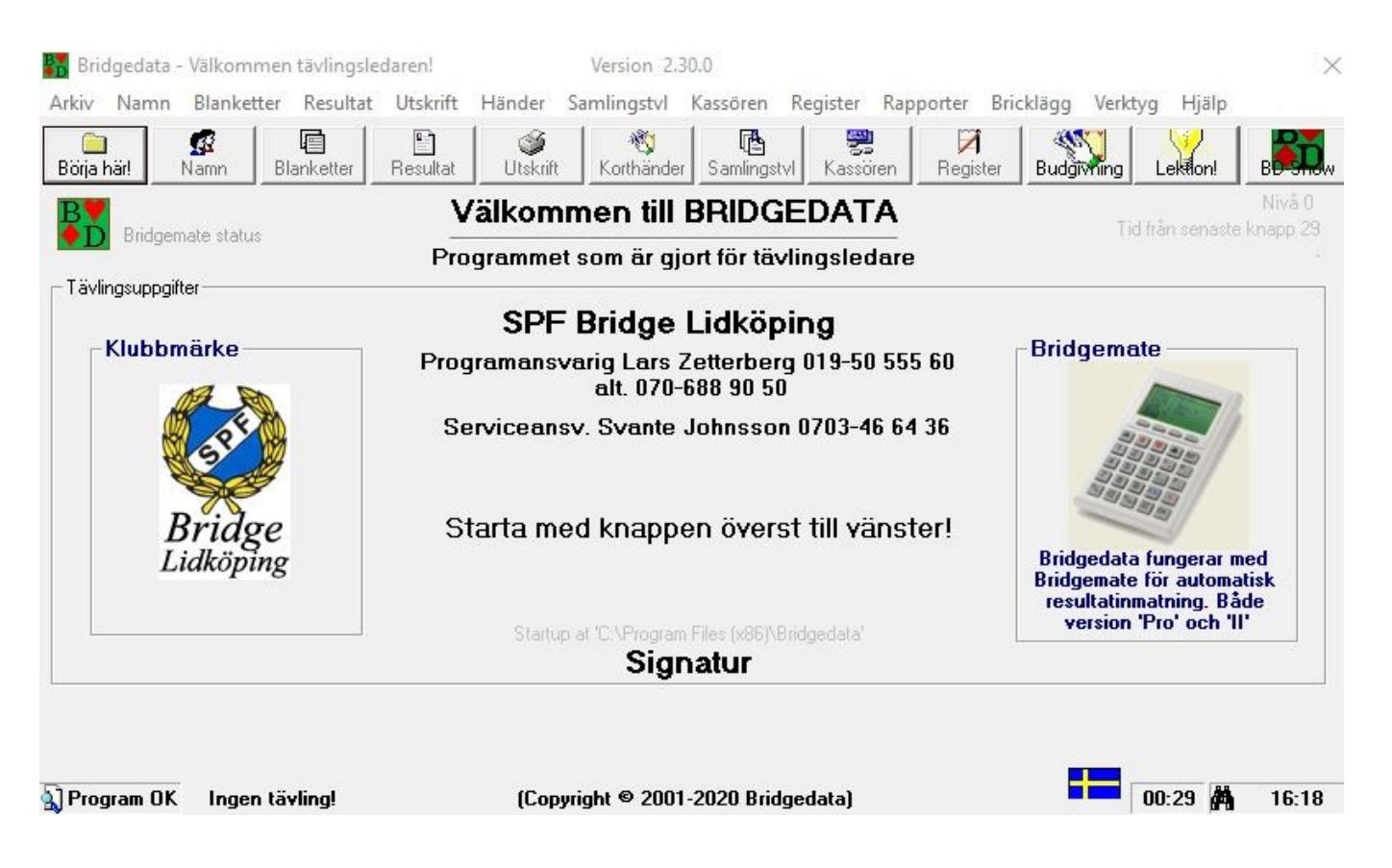

### <span id="page-1-0"></span>*1. Allmänt*

Start av *Bridgedata* sker genom dubbeltryck på den gröna BD-ikonen på datorns skrivbord. Inloggningsprogrammet kan gå igång automatiskt när uppgift om tävlingsledare finns i *Tävlingsinställning*. Men i annat fall hamnar man på ett fönster som ser ut som på förra sidan. Endast fyra knappar är tillgängliga. Via den blinkande vänstra *Börja här-Starta här-Logga in* i övre knappraden går man vidare mot inloggning. På höger sida finns också tre aktiva knappar som bara visas i detta läge.

- *Budgivning* leder till ett träningsprogram med Nordisk Standard.
- *Lektion* är ett program för att visa mycket enkla funktioner.
- *Show* startar Bridgedata-Show separat t.ex. för att visa tid per rond.

Förklaringstext kan visas (när man för musen över alternativ) för vissa rutor/alternativ. Den korta visningstiden är dock ett problem. Programansvarig har försökt hitta någon möjlighet att i operativsystemet förlänga visningstiden till ett visst antal sekunder men har inte lyckats hitta en sådan.

Grunduppgifter för Bridgedata finns i textfil C:\bridgedata\txt\**bridedata\_inst**. Uppgifterna i filen revideras enklast direkt i Bridgedataprogrammet via lämpligt alternativ under knappen *Verktyg* i övre högra hörnet. Man kan också ändra i filen med t.ex. programmet *Anteckningar.*

I mappen C:\bridgedata\**tips** finns ett antal tips som slumpvis kan skrivas ut på guidekorten. Om inte mappen tips finns skippas denna funktion. Döper man om mappen till t.ex. xtips upphör tipsen. Finns filen Tips0.txt i tips-biblioteket skrivs den alltid ut.

Starta bridgeprogram

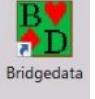

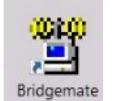

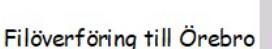

USB-server

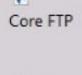

Resultat - Örebroserver

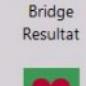

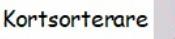

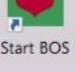

Hemsida för bridge

Vår hemsid

Filer för bridge

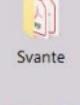

Fjärrstyrning av dator

160601 Bridgedata.doc

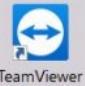

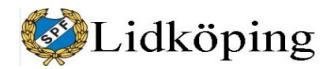

**PM** 3 (54)

Textfilen *bdmedlem.txt*, som finns i [C:\bridgedata\\_tvl](../../../bridgedata_tvl) och innehåller uppgifter om spelarregistret, bör kopieras till Örebroserver då och då för att finnas som backup. Den används av Örebroserver tillsammans med samlingstävlingar och är också en angelägen backup för klubben.

Bridgedata skriver **logg** för varje användning. Loggfilen finns i C:\bridgedata\ logg. Där finns också **Bridgedata-felrapport**.txt, som summerar fel över tiden.

**Inaktuella tävlingsfiler** (BDT som extension) bör tas bort eller efterhand flyttas till "arkivmappar" efter årtal. Det är bra om det inte finns några avslutade tävlingsfiler i C:\bridgedata\_tvl . Detta minskar felrisker vid överföringen till Örebroserver. Ta också bort inaktuella BAK-filer (kopior av ändrade filer) som belastar biblioteket samt använda brickfiler/kortfiler.

Arkivmappen för 2019 bör heta C:\bridgedata\_tvl\_2019 och ligga i "roten" på datorn för att fungera som Bridgedata har tänkt sig enligt bild. Arkivmapparna kan också samlas under det vanliga biblioteket för tävlingsfiler (detta är enklare enligt min uppfattning): C:\bridgedata\_tvl\bridgedata\_tvl\_2019. Efter något år ska man kunna ta fram statistik mm med hjälp av *Rapporter – Bdpartner*.

Under *Rapporter – Media USB/Internet* finns också möjligheter att enkelt spara tävlingsfiler och medlemsdatabas på t.ex. USB.

Under *Rapporter* – *Tidningsfil* (längst ut på högerkanten) kan man skapa en textfil med löpande text utan radavslutning med tävlingsresultat för sändning via mail till tidning. Man ska ha berörd tävlingsfil aktualiserad i Bridgedata när man går in via *Rapporter*.

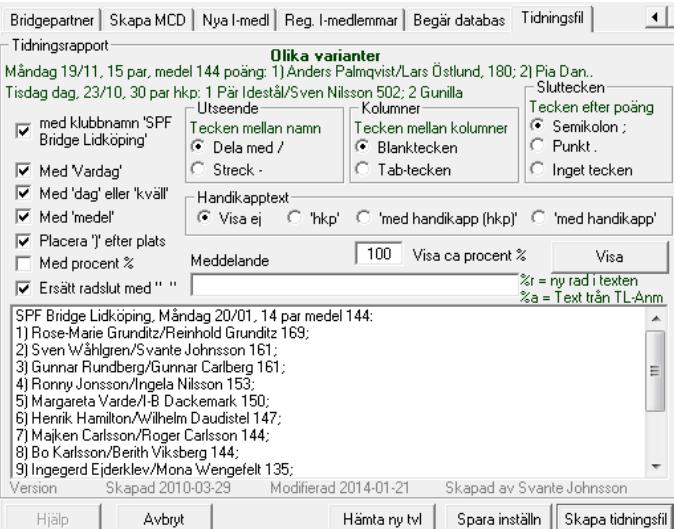

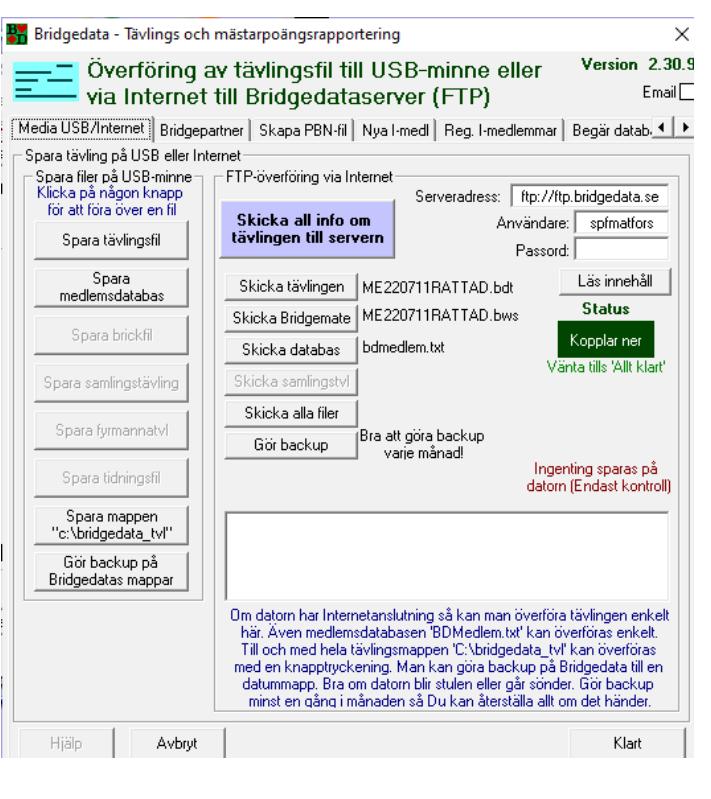

För vår resultatredovisning till lokaltidning hämtar jag uppgifter från den redovisning av en tävling som finns på servern i Örebro. Med utgångspunkt i uppgifter under rubriken *Txt* kopieras den övre tabellens uppgifter och läggs in i ett specialkonstruerat Exceldokument som konverterar uppgifterna till en uppställning som direkt kan klistras in i ett mejl till tidning. Denna redovisning kan tidningen direkt lyfta in i tidningen utan vidare åtgärd. Konverteringen utgår från tidningens sätt att redovisa resultatet. Detta underlättar för tidningen och bidrar till att vi i princip får in alla redovisningar i tidningen. Så här ser den konverte-

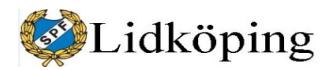

rade texten ut:

Resultat: 1) Svante Johnsson-Sven Wåhlgren, 68,0 procent, 2) Ove Svensson-Inga Svensson, 64,6, 3) Willy Björnstad-Gudrun Wermelin, 59,2, 4) Per-Erik Artig-Gun Artig, 56,7, 5) Åke Hjelm-Ragna Larsson, 55,7, osv

I C:\Bridgedata\Bridgemate lagras **uppgifter från Bridgemate** i en särskild fil för varje tävling. Filnamnet motsvarar tävlingens filnamn men har som extension/filtypsbeteckning BWS och är oläsbar i andra program. I samma bibliotek kan filer med extension *ldb* (postlåsningsinformation för Microsoft Office Access) finnas. Den sistnämnda filen torde sakna praktisk betydelse för oss. När tävlingar är avslutade på rätt sätt är inte BWS-filer av något värde och kan därför tas bort.

När vi har matat in kortfördelning manuellt via dosor hamnar dessa uppgifter i BWS-filen. Därefter måste vi kombinera brickuppgifterna med Bridgedatafilen. Detta görs enklast efter avslutad tävling när frågan kommer om att läsa brickfil från Bridgemate. Om man missar detta kan koppling göras via knappen *Kortvisning* i Bridgedata. Välj *Läs brickfil från Bridgemate*. Vi har provat inmatning endast någon enstaka gång.

Det går att ordna så att Örebroserver via internet hämtar alla tävlingsfiler i vårt tävlingsbibliotek [C:\bridgedata\\_tvl](../../../bridgedata_tvl). Det innebär att alla BDT-filer i princip hamnar i server och på internet. Dock kan man förhindra hämtningen, t.ex. vid tester, genom att filnamnet börjar med ett "X". Vi har ännu inte provat att låta Örebroserver hämta tävlingsfiler men bör kanske göra detta vid tillfälle.

Filnamnen i Bridgedata kan innehålla åäö. Däremot accepterar inte Linuxservern i Örebro åäö i filnamn; resultaten redovisas inte om åöä ingår i filnamn.

### *2. Handikappsystem*

*Handikappberäkningen* hos oss utgår från skalan -3 – 25 med -3 för de duktigaste och 25 för nybörjarna. Handikappskalan kan givetvis sträckas ut ytterligare i båda riktningarna.

HCP-systemet är till för att de som är nybörjare eller mindre rutinerade spelare ska kunna vinna ibland. De duktiga föredrar att titta på listan utan handikapp.

Vid HCP-redovisningen lägger programmet på medeltalet av parets handikapp. Vi använder *Handikapp procent %* för att få omräkningen efter procentresultatet. I annat fall – *Handikapp poäng* – sker omräkningen via poängen; detta innebär att HCP får mycket liten inverkan när det finns många deltagare och totalpoängen är hög.

Exempel på omräkning via procent: en parmedlem har 25 och partnern har 7 i HCP. Snittet blir (25+7)/2=16; om resultatet är ett ojämnt tal höjs till nästa heltal. Om parets resultat är 235 poäng och 59,3 % adderar programmet 16 till procenttalet (59,3 % + 16 %) = 75,3 % och räknar om poängen till 298. Eftersom man adderar procent blir genomsnittet på tävlingen högre än 50 %. Genom markeringen *Justering handikapp* ändrar programmet poäng och procenttal så att medel blir 50 % även vid redovisningen av HCP-resultat.

Det finns inget automatiskt system för att sätta handikappnivå på deltagare. För att få ett underlag för bedömningar kan man använda samlingstävlingslista för

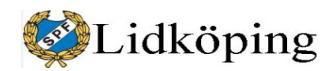

**PM**  $5(54)$ 

att se hur deltagarna lyckas under ett antal tävlingar. Ett par gånger per år bör handikappnivåer följas upp. Vi brukar följa upp nivåerna efter vårsäsongen samt efter sommarens tävlingar.

Obs att nya handikapp inte slår igenom om man hämtar in namnlista från tid före justeringen av en deltagares handikapp. Detta innebär att våra filer med grundbemanning behöver aktualiseras när det gäller deltagare som har fått ändrat handikapp.

### *3. Inloggning*

När man öppnar Bridgedataprogrammet kan det se lite olika ut. Ofta börjar du med att trycka på *Starta här*/*Logga in* i övre vänstra hörnet. Ibland får du börja med *Val av tävlingsledare (TL)*.

Där markerar du ditt namn samt trycker *Nästa >*. Om ditt namn inte finns direkt synligt kan du titta under *Välj bland alla inmatade namn här*.

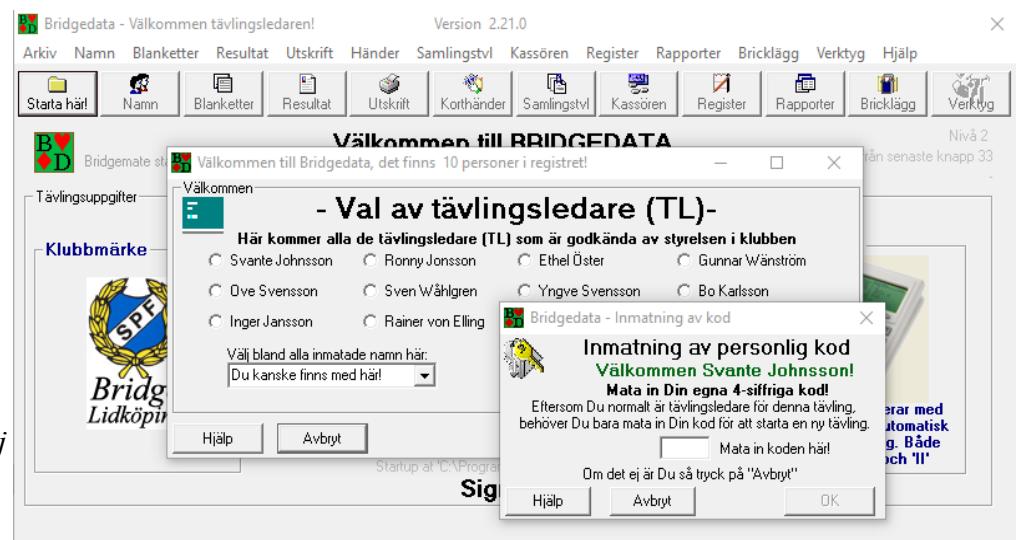

Mata in din fyrsiffriga kod Regram OK Ingen tävling!

(Copyright © 2001-2018 Bridgedata)

(1111) och du får tre alternativ att välja mellan. Välj *Avbryt* om du ska till registerfunktionen eller om du ska mata in en brickfil (kortsorterad) till en ny tävling. Du kan också välja *Tävling finns* om du ska ta fram en genomförd tävling. I vanliga fall trycker du på *Ny tävling* för att lägga upp en ny tävlingsfil.

När du väljer att ta fram en tidigare tävling får du fram detta fönster. Överst visas vilket bibliotek som är aktuellt; i vanliga fall är detta C:\bridgedata\_tvl. Via *Sök tvl i annan mapp* kan man hämta tävling i annat bibliotek; här hamnar man i vanlig filhanterare som ger tillgång till alla bibliotek i datorn.

För att ta in en tidigare tävling i programmet dubbeltrycker man på aktuell fil eller markerar aktuell fil med ett tryck samt trycker på *Mata in tävling*.

*Radera* kan användas för att radera t.ex. en felaktig fil eller testfil. Man bör vara mycket försiktig med att radera filer. Jag brukar använda vanlig filhanterare för att under kontrollerade former rensa i bibliotek. Då och då (minst en gång per vecka) flyttar jag tävlingsfiler till ett historikbibliotek som finns i C:\bridgedata\_tvl; biblioteket omfattar ett kalenderår och heter för 2019 *Arkiv\_tvl\_2019*. Samtidigt rensar jag bort onödiga BAK-filer och använda brickfiler.

Rutorna vid *Sortera omvänt* och *Sortera datum* bör vara ifyllda då detta enligt min uppfattning leder till en rationell ordning. Våra grundbemanningar som vi tar fram vid uppläggning av nya tävling-

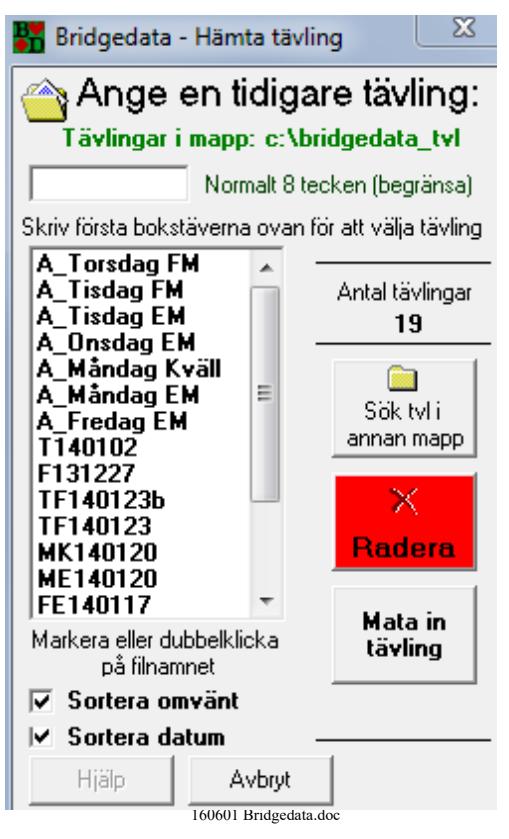

 $\frac{1}{2}$  00:33  $\frac{1}{2}$  11:44

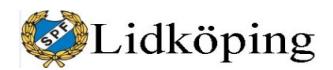

ar finns i filer som börjar med *A\_* samt med veckodag och tid. Därefter kommer tävlingsfilerna.

OBS! Vi ska inte mata in en fil med en grundbemanning och därefter fortsätta som en ny tävling; då får tävlingen grundbemanningens filnamn och vi har därefter ingen fil med grundbemanning. Däremot kan vi mata in en grundbemanningsfil för att justera grundbemanningen (lägga till resp. ta bort namn) och därefter lämna filen "utan tävling".

Att det i övre delen av fönstret finns en anvisning om att *normalt begränsa filnamn till 8 tecken* är sannolikt en kvarleva från tid med äldre datorprogram. Jag har inte mött något hinder att använda fler tecken eller å, ä resp. ö. Notera dock att å, ä och ö inte kan användas i filnamn hos Linuxservern i Örebro.

Uppgift om *Antal tävlingar* (t.ex. 19) visar hur många tävlingsfiler som för närvarande finns i C:\bridgedata\_tvl. Här räknas endast BDT-filer och inte text- eller BAK-filer. Våra namnlistefiler som börjar med A\_, och som från Bridgedatasystemets sida ses som vanliga tävlingsfiler, räknas också med.

### *4. Uppstart*

Vår grundinställning för nya tävlingar redovisas i bild. Alla funktioner är i normala fall förinställda och hämtade från verktygsinställningarna för en tävling med utgångspunkt i veckodag och klockslag. Det enda tävlingsledaren behöver tänka på är att hämta namnlista för att slippa mata in namn på deltagare som brukar närvara.

*Tävlingsnamn* (= namn på tävlingsfilen) består oftast av två bokstäver som betecknar veckodag respektive tid på dagen (D=dagtid, F=förmiddag, E=eftermiddag och K=kväll). Dessutom anges med sex siffror år, månad och dag.

*Nästa ordinarie tävling* används för att ta fram ett nytt tävlingsnamn som kommer i kronologisk ordning efter den först föreslagna.

Via *Hämta namnlista* lägger vi in en standardlista över deltagare (börjar med A\_ ). Om man så önskar kan man i stället hämta

namnlista från en tidigare tävling. Detta kan användas om man av någon anledning behöver starta om en tväling under nytt tävlingsnamn; den förra iordningsställda namnlistan kan då återanvändas.

Inga övriga uppgifter på sidan behöver i vanliga fall ändras; man avslutar med att trycka på *Klar*.

OBS att man kan låta **deltagarna själva anmäla sig** till tävlingen genom att mata in sina identitetsnr. Se avsnitt 9.

Bridgedata - Inställningar för tävling  $\Box$  $\times$ Tävlingsinställningar för ny tävling Bridgemate Tid och dag tas från datorns interna klocka. Nästa tävling som är Jag vill INTE<br>använda aktuell visas i rutan nedan. Om Du Svante vill ändra så klicka på texten och gör Dina ändringar! **Bridgemate!** God eftermiddag Svante! Klockan är 15:50 och det är onsdag eftermiddag! Tävlingnamn Hämta tidigare tyl  $\blacksquare$ TorsdF200528 Nästa ordinarie tävling Spara i Hämta namnlista annan mapp Tävlingstite Mapp:c:\bridgedata\_tvl Partävling torsdag förmiddag 28 maj 2020 (TL:SJ) Tävlingskommentar Underrubrik Resultat på internet: http://spfbridgelidkoping.se Tävlingstvp Inställningar tvl Handikapp Hemmaklubb C Klubbtävling Barometertävling Ej handikapp  $\Gamma$  Gröna Hissen Handikapp poäng C Lagtävling Gästande klub ← Handikapp procent % Datumscore C Partävling  $\nabla$  Neubergs formel C Handikapp SBF Nivellering C Individuell tävling Г Utskrifter Decimaler  $\overline{\nabla}$  Uträkning Poäng/Imp 1 Blindrondsuträkning Blindrond justeras (60%  $\nabla$  Justering handikapp Procent/Snitt 1 **Stolstips** innan eget resultat finns) Poäng/Imp  $\cap$  60% tills tävling klar  $\Box$  Stolar upp efter spel C Poäng C Alltid 60% Startavgift MP över fältet 20 kronor Hjälp Avbryl Klar

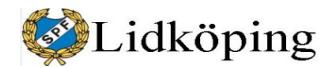

**PM** 7 (54)

*Spara i annan mapp* används av vissa klubbar. Detta behöver vi normalt inte använda men kan möjligen nyttjas vid testkörningar. Bridgedata lär kunna fungera med upp till 16 klubbar med gemensam mapp.

*Neubergs formel*: Datorprogrammet gör en fingerad beräkning när det saknas enskilda uppgifter på grund av att deltagare inte har redovisat uppgifter (t.ex. när domslut, felduplicering eller annan händelse orsakat att det finns ett onormalt antal resultat på brickan); om jag har uppfattat detta rätt. Finns alla underlagsuppgifter sker ingen påverkan.

*Nivilering* kan man ha om man har olika antal resultat på brickorna. Säg att man har 15 resultat på en bricka, då blir toppen 14x2 poäng alltså 28 poäng. En annan bricka har 12 resultat alltså 11x2 poäng=22 poäng. Vilken bricka är mest värd en topp? Nivillering innebär att de 22 poängen höjs till 28 poäng (alla resultat justeras). Detta torde inte vara aktuellt hos oss så länge alla par redovisar resultat på samma antal brickor.

*Uträkning* under *Inställningar tvl* är normalt ifylld. Om man kör Bridgedata-Show skall den vara ifylld så att temporärt resultat räknas ut för varje resultat. Man kan även se aktuellt resultat i tabbarna kopplade till knappen *Resultat* i undre kanten på huvudmenyn. Om man har en slö dator kan man slå av den för att spara datakraft.

*Justering handikapp* ändrar vid handikappomräkning så att man får 50 % = medel. Denna ruta bör alltid vara ifylld hos oss. Raden med "[AD-JUST]1" i tävlingsfilen indikerar att uträkning skall ske med justering. Saknas uppgiften/raden sker ingen justering. Under rubriken *Handikapp* använder vi *Handikapp procent %* för att få omräkningen efter procentresultatet.

*Klubbtävling* används när två klubbar möts och paren i en klubb möter bara paren i den andra klubben. Programmet lägger ihop parens poäng och man får t.ex. Lidköpings BK - Tranås BS 1934 - 1745, allså seger till Lidköping. För detta finns särskilda guidekort som betecknas "BDK".

När man skall ha en klubbmatch, markera detta när ny tävling skapas, i stället för *Partävling*. Ange även klubbnamn. Hemmaklubbens par matas in på den övre delen i namnlistan och gästande klubbs par på den undre delen. T.ex. om man är 8 par som skall möta 8 par skall 1-8 vara hemmaklubben och 9-16 vara gästande klubbs par.

*Blindrondsuträkning* blir mest rättvist med första alternativet, som innebär att man får samma procent som man har spelat på de övriga brickorna. Alternativ två visar 60 % under tävlingen men justeras därefter. Tredje alternativet bygger på det gamla sättet (före datoruträkning) att alltid räkna 60 % på brickans topp.

Lidköping

Svante Johnsson 0703-466436 2022-07-27

**PM** 8 (54)

| spara

Med epost

Filen är en textfil som kan t.ex. öppnas med

namn i

registret

49

Väli typ av utskrift av fil 'TEST1

170721.txt' till mappen

**C** Rad per spelare

"c:\bridgedata\_tvl\TEST1 170721.txt"

C Rad per par

Med telefon

Margareta Bernt

Med epost o tfn

Anteckningar och neter

Separata kolumne

 $154$ 

FSB namn

199

214

14

C Urval C Bibliotek

Val av guidekort

Sök | PFSB's MID

Förnamn - Efternamn

Efternamn - Förnamn

#### *5. Namnlista och startlista*

Om du har hämtat in en grundläggande namnlista får du under **Startlista - Partävling** i högra fältet fram ett utkast till startlista som ska justeras efter den aktuella bemanningen. Börja med att ta bort de par som inte kommer att delta. Justera också de par som har bytt partner. Därefter är det lämpligt att slumpa sorteringsordningen för att variera parens placering. Tryck på *Klart Slumpa* i nedre högra hörnet. Bekräfta slumpning med *Ja* i nästa fönster. Därefter redigerar du listan inför dagens spel för att par som ska sitta still hamnar på rätt bord mm.

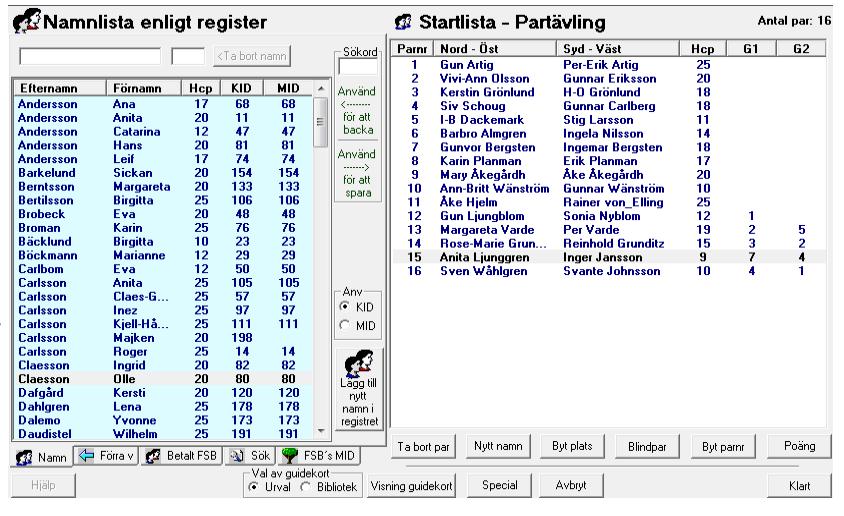

*Ändringar* i Startlistan *som kan göras* med "knappfunktioner":

- Ta bort par ~ Tar bort berört par från startlistan
- Nytt namn ~ Byter ut spelare i startlistan mot namn överst i Namnlistan

**Sickan** 

G.

ln  $\overline{B}$ 

ESISIN

 $\frac{M}{S}$ 

C.

Ki<br>Majken<br>Marian

Monica

Roger

 $\overline{20}$ 

Namnin-

matning

från textfil

Inmatning

Hiálo

Förra v | 3 Betalt FSB

 $\overline{22}$ 

22

25

**By** Bridgedata - Namnutskrift

 $154$ 

 $\frac{1}{112}$ 

199

214

14

- Byt plats ~ Skifta deltagarnas placering i ett par
- *Blindpar* ~ Sätt in blindpar vid visst parnr
- *Byt parnr* ~ Skifta parnummer
- *Poäng* ~ För att mata in poäng för visst parnummer

Visning av guidekort visar alternativa guidekort samt vilka parnr som sitter still. Kan vara bra för att placera om spelare som har begränsad rörlighet eller för att se var man vill ha blindpar.

Special för att slumpa sorteringsordningen, för att skriva ut en deltagarlista eller för att styra vissa utskrifter. Knappen kan användas när markören finns på något par i startlistan.

*Avbryt* för att lämna detta fönster tillfälligt; det innebär också att man bryter den automatiska rutinen för tävlingsuppstart. Man kan återgå till detta fönster via *Namn*-knappen på huvudfönstret men måste därefter manuellt använda knapparna *Blanketter*, *Resultat* och *Utskrift* på huvudfönstret.

**Om en deltagare** i *Startlistan* ska **ersatts av annan deltagare** trycker/skriver man t.ex. första bokstaven i inhopparens efternamn i **Namnlistan enligt register** (vänster fält) för att inhopparalternativet ska bli synligt; dubbeltryck därefter på namnet så att det visas i översta fältet direkt under rubriken på vänster sida. Markera inhopparens blivande par eller parnummer i **Startlista** (höger

Bridgedata - Information om att slumpa namner

SVANTE, HAR DU SLUMPAT ALLA NAMNEN ????

Det är ju lämpligt att slumpa, eftersom det är så bestämt!

Tryck på 'Ja' om Du vill slumpa!

.................

**Bert Svensson** 

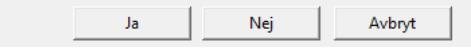

 $\frac{20}{17}$ 

Slumpa eller

sortera startlista

Slumpa/Sortera

Skriv ut startlista

Startlista

Avbryt

 $\begin{array}{c} 1\ 2\ 3 \\ 1\ 2\ 3 \end{array}$ 

 $\begin{array}{c} 123 \\ 123 \end{array}$ 

 $\overline{1}$   $\overline{2}$   $\overline{3}$ 

1234

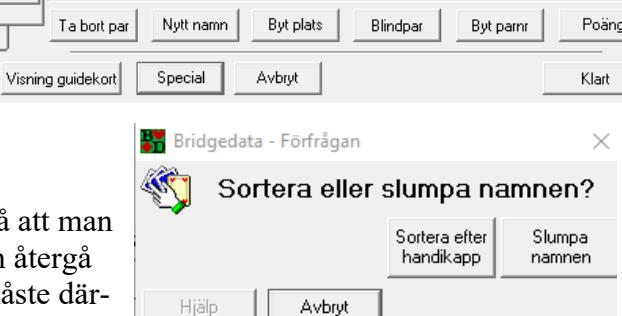

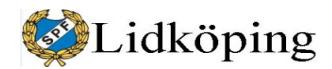

**PM** 9 (54)

sida) och tryck på *Nytt namn*. Välj därefter vilket namn som ska bytas ut: *Nord-Öst* eller *Syd-Väst*. Om du direkt trycker *Ja* byts alltid första parnamnet (Nord-Öst) ut.

Om ett **nytt par ska sättas in** (hamnar längst ned) på **Startlista...**, leta fram första namnet i **Namnlista enligt register** genom att skriva första bokstaven i efternamnet. Dubbeltryck första namnet du vill ha in så att namnet kommer upp i översta fältet under **Namnlista...**. Därefter letar du fram nästa parnamn och dubbeltrycker på namnet så kommer båda namnen att hamna som ett nytt par på sista plats under **Startlista - Partävling**. Om du inte har hämtat grundläggande namnlista kan du själv bygga upp hela listan på detta sätt.

Man kan **låta två par skifta plats** genom att markera det ena paret i Startlista och därefter trycka på *Byt parnr* och sedan välja vilket parnummer som man ska byta plats med. Detta kan tillämpas när ett par ska ersättas på samma parnummer av ett nytt par genom att man först sätter in ett nytt par längst ned i listan och därefter låter detta par byta parnummer med det par som ska ersättas. Slutligen tar man bort det ersatta paret. [Varning! Om du i stället först tar bort ett par under Startlista (*Ta bort par*) och därefter sätter in ett nytt par kommer det nya paret att hamna sist och Parnr förskjuts. Detta är OK om man ändå ska slumpvis sortera eller om det saknar betydelse vilket parnummer det nya paret får.]

Notera att i övre högra hörnet finns **uppgift om antal par som ingår i tävlingen**. Dessutom finns uppgift om **eventuellt blindpars nummer** (rödfärgat). Dessa uppgifter kan vara bra att kontrollera om man misstänker att något är fel i startlistan eller filen.

Vid något tillfälle har vi haft 14 deltagande par samtidigt som programmet redovisar att par nr 16 är blindpar; detta syntes inte i startlistan på samma sida. Resultatlistan fick ett märkligt utseende då sämsta paret inte fanns med varken i handikapplistan eller i listan utan handikapp (olika par kom sist).

Observera att om man tar bort ett par i *Startlistan* och vill "återanvända"något av de borttagna namnen går inte detta när det borttagna paret ersatts av *Blindpar*. Namnen kan således inte på direkten hämtas in från *Namnlistan* för annan placering. Först när *Blindpar* försvinner från *Startlistan* blir namnen tillgängliga i *Namnlistan*. Om *Blindpar* ersätts med två tillfälliga namn, kommer de först borttagna namnen på nytt in i *Namnlistan* och kan återanvändas.

Ett annat **sätt att hitta saknade namn** är att tillfälligt lägga in "nonsennamn" (ett i taget), t.ex. Vakant3, från *Namnlista enligt register* på blindparets parnummer; har den saknade personen varit Nord-Öst läggs "nonsennamnet" där. Blindparsuppgifter ändras inte i startlistan men det saknade namnet har förhoppningsvis återkommit till namnlistan. Om namn fortfarande saknas, läggs ett annat "nonsennamn", t.ex. Vakant4, in på blindparets parnummer under Syd-Väst. Därefter bör båda dolda namnen ha återförts till namnlistan samtidigt som Vakant3 och Vakant4 inte finns tillgängliga i namnlistan.

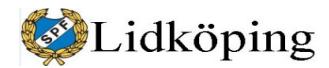

**PM**  $10 (54)$ 

*Siffror under G1, G2 och G3* (ibland rubrik *Guider nummer*) anger vilka par

som sitter still etc. i de olika guiderna. Detta stämmer bra för 8 och 10 bord

men fungerar inte fullt ut för övriga antal bord. Man kan se vilka guider som kan användas genom att trycka på *Visning guidekort*. Obs att markören måste finnas kopplad till något par under *Startlistan* när du trycker *Visning guidekort*. För att se vilka guider som kan/ska användas finns även uppgifter under avsnitt *6 Guidekort* eller i särskilt dokument 191127 Guidekort.doc .

Numreringen under *Guider nummer* hänvisar till guiderna (från vänster till höger) i fönstret under *Visning guidekort*. Här finns alla uppgifter som behövs för att ordna startlistan med utgångspunkt i behov av att "sitta still" resp. placering vid visst bord. Något par sitter oftast helt still och är grönmärkt. Sittepar är blåmärkta och behöver under spelets gång växla mellan NS och ÖV men använder endast ett bord.

Du kan ändra i startlistan samtidigt som guidekortsfönstret är synligt. Ändringarna visas omgående i guidefönstret.

Bridgedata - Guidekort 18 par - 9 bord

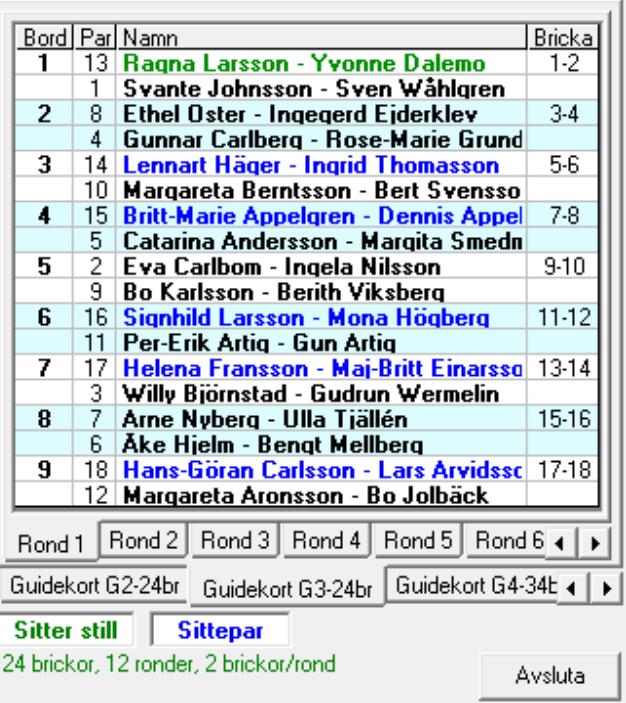

När allt som rör **Startlistan** är klart, tryck *Klart Slumpa (*om du inte har slumpat tidigare) eller *Klart* (om du har slumpat tidigare)!

Om man inte automatiskt kommer till val av guidekort kan man finna guidekortsalternativen via knappen *Blanketter* på Bridgedatas förstasida/huvudfönster.

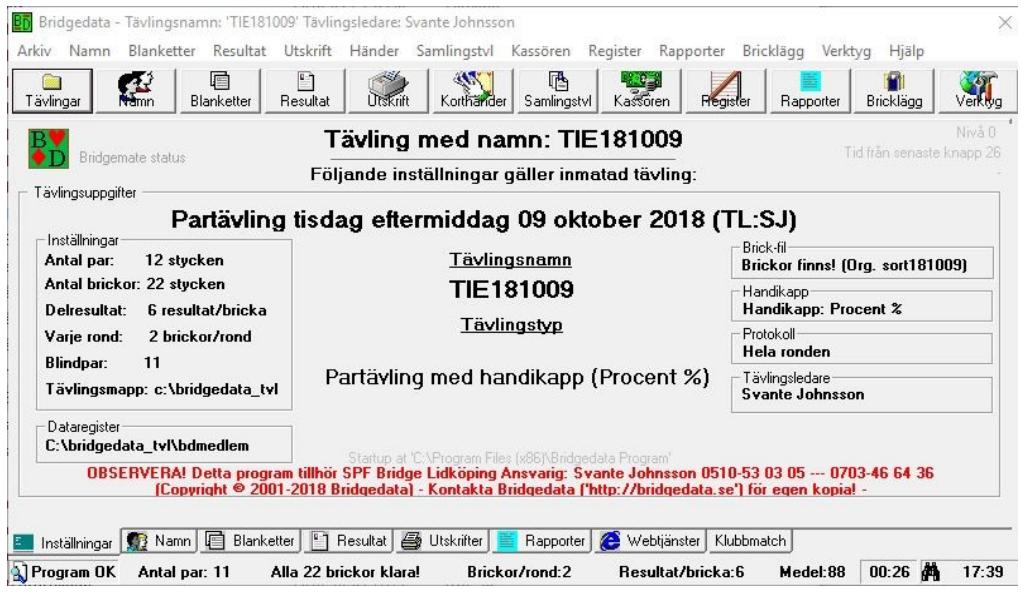

 $\times$ 

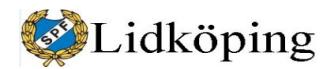

### *6. Guidekort*

Guidekort kan skrivas ut till varje tävling om man inte vill använda neutrala fasta guidekort utan namn. Vi använder emellertid i normala fall fasta guidekort utan namn; uppgift om namn finns i dosorna.

Guidekortens text om lagtext och andra tips kan tas bort. Ett sätt är att lägga in en tom textfil i biblioteket tips: således med namnet 0.txt; programmet kommer då inte att ta med några andra texter.

Ett annat sätt är att ta bort alla filer man inte vill ha med; t.ex. lägga dessa i ett annat bak-bibliotek. Man kan också välja ut vad man vill ska vara med på guidekorten och givetvis även lägga till nya texter.

Programansvarig i Örebro sänder vid revidering inte ut alla nya/ändrade guidekort eller uppdaterade Bridgedataprogram eftersom många mailboxar är för små. Istället finns de sparade på servern under särskild mapp. Man kan hämta dem med filöverföringsprogrammen "CuteFTP"/"CoreFTP" eller webbläsaren till en egen mapp.

När man valt guidekort kan man få fråga om brickläggningsfil. Om man inte har ett lager med färdiglagda bricksatser kan man eventuellt ta bort funktionen genom att ta bort mappen "[C:/bridgedata\\_tvl/brickor](../../../bridgedata_tvl/brickor)".

Man kan **byta guidekort** (och byta deltagare) ända fram till att programmet har startat den lilla servern. Om man därefter behöver starta om kan man i fönstret med brickor och *Resultat* trycka på *Klart*, och får därmed fram varningstext och den **BRANDGULA rutan**. Efter att du har tryckt på *Starta om och mata in nytt namn* backar programmet tillbaka till funktionen "Namninmatning". Detta "nödstopp" är också bra när det dyker upp ett par sent eller när ett väntat par inte kommer. Detsamma gäller om man har glömt att sätta par med rörelsehinder som sittepar. Se även avsnitt Omstart!

På sidan *Utskrift av Startlista Bordskort mm f*inns även *Privat-protokoll*. Denna funktion är dock inte utvecklad och kan inte användas.

Filer för guidekort BDG-10-18-9-2-9 (för 18 brickor) och BDG-12-22-11-2-9 (för 22 brickor) har jag gjort själv för att de ska passa till våra "fasta" guidekort. De ingår således inte automatiskt i Bridgedatasystemets filbibliotek för guider. Observera att dessa måste tas med om guidepaketet till Bridgedatasystemet byts ut.

På nästa sida finns uppgifter om de guidkort vi normalt använder. Där framgår också vilka par som sitter helt still och vilka par som är sittepar (byter väderstreck/brickvänder) samt vilka bord detta berör.

OBS att guidekort BDG-4-18-3-6-1 för 2 bord och 18 brickor inte fungerar. Guidekort för 2 bord och 21 brickor fungerar. Lars är informerad om detta. Lidköping

Svante Johnsson 0703-466436 2022-07-27

**PM** 12 (54)

#### Guidekortsalternativ

#### 4 bord

Howellkort och i datorn BDG-8-21-7-3-2 21 brickor - 7 ronder - 3 brickor/rond

Egna guidekort och i datom BDG-8-24-6-4-1 (Se Bibliotek) 24 brickor - 6 ronder - 4 brick or/rond Par 8 sitter still vid bord 1. Par 7 är sittepar<sup>2</sup> vid bord 2.

#### 5 bord

Howellkort och i datorn BDG-10-18-9-2-9 18 brickor - 9 ronder - 2 brick or/rond Par 10 sitter still vidbord 1. Egna guidekort och i datom BDG-10-24-8-3-4 24 brickor - 8 ronder - 3 brickor/rond Par 10 sitter still vidbord 1. Par 9 sittepar bord 2.

#### 6 bord

Howellk ort och i datorn BDG-12-22-11-2-9  $22 \text{ brickor} - 11 \text{ ronder} - 2 \text{ brickor/rond}$ Par 12 sitter still vidbord 1.

Egna guidekort och i datom BDG-12-24-8-3-4  $24 \text{ brickor} - 8 \text{ ronder} - 3 \text{ brickor/rond}$ Par 12 sitter still vid bord 1. Par 10 (bord 2), par 11 (bord 3) och par 9 (bord 4) är sittepar<sup>2</sup>

#### 7 bord

Howellkort och i datorn BDG-14-22-11-2-1  $22 \text{ brickor} - 11 \text{ ronder} - 2 \text{ brickor/rond}$ Par 12 sitter still vid bord 1. Par 13 (bord 6) och 14 (bord 5) är sittepar<sup>2</sup>

Egna guidekort och i datom BDG-14-24-12-2-3  $24 \text{ brickor} - 12 \text{ ronder} - 2 \text{ brickor/rond}$ Par 13 sitter still vid bord 1. Par 14 är sittepar<sup>2</sup> vid bord 7.

#### 8 bord

Egna guidekort och i datom BDG-16-22-11-2-1  $22 \text{ brickor} - 11 \text{ ronder} - 2 \text{ brickor/rond}$  - Inget par sitter helt still Par 12 (bord 1), par 13 (bord 2), par 14 (bord 3), par 15 (bord7) och par 16 (bord 4) är sittepar<sup>2</sup>

Egna guidekort och i datom BDG-16-24-12-2-4

24 brickor - 12 ronder - 2 brickor/rond

Par 16 sitter still vid bord 1. Par 13 (bord 5), par 14 (bord 2) och par 15 (bord 4) är sittepar<sup>2</sup>

#### 9 bord

Egna guidekort och i datom BDG-18-24-12-2-1

24 brickor - 12 ronder - 2 brickor/rond

Par 18 sitter still (bord 1). Par 17 (bord 2), 16 (3), 15 (7), 14 (8) och 13 (9) är sittepar<sup>2</sup>

#### 10 bord

Egna guidekort och i datom BDG-20-24-12-2-3  $24 \text{ brickor} - 12 \text{ ronder} - 2 \text{ par/rond}$ Sittepar<sup>2</sup> är par 20 (bord 1), 14 (2), 15 (3), 16 (4), 17 (5), 18 (6), 13 (8) och 19 (9)

<sup>1</sup> Förklaring: BDG-8-21-7-3-2 = 8 par, 21 brickor, 7 ronder, 3 brickor/rond, 2 guidens versionsnummer.

<sup>2</sup> Sitter hela tiden vid ett och samma bord men byter väderstreck/brickvänder.

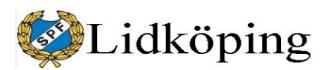

### <span id="page-12-0"></span>*7. Brickfil – Kortfördelningsfil*

Om det finns brickfil inför en tävling är det en fördel att koppla brickfilen till tävlingsfilen före tävlingen. Under förutsättning att Bridgemateservern är inställd för inmatning av utspelskort och validering av utspel kommer Bridgedata även kontrollera att relationen mellan utspelskort och spelförare är rätt. Detta sker i anslutning till Östs kontroll av inmatning av resultat på brickan. Se även avsnitt 25 Bridgemate 2.

Om man inte vill kontrollera utspelskort – spelförare kan man lägga till brickfilen efter avslutat spel via särskild knapp på första sidan.

Finns biblioteket *Brickor* under biblioteket *Bridgedata\_tvl* frågar Bridgedata automatiskt efter brickfil i förstnämnda bibliotek. Eventuellt måste man byta bibliotek till *Brickor*.

Bridgedata är programmerat för att leta efter brickor med *.bri* efter filnamnet (extension*).* Vi använder *.dup* som format för våra brickfiler; vi måste därför byta format och det gör vi längst ned i högra hörnet i fönstret där vi hämtar brickfilen. Välj .dup-formatet.

Välj därefter den brickfil som du ska använda.

Efter val av brickfil måste du bekräfta detta med *Ja*. Obs att efter att du valt brickfilen ändras automatiskt brickfilens sista tre bokstäver till *.bbb* och filen spärras för ny användning. Filformat kan bytas tillbaka genom att man återställer filens extension till *.dup*; detta görs genom namnbyte via en vanlig filhanterare. Detta är nödvändigt om man t.ex. måste starta om Bridgedata på grund av något fel.

Vill Du använda denna brick-fil 'TORSDE220707.dup' i tävlingen och sen markera filen som använd (.bbb)? Nei = Läs mappen igen. Nej Avbryt Ja

Brickfiler (\*.dlm) Använda brickfiler (\*.bbb)

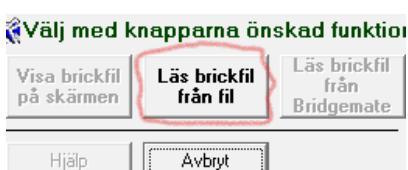

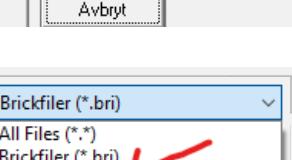

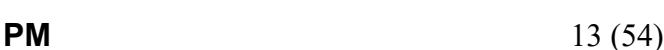

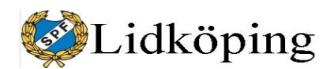

### *8. Utskrift av startlista samt start av Bridgemate*

Fönstret **Kopiering av Guide-kort mm** går vi förbi genom att trycka Nästa.

Om man trycker på *Tävlingspapper* skrivs startlista och guidekort med namn ut. Detta behöver vi i normala fall inte använda. Vi använder i första hand neutrala fasta guidekort utan namn.

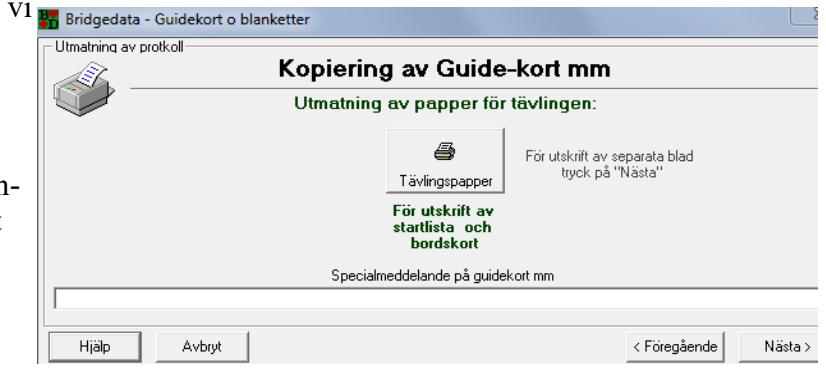

I fönstret Utskrift av Startlista Bordskort mm skriver vi ut *Startlista* i två exemplar. En startlista sätter vi upp vid ingången till bridgelokalen och en startlista får den som tar emot startavgifterna.

Observera att man måste trycka två gånger på Startlista för att skriva ut två listor. Man kan inte ändra till "2" under *Ange rondstart* och räkna med utskrift i två ex! I stället får man fel utskrift.

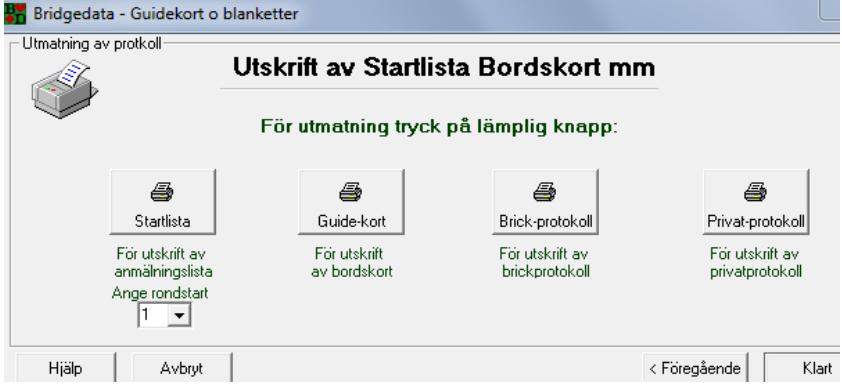

Knapparna *Guide-kort* och *Brick-protokoll* behöver vi i normala fall inte använda. Knappen *Privat-protokoll* fungerar inte.

När vi avslutningsvis trycker på *Klart* drar Bridgedata igång Bridgemateserver och lägger ut grunduppgifter i dosorna; ett fönster för Bridgemate läggs automatiskt minimerat i det dolda aktivitetsfältet längst ned på datorskärmen. Samtidigt öppnar Bridgedata fönstret för *Resultatinmatning*. I nedre högra hörnet i fönstret för Bridgedata syns ett blått "räkneverk" som räknar automatiskt 1 – 100. I detta läge låter vi datorn stå orörd under spelet. Här finns möjligheter att kolla Bridgematestatus genom att ta fram serverfönstret i aktivitetsfältet.

Man kan ha mer än en skrivare anslutetn till datorn. Normalt skriver Bridgedata ut via datorns förstahandsskriva- Printer 2 HP LasenJet 1020 re. Finns ytterligare skrivare kan denna (och ev en tredje skrivare) anges under Verktyg – Grundinst 2. Detta leder till att man vid utskrift får/måste välja vilken skrivare man vill använda.

Vill man hindra insyn i resultatfönstrets första bricka kan man dra ned fönstret så långt att resultat inte syns men fönstret är fortfarande "öppet". Efter avslutat spel dras fönstret upp på nytt.

Notera att det finns ett "**Automode**" i programmet som fungerar löpande så länge man inte bryter slingan med *Avbryt*. Slingans manuella rutiner kan skötas via knappvalet från vänster till höger (*Namn* – *Blanketter* – *Resultat* – *Utskrift*

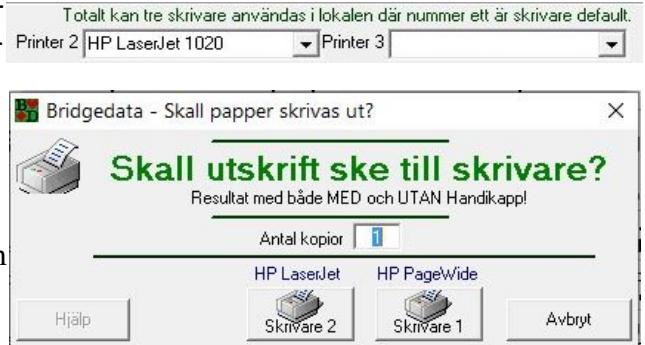

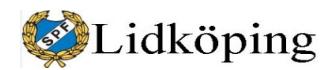

**PM** 15 (54)

– *Samlingstävlingar*). Om man går ur/avbryter något fönster i kedjan bryts automatiken och man får därefter använda knapparna för *Blanketter*, *Resultat* osv.

### *9. Omstart*

Ibland uppstår problem när allt är klart för spel men förutsättningarna ändras t.ex. på grund av att spelare/par inte kommer, nytt par ska sättas in eller att fel guidekort har registrerats etc. Då har vi en utmärkt reservrutin som man startar genom att trycka på *Klart* i Resultatinmatningsrutan. Låt alla rutorna vara förkryssade i det brandgula fönstret även om vi inte har börjat spelet. Programmet döper då om BWS-filen (Bridgematefilen) som en säkerhetsåtgärd.

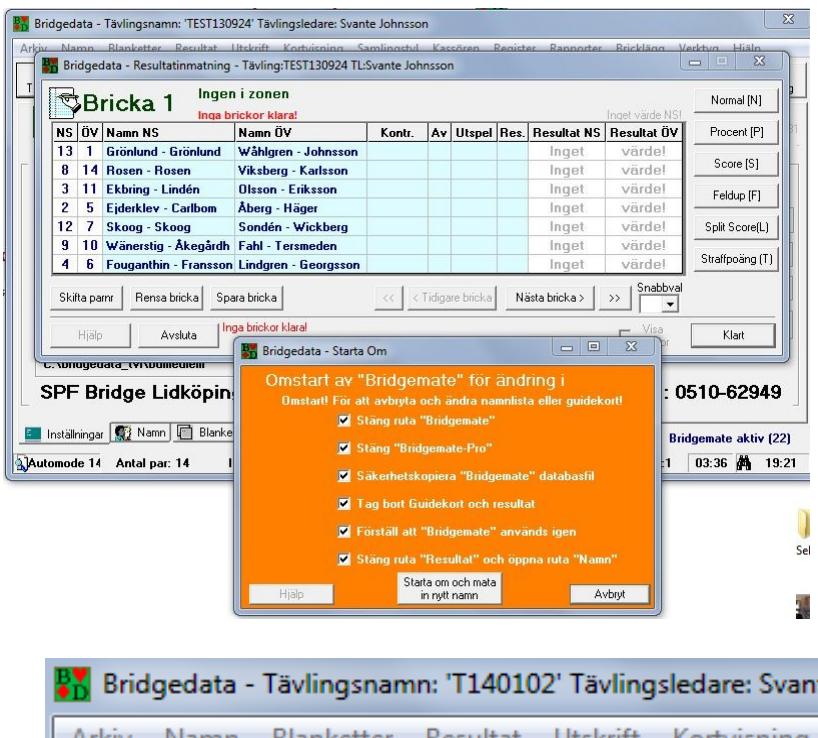

Efter detta kan man justera namnlista som vanligt och fortsätta med att välja rätt guidekort och skriva ut startlista. Om du inte hittar rätt till namnlista eller guidekort kan du prova med Bridgedatas knappar i övre vänstra hörnet.

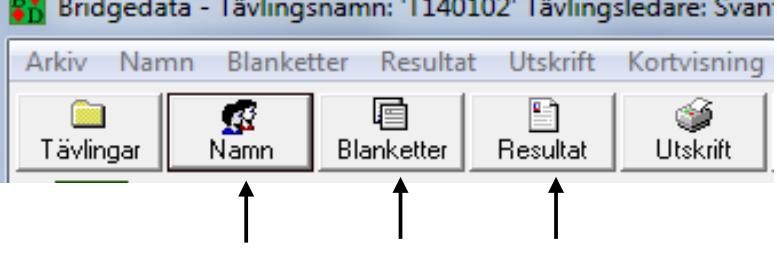

### *10. Inmatning av spelarnamn via Bridgemate*

Startlistan i Bridgedata kan skapas på olika sätt. I Lidköping hämtar vi oftast en namnlista enligt vad som beskrivs under avsnitt 4 ovan. Startlistan kan också skapas direkt på andra sätt. Ett alternativ är att låta spelarna mata in sina KIDnr (klubbidentitetsnummer) på Bridgmatedosan. Spelarna sätter sig vid borden efterhand när de kommer men rör inte Bridgmatedosorna.

När alla finns på plats startas Bridgedata på datorn som vanligt men någon namnlista läggs inte in. När man kommer till fönstret för Namnlista/Startlista trycker man *Avbryt* om man vill *lägga in brickfilen*/kortfilen före spelet. Detta innebär att man bryter den automatiska rutinen. Efter att man har lagt in brickfilen använder man knapparna överst (*Namn*, *Blanketter* osv) på hu-

vudsidan för att komma vidare. Tryck på

Namn för att komma till Namnlistan. När man kommer till sidan för inmatning av namn till startlistan, finns en ruta längst ned till vänster för uppgift om antal bord. Fyll i antal bord och rutan byter samtidigt ledtext.Nu kan du klicka på den gröna blinkande rutan *Välj guidekort* längst ned i högerkanten i samma fönster.

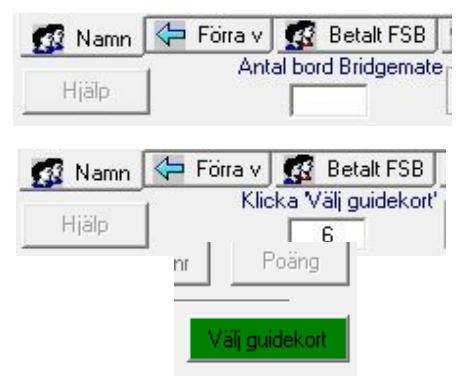

160601 Bridgedata.doc

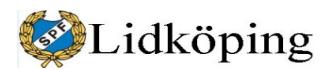

Du får upp en ny ruta där du ska ange om det är jämnt antal par eller ange parnummer för blindparet. Det finns också möjlighet att markera första alternativet (*Inget blindpar*...) och vid inmatning på dosan vid lämpligt bord ange "0" (noll) för ett blindpar. Tänk på att välja så att blindparet hamnar vid ett lämpligt bord (se vår förteckning över guidekort). Obs att det kan ta några sekunder för programmet efter att du har tryckt *Klart*; tryck inte en gång till!

Därefter väljer du guidekort som vanligt och bekräftar valet av guidekort.

**Extentiotal** 

När du har valt guidekort kommer den lilla servern (*Bridgemate Control Software*) att startas automatiskt och *Startlistan* kommer åter upp på dataskärmen.

*Startlistan* visar berörda parnummer och eventuellt blindpar.

Nu kan deltagarna aktivera sina dosor och börja inmatning av KID-nr. Efterhand som namnen registreras och godkänds i dosorna kommer de upp på *Startlistan*.

Vid start av dosan får spelarna först upp bordsnummer mm. Efter OK kommer en ruta upp för inmatning av KID-nr. Resp nummer fylls i och förflyttning till nästa rad görs med knapp under pil. Var noga med inmatning så att inte någon siffra missas!

Vid blinparets bord finns endast plats för första rondens översittarpar.

När bordets uppgifter fyllts i avslutas med OK; därefter visas namnen. Nord vid bordet kontrollerar att uppgifterna stämmer och godkänner namnuppgifterna med OK. *Namn N/A* innebär att fel KID fyllts i.

När alla bord godkänt sina uppgifter finns en komplett *Startlista* på datorn. I startlistans fönster blinkar nu en text längst ned i vänstra hörnet och bekräftar att startlistan är komplett.

Samtidigt blinkar en grön knapp längst ned i högra hörnet med uppmaningen: *Skriv bordskort*. Tryck på den gröna knappen och du kommer till *Utskrift av Startlista Bordskort mm* där du vid behov kan skriva ut startlista och eventuellt guidekort. Tryck därefter *Klart* och tävlingen kan börja.

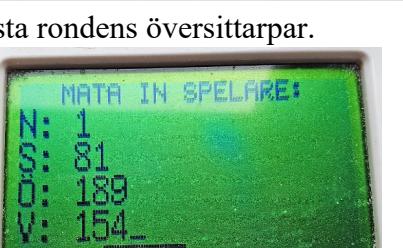

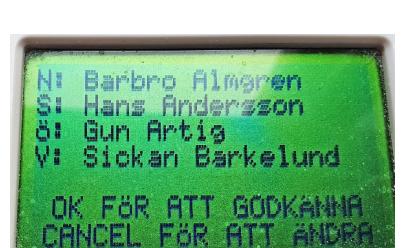

**← Förra** v

**12 Namn** 

Hiälo

**Betalt FSB** 

Alla namn klara.

Klicka på 'Skriv bordskort'

Poäng

kriv bordskort

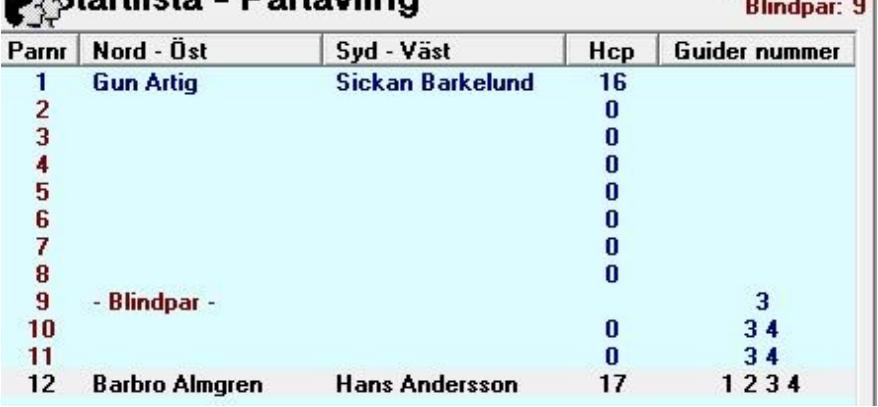

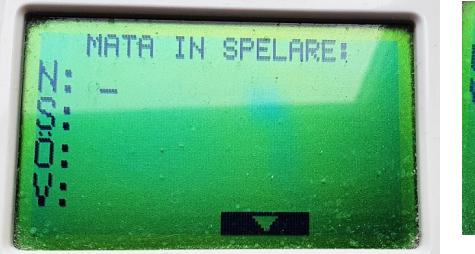

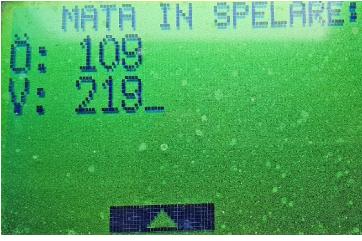

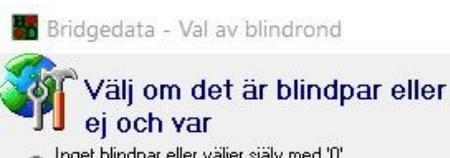

- Inget blindpar eller väljer själv med '0' vid inmatning i Bridgemate
- C Blindpar är första parnummer 1
- C Blindpar är sista parnummer

To Välj eget blindparnummer mellan 1 och 12  $\overline{9}$ 

Klart Antal par: 12

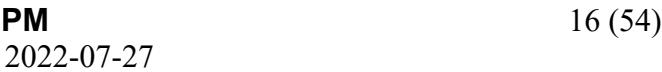

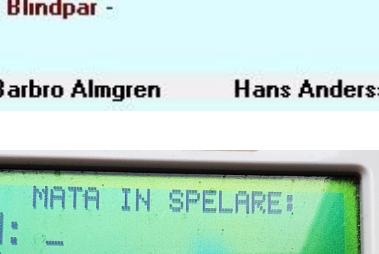

**Dartäuling** 

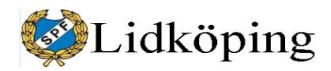

**PM** 17 (54)

### <span id="page-16-0"></span>*11. Resultat*

I fönstret för resultatinmatning finns i högerkanten bl.a. följande knappar: Procent, Score, Feldup, Split Score och Straffpoäng. Detta är knappar för tävlingsledaren som kan justera resultatet i efterhand när det har uppstått något fel. Felinmatningar kan ändras direkt utan att man använder knapparna i högerkanten. Dessutom kan man med

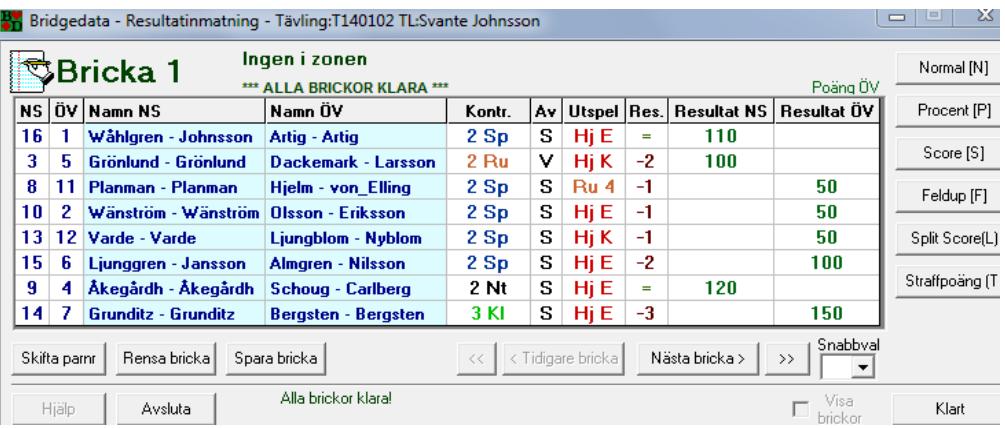

markör på berörd rad och i *Resultatkolum* markera raden som *Blindrond* med bokstaven *b*. Bekräfta detta med OK i följande kontrollfönster.

En korrekt avslutning av tävlingen är att man när *Alla brickor klara* i grönt syns i rutan för *Resultatinmatning* trycker *Klart* i högre nedra hörnet. Då stänger programmet bl.a. ned Bridgemate. Om man använder *Avsluta* kan brickredovisningen på servern bli felaktig. Se avsnittet om Loggfiler och tävlingsfil. För att resultatredovisningen på internet ska fungera krävs att alla brickor är klara! Se längst ned på bilden!

**BY** Bridgedata - Kontrakt

Justering av resultat från Bridgemate kan göras i Bridgedata när spelet har avslutats. Tryck i någon av "resultatrutorna" t.ex. Kontr. så kommer du till underliggande ruta för kontrakt och resultat.

Ändra till önskvärd uppgift och *Spara poäng*.

*Normal (N)* [funktionskod 3 i datafilen] används för att återställa ett domslut till normalt igen och som leder till att *Rundpass* anges. Därefter kan man fylla i ordi-

Ändra kontrakt på bricka 1 Ingen i zonen och resultatrad 1. Par '16' - '1' Utspelskor .<br>Budnivå - Trumf Dubbell Spelförare Utspel färg Resultat  $\overline{\bigcirc}$  Pass  $\cap$  NT  $C$  Ei C. Nord Snader  $\overline{z}$ coo  $\overline{3}$  $\widehat{\bullet}$  Spader ⊙ Hjärter  $\sim$  x  $\cap$   $\cap$  of  $\mathbf{1}$  $\overline{4}$  $\sim$  xx  $C$  Syd  $\bigcirc$  Ruter  $\cap$  Hišrter  $62$ 5  $\frac{1}{2}$  $\overline{6}$  $\odot$  Väst  $\overline{\bigcirc}$  Ruter  $\cap$  Klöver  $\circ$  3  $\overline{z}$  $C$ <br>  $C$   $C$   $C$   $D$ <br>  $C$ <br>  $C$   $C$   $D$ <br>  $C$ <br>  $C$  $\overline{C}$  4 C Klöver ○ Angelej Poängen är 110  $\circ$  5 8 9 0 +1<br>9 10 0 +2<br>11 0 +3<br>12 0 +4<br>13 0 +5 **OBS! Poängen överförs**  $\overline{C}$  6 automatiskt vid 'Klar'!  $\circ$  7  $\frac{1}{2}$ ○ Ange ej I Üverför automatiskt poäng när klart I I Nästa rad när klar Hjälp Avbry Spara poäng

narie resultat i form av t.ex. 120 för hemgång i 2 NT. Alternativt kan man enligt nedan (vid resultatjustering) gå till kontraktsunderlaget genom att med musen trycka på förslagsvis rutan *Res.* och där trycka på *Spara poäng* i nedre högra hörnet och därigenom få fram ett "vanligt"resultat.

"Inget värde" är inte samma som rundpass. Med "N" eller med "0" poäng kan man ange rundpass.

Vid **fel på server** (förbindelse dosor-dator) kan guidekopplade hemmagjorda små protokoll användas för registrering av resultat. Inmatning sker i efterhand via fönster för resultatinmatning i Bridgedata. Mata in poäng under Resultat NS resp Resusltat ÖV. *Normal (N)* kan användas för att öppna för inmatning. *Procent (P)* [6] ger möjligheter att ange en procentsats (av max) i varje resultatruta. Detta alternativ bör undviksas men kan vara lämpligt i vissa situationer. Om ett par kommer för sent kan man sätta 40%/60%. Om man har missat att spela en bricka kan tävlingsledaren sätta 40%/40%; det behöver således inte sluta på 100 %. Det är ovanligt att det blir 0 %. Om ett bord får en förvanskad

 $\begin{tabular}{c} \multicolumn{1}{c}{\textbf{0} \end{tabular}} \begin{tabular}{c} \multicolumn{1}{c}{\textbf{0} \end{tabular}} \begin{tabular}{c} \multicolumn{1}{c}{\textbf{0} \end{tabular}} \begin{tabular}{c} \multicolumn{1}{c}{\textbf{0} \end{tabular}} \begin{tabular}{c} \multicolumn{1}{c}{\textbf{0} \end{tabular}} \begin{tabular}{c} \multicolumn{1}{c}{\textbf{0} \end{tabular}} \begin{tabular}{c} \multicolumn{1}{c}{\textbf{0} \end{tabular}} \begin{tabular}{c} \multicolumn{1}{c}{$ 

 $\mathbb{Z}$ 

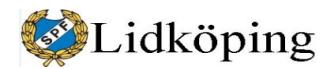

**PM** 18 (54)

bricka (korten är fellagda = *feldup*) kan TL dela ut 60%/60%. Om man sätter 50%/50% blir det samma resultat som när brickan inte är spelad och detta har matats in med "0" i dosan. Ett alternativ är att markera raden som blindrond med *B*.

*Score (S)* [7] används när man direkt vill mata in tävlingspoäng på brickan för bägge paren t.ex. 8,6 resp 12,7. Man kan inte här fylla i kontraktets poäng t.ex 420 för ett par.

*Feldup (F)* [4] (korten är felsorterade) används när något par t.ex. stoppar in korten fel i rond 7 av 12 ronder. Då skall alla som spelar brickan fr o m rond 8 markeras som "en egen liten tävling på brickan". Först kan ett resultat t.ex. 60%/60% delas ut till de som inte har gjort något fel. Neubergs formel används.

När jag sätter Feldup för ett eller flera ronder på en bricka får båda sidorna 60 procent av max. Detta kan vara ett praktiskt och enkelt sätt att lösa en uppkommen situation när brickans kort felsorterats under någon rond. Obs att även övriga pars resultat kan påverkas. Man kan också manuellt sätta poängen för grupp 2 (fr o m rond 8).

*Split Score (L)* [5] När det är Split skall NS få ett resultat t.ex. 140 och ÖV t.ex. -420. Då räknas NS för sig och ÖV för sig. Fungerar lite som Score ovan men på annat sätt. Man skall alltid fylla i resultat. Jag är osäker på denna funktion.

*Straffpoäng (T)* eller tillägg kan man göra i namnlistan. Markera paret och tryck på "Straffpoäng" så kan man mata in + eller – poäng. Kan användas om t.ex. någon pratar för högt så att andra hör eller att några är ständigt sena och har fått varningar för detta. Då kan man ge berört par – 10% på en bricka eller t.ex. - 2,2 poäng. Detta har vi inte praktiserat.

Skifta parnr i nedre vänstra hörnet är bra när två par placerat sig felaktigt och därmed "bytt" väderstreck jämfört med vad programmet räknar med och spelat t.ex. som nord/syd i stället för öst/väst. Efter avslutat spel kan man skifta väderstrecken för paren antingen för en bricka eller för Hela ronden. Ingen annan åtgärd behövs för att justera felplaceringen.

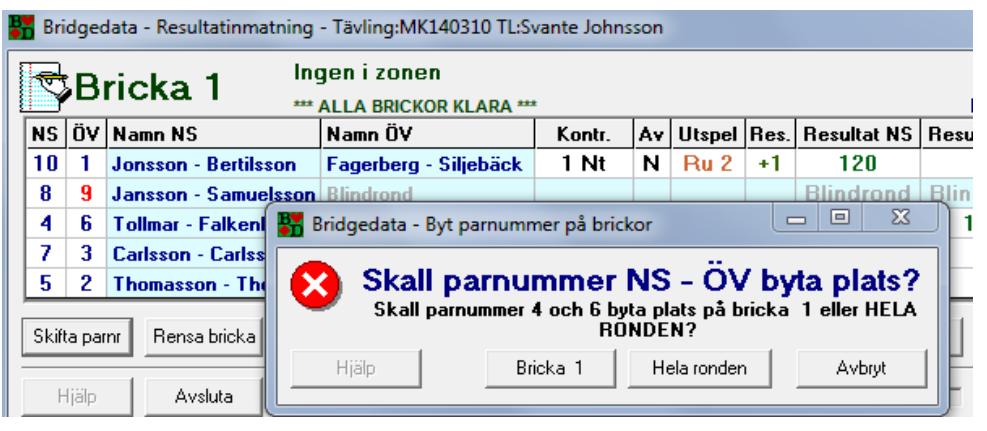

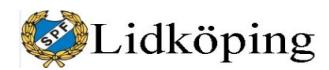

Resultat kan visas i Bridgedata via knappen *Resultat* i underkanten. Sammanfattande resultat kan visas för både utan och med handikapp. Även resultat per bricka kan redovisas. Däremot fungerar inte funktion för *Privatprotokoll*.

Datorn räknar ut "blindrondsjustering" och ger samma procent av maxpoängen som man spelat till sig på de övriga brickorna. T.ex. har Du spelat 55% i snitt på alla brickor utom blindronden får Du 55%

**PM** 19 (54)

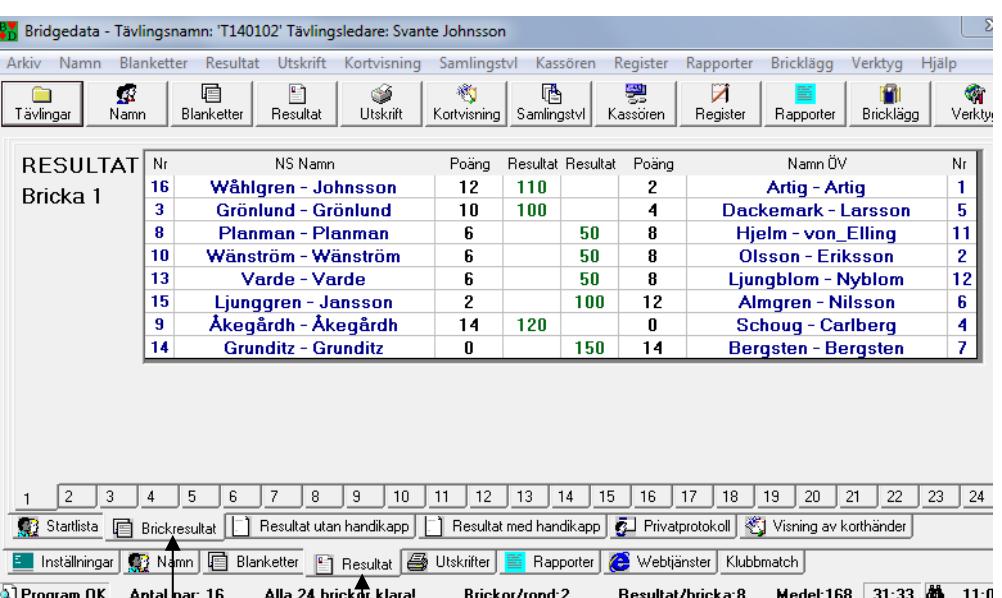

även på brickorna från blindronden. Har Du spelat 45% får Du 45%. När det under en tävling blir problem kring ett brickresultat kan lösningen vara att sätta blindrond på brickan.

Om man har resultatredovisning löpande (med Bridgedata-Show) får man 60% innan man spelat första ronden. Därefter justerar programmet blindrondstillägget bricka för bricka.

[De andra inställningarna är för de som t.ex är vana vid 60% (vid barometer vill folk räkna ut sin poäng och då kan man det inte om man inte har 60%). De flesta föredrar att man får det blindrondstillägg som motsvarar procentresultatet på övriga brickor.]

*SÄR*=Särskillnad som räknas fram när flera par har fått samma slutpoäng. Vid beräkningen av *SÄR* jämförs de brickor båda paren har spelat bricka för bricka. Om tre par har samma poäng jämförs två par åt gången. Den som fått mest positiv (eller minst negativ) resultatpoäng (t.ex. jämförs 620 med 600) får två poäng, vid lika poäng blir det ett *SÄR*-poäng var. Man lägger ihop *SÄR*-poängen och resultatet blir de små siffrorna som Du ser på resultatlistan eller på Internet. Se avsnitt 32.

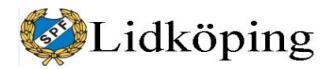

**PM** 20 (54)

#### **12. Samlingstävlingar**

En *samlingstävling* läggs upp via knapparna *Samlingstvl*, *Skapa ny* i nästa fönster samt ifyllnad av tävlingsnamn, typ av beräkning som ackumuleras (*Procent*) och val av hur många tävlingar som ska räknas med; t.ex. 12 av sommarens 18 tävlingar. När deltagare har mer än 12 tävlingar räknas de med sämst resultat bort. Sätter man högt värde, så att inga tävlingar räknas bort, blir det samma resultat som vid optionen *Alla* men annan text på listan.

Samlingstävlingen överförs och redovisas också via Örebroserver och kan tas fram via *Senaste* och *Samlingstävlingar*.

Varje partävlings resultat adderas löpande lokalt via knappen *Samlingstvl* till samlingstävlingen. Därefter överförs även samlingstävlingens fil till Örebroserver.

Det är viktigt att filen *bdmedlem.txt*

*är uppdaterad på Örebroserver för att deltagaruppgifter och handikapp ska bli riktiga. Om inte kopplingen till namnfilen fungerar (t.ex. fel namn i sdamlingstävling), kolla om bdmedlem.txt överförts fel (filerna ska vara exakt lika stora i båda datorerna). Vissa inställningar i överföringsprogram gör att CR (vagnreturtecknet "Carriage Return") tas bort vid överföringen och då kan inte redovisningsprogrammet läsa databasen; helt andra personer redovisas felaktigt. I överföringsprogrammet Cor-FTP: Ändra i* Manage – Filters – Extensions – Ascii Extensions, så att filendelser ".txt" och ".text" tas bort från listan. I programmet Cute-FTP: Ändra i Transfer – Transfer type till "Binary" från "Auto".

Funktionen med samlingstävlingar kan användas inofficiellt inför en översyn av gällande handikappnivåer. Det går att t.ex efter ett antal månader lägga in en grupp handikapptävlingar med justering av handikapprocent i en samlingstävling. Samla de enskilda BDT-filerna (t.ex. från Örebroserver) i ett bibliotek där de lätt kan aktualiseras efterhand av Bridgedataprogrammet. Förutsättningen är att rutan om Handikapp är markerad för *Handikapp procent %* (kan kollas under *Verktyg*).

När en berörd tävling är aktualiserad, lägg upp en samlingstävling enligt ovan och *Överför tävling*. Obs att antal värden ska vara *Alla* och beräkningstyp är *Procent*. Tryck *OK* och vänta till tävling registrerats, tryck sedan *Klar*. Aktualisera en ny tävling i gruppen och överför denna på samma sätt. Gör detta för alla

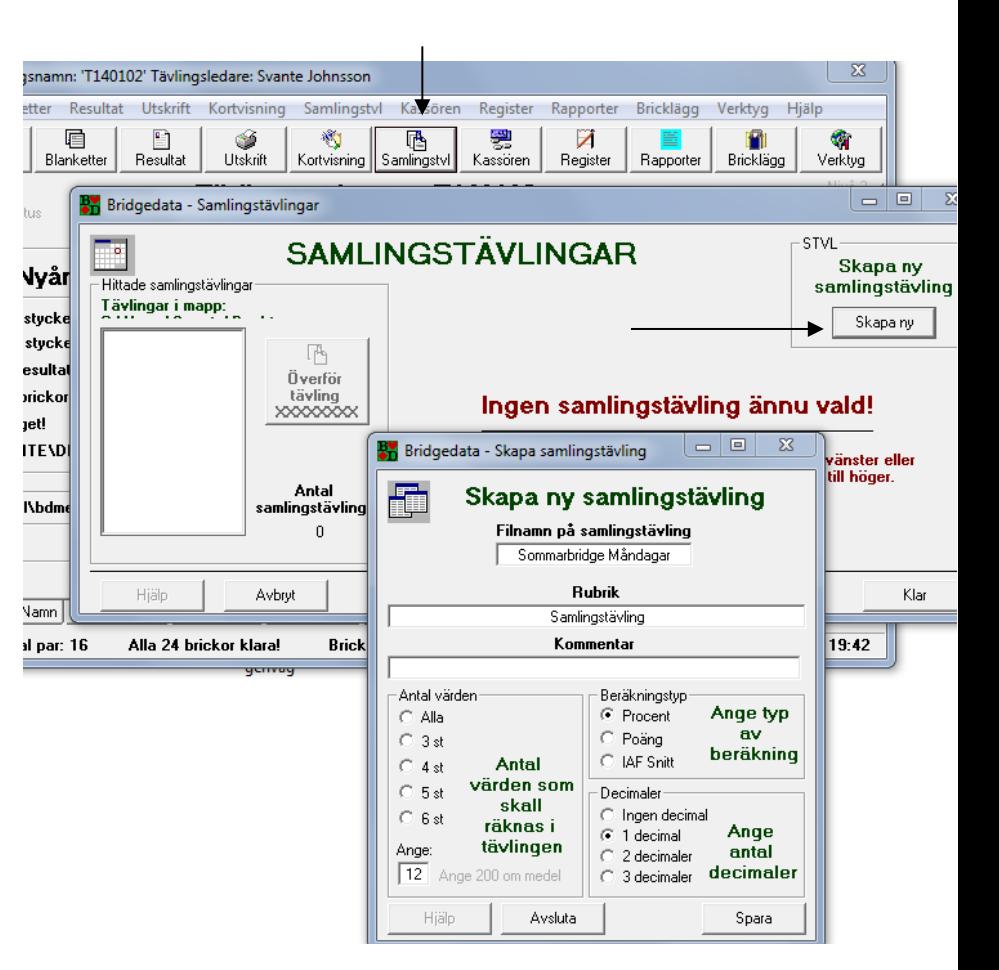

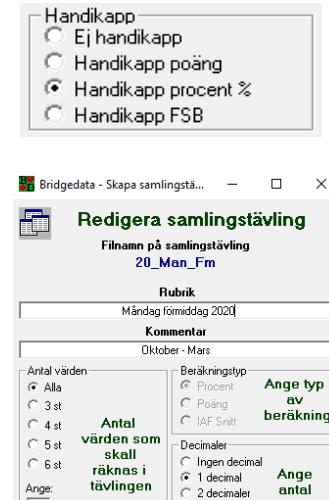

Ange<br>antal

decimale

Spara

3 decim

160601 Bridgedata.doc

Avsluta

Ange:

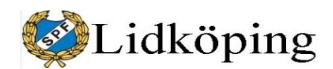

**PM** 21 (54)

tävlingar som berörs. Resultatet kan skrivas ut på papper eller i en PDF-fil om datorns fasta skrivare ändras till t.ex. CutePDF Writer.

Om filen för samlingstävlingen har förts över till servern i Örebro kan uppgifterna kopieras till ett Excelformulär. Kopiera uppgifter i html-filen och *Klistra in innehåll* via höger musknapp i ett Exceldokument; välj *HTML-format* för inklistring. Därefter kan uppgifter hanteras och bearbetas som vanligt i Excel.

Med utgångspunkt i samlingstävlingens total och antal tävlingar kan man få fram en genomsnittlig procentsats per deltagare genom att notera Namn, Summa och Antal i en Excelfil för de som deltagit vid ett visst antal tävlingar. Detta kan förhoppningsvis vara till hjälp vid bedömningen av handikappnivå; jämför snittet med medelvärdet 50 procent.

Om man vill ta fram ett resultat från en grupp tävlingar men **bortse från handikappjusteringar** kan detta göras även om tävlingarna sparats med handikappjustering. Samla kopior av berörda tävlingar på samma sätt som ovan i ett särskilt bibliotek. Gör i princip på samma sätt som ovan men justera varje tävlingsfil under *Verktyg* före överföring till samlingstävling så att man bortser från handikappjustering. Makulera filkopiorna när arbetet med sammanställningen är avslutat.

[*IAF Snitt* (IMP Across Fields) används för att jämföra spelare när man spelar fyrmannatävling. I fyrmanna jämför man poängen man fått och då premieras den som bjudit slam jämfört med de som t.ex. bjöd 3NT. Det är därför man skall markera "IMP över fältet" vid fyrmanna. Om man gör en samlingstävling av matcherna så skall man fylla i rutan "IAF Snitt".]

#### <span id="page-20-0"></span>*13. Individuella tävlingar*

Man kan även spela individuella tävlingar med stöd av Bridgedata. Under *Tävlingstyp* på sidan för *Tävlingsinställningar för ny tävling* markeras *Individuell tävling*. För övrigt fylls *Startlistan* som vanligt med deltagarnamn och man kan också ha en namnlista som hämtas in via *Hämta namnlista*.

I princip kan man spela individuellt från 8 personer men det innebär få partnerbyten. Man kan inte av tekniska skäl spela med vilket antal personer som helst. Utgångsläget är att antalet spelare är jämnt delbart med 4. Dessutom finns det för vissa udda antal spelare guidekort med "blindtarmskort" där en person har blindrond bara en gång.

Guidekort finns för följande antal deltagare: 9, 12, 13, 16, 17, 20, 21, 24, 28, 29, 32, 36…. Jag har inte testat alla.

Eftersom Bridgemate är skapat för parspel fungerar inte överföringen av spelarnamn till bordsdosor. Guidekorten har dock gjorts mycket detaljerade och med angivande av vart en spelare ska gå efter avslutad rond. Det vilar således ett särskilt ansvar på Nord (med hjälp av Öst) att inför varje rond kontrollera att rätt spelare finns på rätt plats vid bordet.

Man måste vid individuellt spel också vara observant på att man ofta spelar en rond med delade brickor (två bord spelar "samtidigt" samma brickor).

- ∙Handikapp——<br>© Ej handikapp
- Handikapp poäng
- Handikapp procent %
- $\circ$ Handikapp FSB

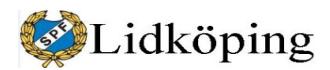

# **PM** 22 (54)

**Poäng Resultat** 

90

50

110

50%

 $\overline{\mathbf{3}}$ 

 $0.3$ 

 $5,7$ 

 $\overline{\mathbf{3}}$ 

### <span id="page-21-0"></span>*14. Avbryta tävling, hoppa över bricka*

Om man av olika skäl inte hinner/kan spela färdigt en tävling kan man avsluta aktuell tävling men se till att alla parmöten på något sätt redovisas på resultatsidan. För att alla ronder ska slutredovisas och ingå i tävlingen bör man före avslutningen ange att ospelade brickor är ospelade. Detta görs genom att man för varje ospelad bricka trycker 10 på plats för kontrakt och godkänner detta. Bridgeprogrammet registrerar därmed *Ej spelad* och berörda par får vardera 50% av maxpoängen på brickan. Alternativ kan man ange blindrond (ange bokstaven **b** på berörd rad i resultatfönstret) som medför att berörda par får sitt genomsnittliga procenttal på övriga brickor registrerat.

Obs att *Resultatfönstret* måste avslutas med *Klar* för att tävlingen ska betraktas som avslutad och tas med i redovisningen på server i Örebro.

Om man missar registrera ospelade brickor kan detta göras efter avslutningen genom att man i fönstret för resultatredovisningen för båda paren markerar *Procent(P)* i resultatrutorna och kompletterar med 50 eller ange **b** enligt ovan.

rtig

sson

ransson2

n Rydman

Slutresultatet för brickor som delvis inte har spelats kan då se ut t.ex. så här:

Berörda par som inte hunnit spela brickan får medelvärdet registrerat och maxpoängen på brickan blir riktig.

Om det vid tävling uppstår problem med tid på grund av att något par blir fördröjt vid start, spelar sakta eller måste avvika av någon anledning kan detta också lösas med att man markerar berörda brickor som ospelade. Om man vill att parens resultat för ronden ska följa övriga ronders snittresultat är det bättre att sätta blindrond (bokstaven **b** i resultatkolumnen).

Vid vissa individuella tävli**ngar** spelas vissa brickor en gång mindre än övriga; det finns således inte några spelare kopplade till sista ronden för dessa brickor. För att brickorna ska räknas in i tävlingen och presenteras via resultatservern bör de i fönstret för *Resultatinmatning* redovisa som "pass" (nolla). Därmed

blir tävlingen färdigredovisad och betraktas som avslutad. Även dessa brickor redovisas via resultatserver t.ex. på följande sätt:

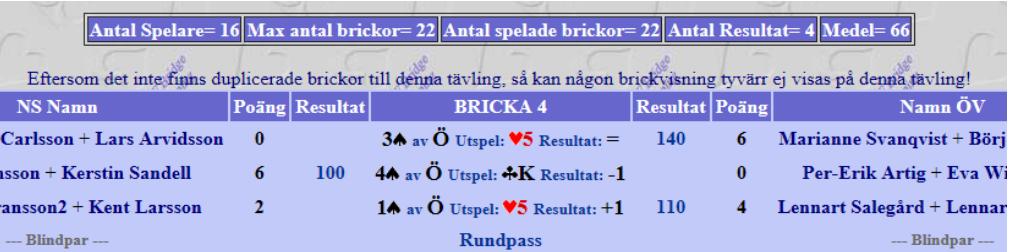

**BRICKA 1** 

24 av S Utspel: 410 Resultat: =

24 av V Utspel: 4-5 Resultat: -1

24 av S Utspel: AD Resultat: +1

Procent %

Max poäng på brickan är 6

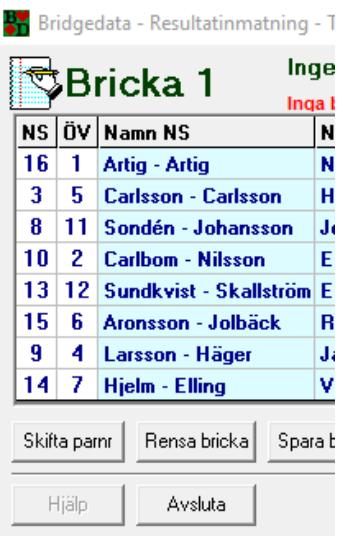

**Resultat** Poäng

50%

 $\overline{\mathbf{3}}$ 

5,7

 $0,3$ 

 $\overline{\mathbf{3}}$ 

La

Bör

Mar

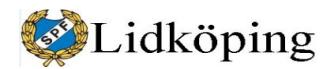

### *15. Register*

Registerfönstret får man fram genom att trycka på *Register* i övre raden i huvudfönstret. Detta kan göras när någon tävling är aktuell i Bridgedata. Man kan också komma åt knapparna för *Register*, *Rapporter* och *Verktyg* om man efter inloggning i fönstret för *Val av tävling* väljer *Avbryt*.

Poster i registret hittas i *Namnlista* t.ex. genom att man skriver första bokstaven i efternamnet. Man måste också trycka Return för att få fram grunduppgifterna bör berörd spelare i det vänstra fältet. Man kan givetvis också skrolla så att sökt namn visas + trycka Return efter markering av namn.

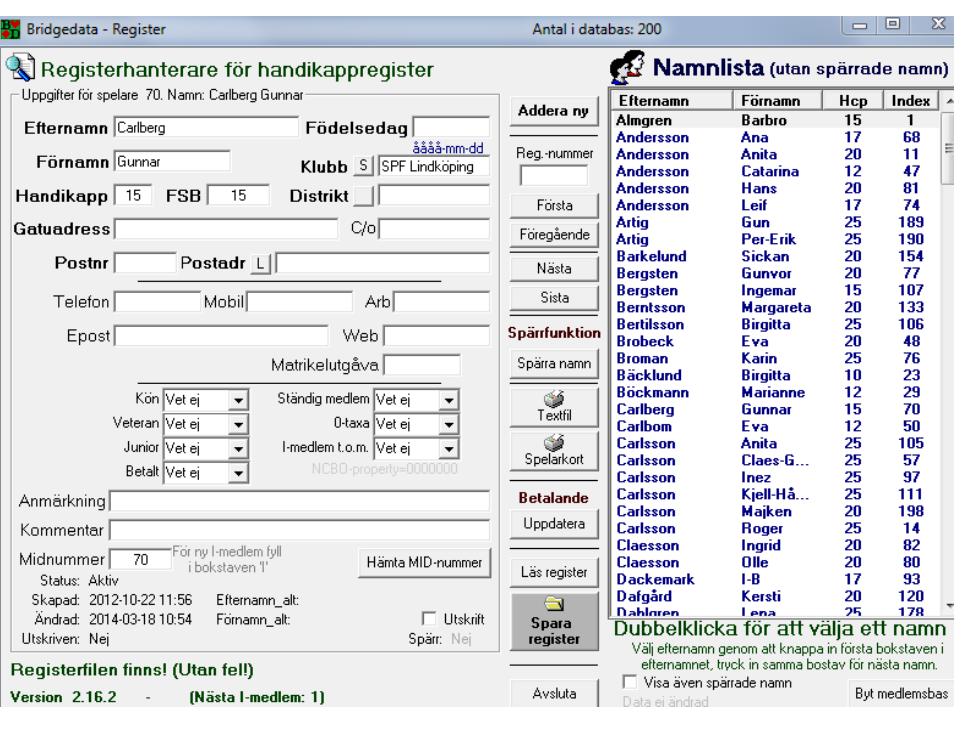

Man kan också ange KID-nummer (Klubb-Identitet som motsvarar registrets postnummer/index) i *Reg.-nummer* samt trycka Enter.

*Midnummer* är samma som KlubbIdentitet (*KID*) och I*ndex* i databasen. Detta nummer kan spelare mata in för att själva anmäla sig som spelare via Bridgemate (se avsnitt 9).

Via *Första*, *Föregående*, *Nästa* och *Sista* kan man förflytta sig mellan olika registerposter efter posternas KID-nr. *Namnlistan* "följer inte med", men även spärrade namn syns med svag text i vänster fält samt ett Ja visas med röd text vid *Spärr* (längst ned i mitten av fönstret); detta gäller även om rutan *Visa även spärrade namn* är tom.

Rutan *Visa även spärrade namn* i underkanten är vanligen omarkerad och inaktiva namn syns inte i listan. Detta är bra för att man inte ska belasta namnlistan vid startlistan med inaktiva namn. Genom att kryssa i rutan och *Spara register* kommer även spärrade namn att visas. När man i detta läge dubbeltrycker på spärrat namn ändras *Spärra namn* till *Aktivera*, som kan användas för att återställa personen som aktiv medlem. För att spärrade namn inte ska synas vid uppläggning av tävling måste rutan *Visa även spärrade namn* rensas från kryss och registret måste på nytt sparas.

Ny medlem läggs till genom *Addera ny*. Oerfaren spelare tilldelas 25 i rutan *Handikapp*. Rutan FSB står för Bridgeförbundets handikapp. Eftersom vi inte använder detta handikapp (som börjar på 52) kan vi sätta vårt handikapp (25 för nybörjare) även i denna ruta eller lämnar rutan tom. Givetvis kan även deltagarens nationella handikapp anges om detta är känt.

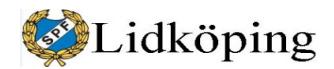

**PM** 24 (54)

När deltagare registreras med *två efternamn* bör de kopplas samman med tankstreck t.ex. Johansson-Svensson för undvika problem i systemet. Bridgematesystemet klarar **endast 18 tecken för namn**; resten slopas. Bridgedata klarar emellertid fler tecken.

Som *Klubb* sätter vi SPF Lidköping.

*Midnummer* (MedelmsID) är avsett för Bridgeförbundets nummer men vi noterar det registernummer som står i övre vänstra hörnet efter *Uppgifter för spelare*. Genom denna dubbelregistrering kan vi troligen ha nytta av Midnummer vid eventuell fyrmannatävling. Inga andra uppgifter behöver fyllas i.

Alternativet *Spelarkort* fungerer inte.

När en registrerad deltagare inte längre är aktuell för spel kan du **spärra registerpost** så att namnet inte visas i onödan. Vi ska inte ta bort spärrade poster via t.ex. Excel; detta kan stöka till registret! OBS att du måste ha berörd registerpost synlig i vänstra fältet när du spärrar namnet. Se upp så att du inte spärrar fel namn!

Om en deltagare inte har varit aktuell under minst det senaste året och inte bedöms återkomma kan ny deltagare skrivas in på den inaktuella registerposten. Men om du är tveksam eller osäker på hanteringen, ändra inte! När du ska ersätta inaktuell registerpost, ändra registrets status så att även spärrade namn är tillgängliga och dubbelklicka på den inaktuella posten. Aktivera posten genom att trycka på *Aktivera*. Därefter anges nytt nam och handikappkod varefter registret sparas. OBS att register måste sparas efter ändring av varje enskild post! Glöm inte att slutligen ta bort kryss i rutan *Visa även spärrade namn* samt spara register.

Rutan *Anmärkning* kan användas för kommentarer om registerposten. T.ex. kan anges att viss registerpost har spärrats på grund av dubbelregistrering etc.

Via *Textfil* kan man skriva ut en fil över registret. Följande variabler tas med: Spelarnummer/registerpostens nummer (KID-nummer – Klubb-IDentitet), Bridgeförbundets MIDnummer, efternamn, förnamn och handikapp. Filen sparas i C:\bridgedata\_tvl\Handicap.txt. Filen öppnas bäst i Excel eller motsvarande program där den kan sorteras och justeras efter önskan och användas t.ex. för översyn av handikapplaceringar.

*Uppdatera*, *Läs register* och *Byt medlemsbas* har jag inte använt och tror inte att vi behöver utnyttja. Vi behöver inte heller använda *Hämta MID-nummer*.

Vid **lagtävling** har man hittills inte fått med namnen från KID-register (KID=KlubbIDentitet) till dosorna. Om man kopierar KID-nr till MID-nr i BD-MEDLEM.txt bör namnen komma med till dosorna. Om många MID-nr ska kompletteras görs detta enklast t.ex. i Excel; obs emellertid att BDMED-LEM.TXT måste sparas som textfil efter komplettering i tex Excel! Man kan också överföra KID-nr till MID-nr post för post i registerhanteraren i Bridgedata.

**Registerfilen kan öppnas i kalkylprogram** t.ex. Excel eller LibreOfficeCalc för analys och bearbetning. Man bör dock vara mycket försiktig med att spara

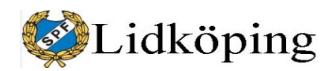

**PM** 25 (54)

∍ Inställningar och verktvg

den som registerfil på nytt. Ha alltid en backup i beredskap om något hänger upp sig.

I LibreOfficeCalc öppnas registerfilen via Textimport med "Delad: Tabulator" och inget mer ikryssat på rutan för Textimport. Efter redigering välj *Spara som* – Välj csv-format men sätt in *.txt* efter filnamnet samt ta bort krysset i Automatiskt filnamnstillägg. Kontrollera att filen sparas som en textfil där inte någon text är citerad samt att filen fungerar i Bridgedata som registerfil.

### *16. Verktyg (och inställningar)*

Via knappen Verktyg (övre raden längst till höger) kommer man till flera fönster för inställningar av Bridgedata. Det första fönstrer gäller *Aktuell tävling* där man kan ändra rubrik och grundförutsättningar. Om man har fått fel t.ex. i rubriken kan den ändras här.

När man startar en ny tävling hämtas generella grunduppgifter automatiskt från *Grundinst 2* och *Tävlingsinställning* för akutell tidpunkt t.ex. Dag 1 – Måndag. Man kan emellertid i fönstret för aktuell tävling ändra dessa uppgifter t.ex. antal decimaler eller någon uppgift under *Specialinställningar tvl*.

[Under rubriken *Special* finns *Max poäng på bricka*, som inte torde behöva användas och kanske inte heller fungerar numera. Därefter kommer *Medelvärde vid start*, som används när man har tvådagarstävling. Man spelar första dagen och sen matar man in poängen (i namninmatningsmenyn) för alla paren. Därefter fyller man i första dagens medel i denna ruta. Detta har vi inte använt.]

Fönstret *Grundinst 1* innehåller vissa grundfakta avseende klubben och programansvaret. Ersättningar av olika slag använder vi inte.

Grunduppgifterna behöver inte ändras annat än när adresser etc. ändras. Telefon och mail till aktiviteten bridge har jag satt till mig eftersom SPF inte har någon kanslibevakning i Wennerbergsgården.

Fönstret *Grundinst 2* innehåller uppgifter för diverse olika filer samt andra grunduppgifter avseende Bridgedata. Bland annat finns generella uppgifter om antal decimaler som Bridgedata presenterar lokalt; gäller vid lokala utskrifter och Färger sang spader Hätter Fikker Kän tabeller i själva programmet. Påverkar också

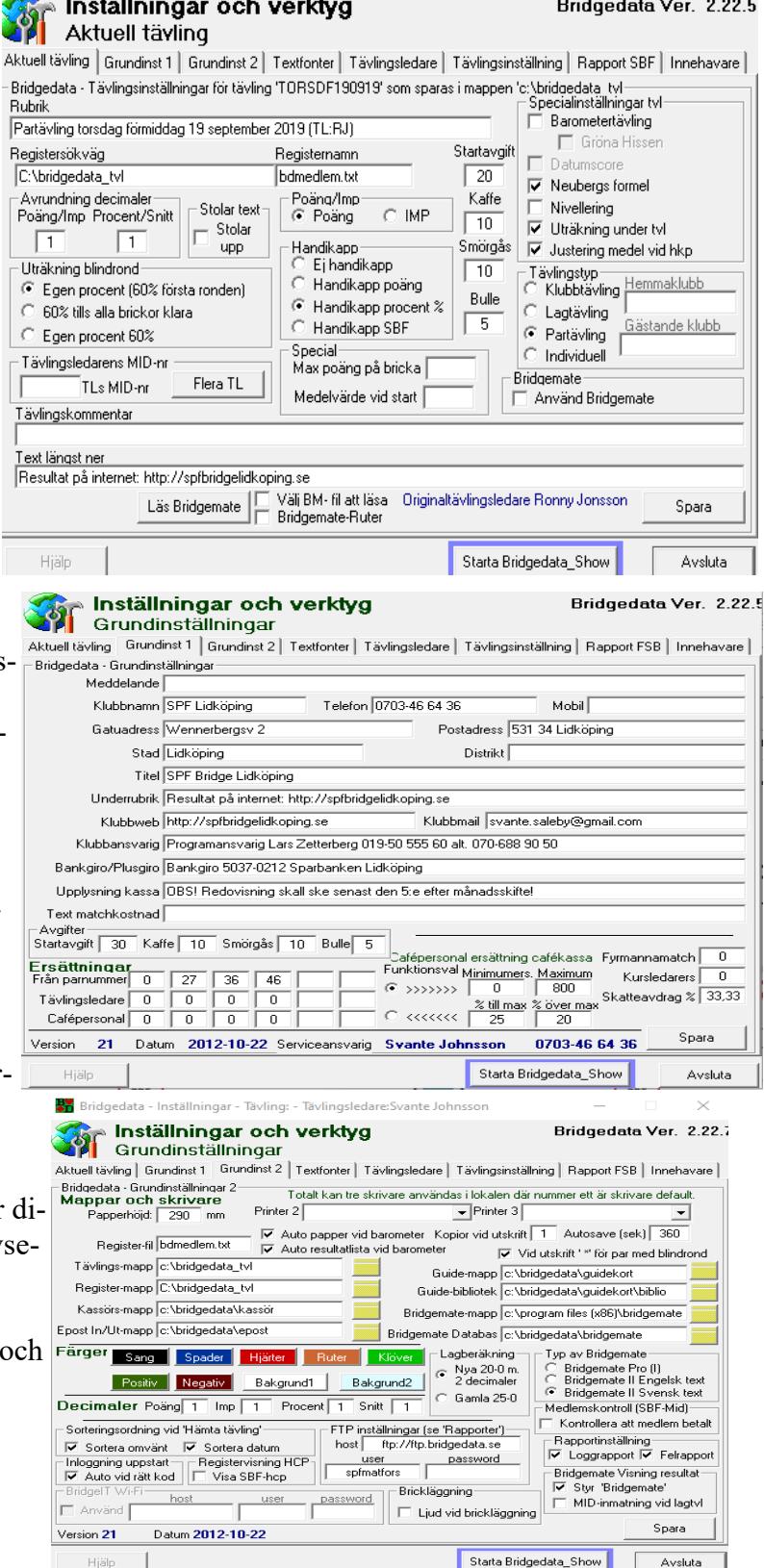

Bridgedata Ver. 2.22.5

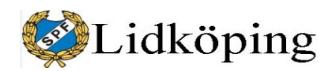

uppgifter vid brickredovisningar. Däremot styrs sannolikt antal decemaler i redovisningar från Örebroserver via serverdator.

Pappershöjden ställs in här och justeras om skrivare t.ex. matar ut två sidor vid utskrift av en sida. Antal ex vid utskrift kan anges. Man kan också ta bort \* vid blindrond.

Det är viktigt att det finns uppgift om var Bridgemate Databas ska sparas: c:\bridgedata\bridgemate.

Sorteringsordning vid "Hämta tävling" är viktig för att man lätt ska hitta tidigare tävlingar eller fiktiva filer med namnlistor.

Fönstret *Textfonter* hanterar utskrifter från skrivare: Storlek, typ av text mm. Grunduppgifter finns i filen Bridgedata\_txtfont i C:bridgedata/txt.

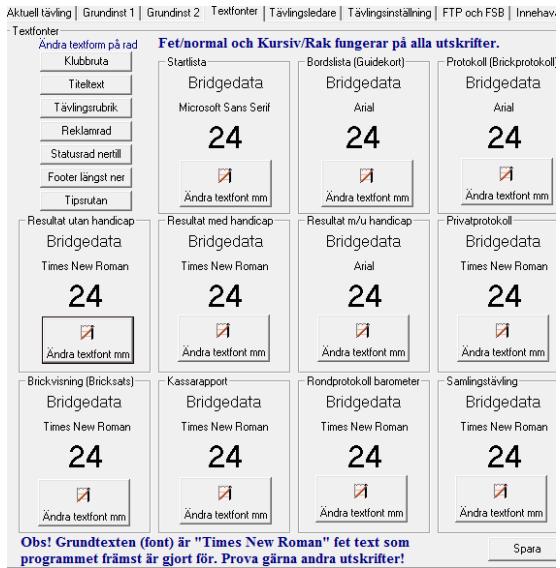

Aktuell tävling | Grundinst 1 | Grundinst 2 | Textfonter | Tävlingsledare | Tävlingsinställning | FTP och FSB | Innehar - Tävlingsledarinställning-.<br>Aktuall Tiivlingelad:

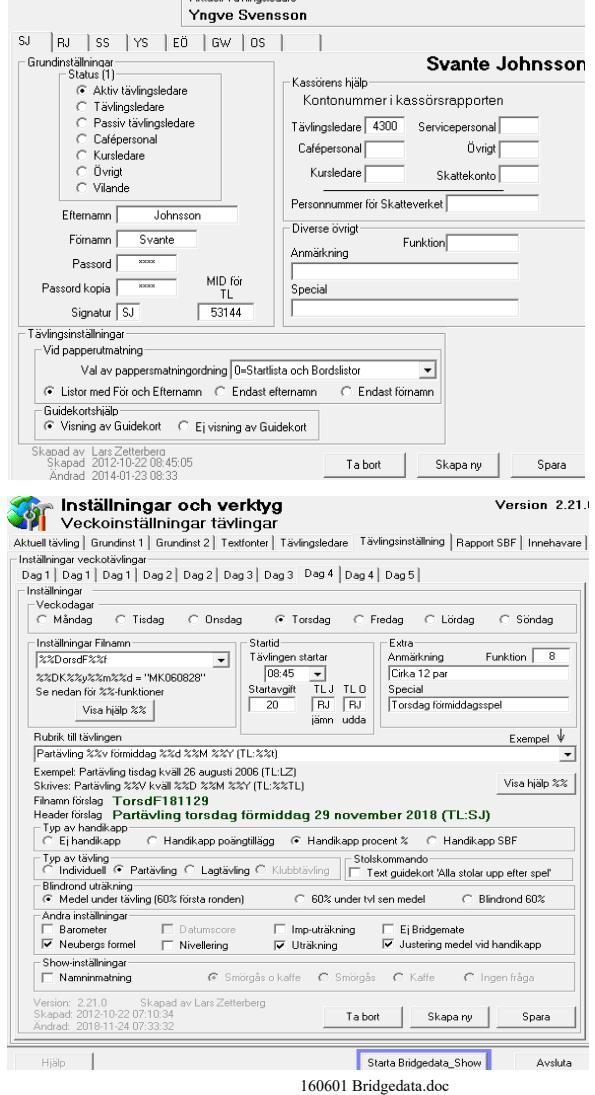

Fönstret *Tävlingsledare* används för att Registrera vissa personer som tävlingsledare. Våra kodbeteckningar börjar på 430x.

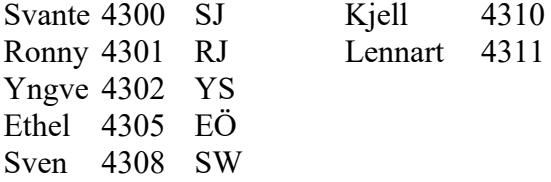

Varje tävlingsledare har en egen kod. Om någon tappar bort sin kod kan tävlingsledaren "tas bort" i programmet och läggas in på nytt. Som passord använder vi emellertid samma för alla ledare. Fråga om kostnadsställe mm kan förbigås.

Fönstret *Tävlingsinställning* används för att ställa in vissa grundläggande uppgifter för löpande tävlingar. En Dag-flik för varje tävling. Det är viktigt att rubriken formuleras riktigt för att den automatiskt framtagna rubriken vid start av ny tävling ska bli användbar. Flikarna måste ligga i kronologisk ordning per dag.

**PM** 26 (54)

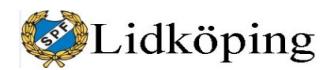

**PM** 27 (54) Svante Johnsson 0703-466436 2022-07-27

Inställningsuppgifter finns i filen Bridgedata\_tvl.txt som finns under C:\Bridgedata\txt.

[Fönstret *FTP och FSB* har vi inte nytta av och har inte använts.]

## *17. Filöverföring Lidköping – Örebro*

Resultatfiler från Bridgedataprogrammet i Lidköping förs över till server i Örebro via att FTP-program för filöverföring. Inledningsvis använde vi Cute-FTP. Programansvarig rekommenderar emellertid numera FTP-programmet **Core-FTP** [http://coreftp.com](http://coreftp.com/) som också är gratis.

I ingångsmenyn väljs *Connect* för att koppla upp anslutningen. Uppgifter om Host(name) [Örebroserver], *Usernamn* och *Password* ligger kvar och behöver inte fyllas i löpande.

Password: 36+lid\*21kop används när nytt FTP-program måste installeras.

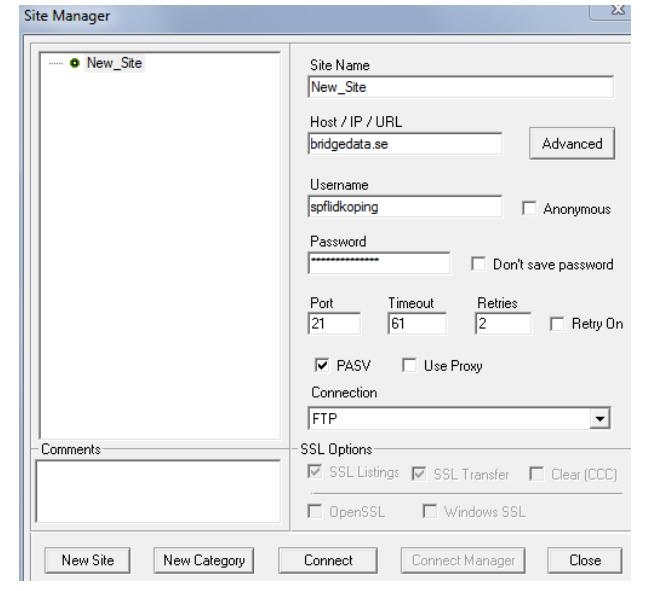

Efter uppkopplingen kan filer enkelt "dras" över (kopieras) från fillistan i Lidköping som finns i vänster fönser till Örebroserver som finns i höger fönster. Det går också att kopiera filer i andra riktningen, t.ex. till hemmadator för efterkontroll/justering. Detsamma gäller vid uppdatering av Bridgedata; programasvarig i Örebro lägger ut ny version på server i särskilt bibliotek

När man överför textfil till Örebroserver, t.ex. medlemsregisterfilen *bdmedlem.txt*, kan vissa FTP-program ta bort CR (vagnreturtecknet "carriage return") vilket kan medföra att redovisningsprogrammet i Örebro inte kan läsa databasen. Justera:

Cor-FTP: Ändra i "Manage"--->"Filters"---

>"Extensions"--->"Ascii Extensions" Tag bort filnamn ".txt"

Cute-FTP: Ändra i "Transfer"--->"Transfer type" till "Binary" från "Auto".

Windowsdatorer har för textfiler (med ändelsen .txt) två tecken (CR-LF) för ny rad medan Linusservrar bara har ett tecken. Kolla vid tveksamhet i överförda textfiler om innehållet är rätt.

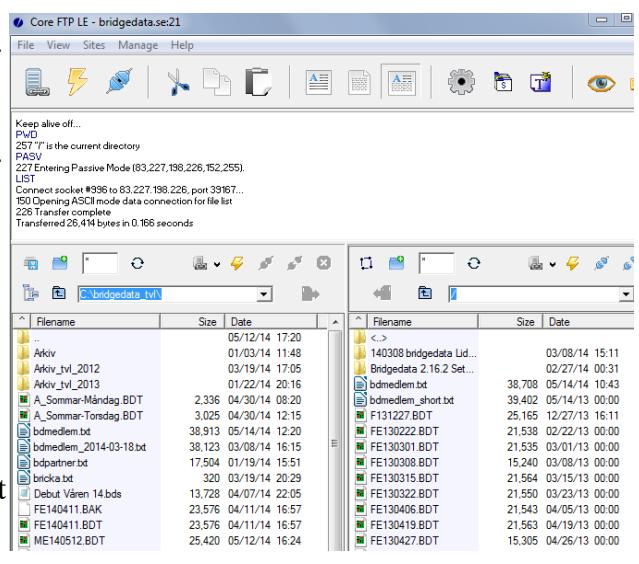

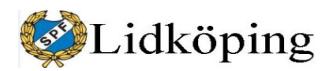

**PM** 28 (54)

### *18. Resultat på internet*

Resultat från olika tävlingar kan hämtas via internet och server i Örebro. Adress för våra resultat är [http://spfbridgelidkoping.se](http://spfbridgelidkoping.se/)

Via en särskild "knapp" på vår hemsida för SPF-bridge kan man enkelt komma till resultatredovisningen på servern.

-----<br>SPF Bridge Lidköping:<br>resultatsevice på Interne

Huvudalternativ:

- **Senaste**
	- De tretton senaste tävlingarna

Under varje tävling finns många val: Startlista, Resultat, Resultat HCP, Alla brickor, Brickredovisning, Privatprotokoll, Txt, Senaste, Senaste året samt Personlig sida. (Resultat FSB kan inte användas)

- Direktrubriker: Samlingstävlingar, Personlig sida, Senaste året
- Ordinarie tävlingar (ingen information för oss)
- **Samlingstävlingar**
- **Tävlingar sen** 201?-??-?? (ett år tillbaka)
	- Alla tävlingar under det senaste året
	- Underrubriker: Senaste, Samlingstävlingar, Personlig sida
- **Personlig sida** Val av initial i efternamn – Val av spelare Alla tävlingar under det senaste året visas Underrubriker: Senaste, Senaste året, Samlingst., Personlig sida

Örebroadministrationen kan också ordna en domänpekare som innebär att vi kan själva bestämma en kort adress (exempel: SPFLid) till serverredovisningen. Detta skulle kunna underlätta för bridgespelare som möjligen använder den ovan nämnda långa adressen. Vår extra kostnad för domänpekare är för närvarande 130 kronor per år. Vi har inte beställt denna tjänst och har inte fått några klagomål på lång adress.

**Resultatredovisningen** med tre olika resultat kan se förbryllande ut.

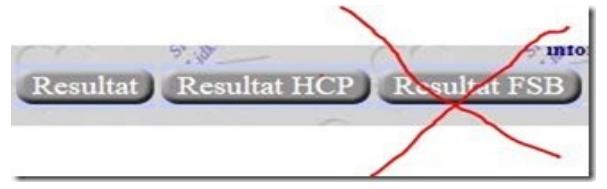

**Resultat** är tävlingsresultat utan hänsynstagande till handikapp och **Resultat HCP** visar resultat med utgångspunkt i vårt eget manuella handikappsystem. **Resultat FSB** ingår i Bridgedataprogrammet och används av klubbar som har Bridgeförbundets handikappsystem som underlag för resultatjämförelse. FSB kan således inte användas av oss eftersom vi inte har matat in några användbara data för detta. Vi kan emellertid inte ta bort funktionen för FSB i programmet utan får acceptera att den finns men bortse från vad den visar. För att vi ska kunna anänvda Bridgeförbundets handikappsystem krävs att alla SPF-bridgespelare är med i Bridgeförbundet.

Lidköping

Svante Johnsson 0703-466436 2022-07-27

### *19. Erfarenheter av misstag/problem*

- Vid översittarbord börjar Bridgematedosan på t.ex. rond 2.
- Efter att ordinarie bemanning lagts in i den nya filen skall man inte ändra tävlingstitel! Blir det trots allt fel i tävlingstiteln kan man justera rubriken i Bridgedatas huvudmeny under *Verktyg*.
- Var noga med att välja rätt guide-kort i Bridgedata (ska motsvara våra tryckta guide-kort på borden)! Dosornas uppgifter om bord, par och brickor är det som gäller! Korten på borden är extra stöd (som måste motsvara uppgifterna i dosorna)! Felaktigt guidekort i Bridgedata kan bytas genom att i huvudmenyn välja *Blanketter* – *Föregående* – *Föregående* o.s.v. och byta till nytt alternativ (före spelstart!).
- När Bridgemate har startat bör man inte ändra deltagarnamn. Gör detta när all dosinmatning är klar; i annat fall kan konflikt uppstå mellan uppgifter i Bridgedataprogrammet och dosorna. Således rör inte Bridgedataprogrammet så länge som dosorna är öppna för inmatning!
- Under tiden spel pågår står datorskärmen automatiskt nedsläkt. "Väck" inte skärmen med ett tangenttryck; detta kan matas in i Bridgedatas resultatfält och även förvirra resultatredovisningen på webben. "Väck" skärmen genom att röra musen!
- När någon via dosa godkänt inmatning och *i efterhand misstänker felinmat*ning, be berörda par att anteckna riktiga uppgifter på **protokollremsa** och lämna till tävlingsledning. Gör koll och ev. justering i Bridgedataprogrammet efter avslutat spel/inmatning.
- Om deltagare är försenad kan en eller flera brickor hoppas över och spelas under kaffepaus eller efter övriga ronder. Vid överhoppning matas "10" in som kontrakt och det slutliga resultatet matas in manuellt när alla övriga ronder matats in via dosorna. Registrera kontrakt och resultat på protokollremsa. Eller hoppa över brickor helt och markera i efterhand som blindrond.
- Om ett "bord" konstaterar att man börjat ronden med fel bricka och matat in på fel bricknummer, är det enklast att båda brickorna redovisas manuellt efter avslutad tävling. Inmatning av andra rondens bricka hoppas över med kontraktet "10" enligt ovan. Notera resultaten mm på protokollremsa! Eller mata in resultatet en gång till för rätt bricka och skriv lapp för 1:a brickan.
- När någon upptäcker att två par har suttit fel viss rond, be paren att notera hur man suttit och vilka par som berörts samt vilken bricka/rond. Efter avslutat spel kan man i Bridgedata för berörd bricka (under *Resultatinmatning*) markera berörd rond och använda *Skifta parnr...*.
- Vid filöverföring till Örebroserver/webben får aldrig en fil som börjar på A\_"veckodag" föras över! Detta är filer som vi använder för att kopiera in grundbemanningen. Filen som ska föras över ska ha rätt "datum" samt sluta på *.BDT* . Filer som slutar på *.BAK* är inaktuella och skall aldrig flyttas! (Filen med uppgifter om samlingstävling slutar på *.BDS*; den ersätter tidigare version på servern.)
- Efter filöverföringen kan man kolla via webben att uppgifterna finns där och att resultatet är rimligt; det finns direktväg/ikon på Wennerbergsdator i högra kanten (*Resultat Örebroserver*). Om det har blivit något fel, kan man

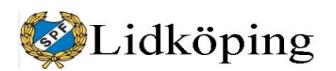

**PM** 30 (54)

ta fram berörd grundfil i Bridgedata och göra nödvändiga justeringar samt på nytt föra över filen.

- Vid något tillfälle har man konstaterat att Bridgemate saknar bricknummer. Detta beror sannolikt på att man av misstag raderat bricknr. Skriv in aktuellt bricknummer och fortsätt som vanligt!
- Om ny deltagare, som saknas i dataregistret, ska delta, välj en av tillgängliga "Vakantalternativ" i listan och förmedla spelarens namn, telefonnummer och mailadress så byter Svante ut detta i efterhand. Lägg inte in medlem på nytt i grundregister om medlemmen tidigare spelat men inte hittas i register!

### *Par byts ut mot Blindrond*

Vid en akut och stressig tävlingsstart lät en tävlingsledare två vakanta "namn" stå som par i stället för blindpar. Under spelet löste man inmatningsproblemet genom att mata in "rundpass", vilket inte gav ett helt rättvisande slutresultat. Åtgärdades enligt programansvarigs tips enligt nedan.

Tag bort det vakanta paret, då blir sista blindpar. Byt par 11 och par 12 så att blindpar blir par 11.

Nu är namnlistan rätt. Tryck "Klart" men slumpa inte!! Gå till "Resultatmenyn" Bricka 1 dyker upp.

2 8 Fouganthin - Fransson Tollmar - Johansson  $\frac{1}{4}$  Hi  $\overline{0}$  Ru 5  $420$ 4 11 Kling - Åberg Rund-Blindrond pass! Klicka

på "Pass" eller kontrakt för manuell inmatning av kontrakt. Ända kontrakt till "Ange ej" och "Spara".

Markera blindparets rad för inmatning av resultat och tryck på "b" som i blindpar. Svara "Ja " att sätta in blindpar. Brickan rätt.

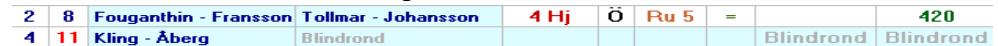

Gör samma med resten av brickorna.

Spara på servern och resultatet blir riktigt.

# *<b>B* Startlista - Partävling

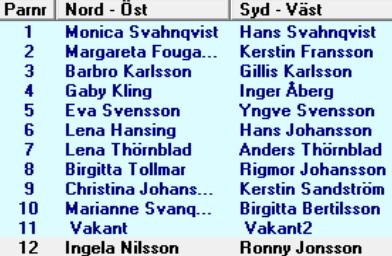

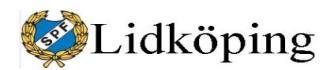

### <span id="page-30-0"></span>*20. Bridgedataprogrammet slutar fungerar*

Om Bridgedataprogrammet slutar fungera under tävling kan man efter tävlingen starta om programmet och ladda in den spelade tävlingen på nytt.

När det finns rester av Bridgedataprogrammet kvar på skärmen kan dessa ibland behöva tas bort via Aktivitetshanteraren. Dra ned markören längst ned på skärmen och ställ den på aktivitetsraden samt tryck på höger musknapp när du står på den ikonfria delen av aktivitetsraden! Här väljer du med vänster musknapp *Aktivitetshanteraren* och får upp följande bild*.* 

Processerna Bridgedata och Bridgemate ska avslutas. Musmarkera först den ena processen och tryck på *Avsluta aktivitet*. Gör samma med den andra processen. Stäng därefter Aktivitetshanteraren via kryss i övre högra hörnet. Nu ska skärmen vara tömd på rester av Bridgedataprogrammet och du kan gå vidare med att starta om Bridgedata på vanligt sätt.

#### I fönstret *Tävlingsinställningar för ny tävling* trycker du på *Avbryt*. Under *Val av tävling* väljer du *Tävling finns*.

Dubbeltryck (snabbt) på aktuell tävlingsfil (aktuell datum) eller markera tävlingsfilen med ett tryck och välj därefter *Mata in tävling*. Svara *Ja* i nästa fönster för att läsa in tävlingen.

Tryck på *Resultat* (fjärde fönster från vänster i överkant) och du är framme där vi i vanliga fall hamnar när tävlingen är klar. Justera ev inmatningsfel och tryck därefter på *Klar!* Du måste trycka *Klar* även om du inte har ändrat något resultat; i annat fall kan det bli "nollor" vid internetvisningen.

Det kan ibland uppstå lägen där man har spelat full omgång men det saknas en del resultat i Bridgedata; detta framgår av att vissa brickor enligt *Resultatfönstret* inte är spelade. Orsak kan vara strömavbrott eller att Bridgedataprogrammet av någon anledning har "spårat ur", se ovan. Det finns batterier<sup>[1](#page-30-1)</sup> i den lilla servern så att under nämnda förhållanden brukar spelresultat finnas kvar i servern och dessa kan laddas in på nytt enligt nedan.

Stäng *Resultatfönstret* genom att trycka på *Avsluta*. På Bridgedatas huvudfönster trycker du på knappen *Verktyg* i knappraden överst; den finns längst till höger.

*I* fönstret Inställningar och verktyg *kryssar du i rutan* Använd Bridgemate*. Därefter trycker du på knappen* Läs Bridgemate. *Nu får du frågan* Skall Bridgemate återläsas igen?*, tryck* OK *som svar. Följdfrågan* Skall Bridgemate startas upp? *besvaras med* Ja

*. Därefter stänger du verktygsfönstret med*

*Läs databas*.

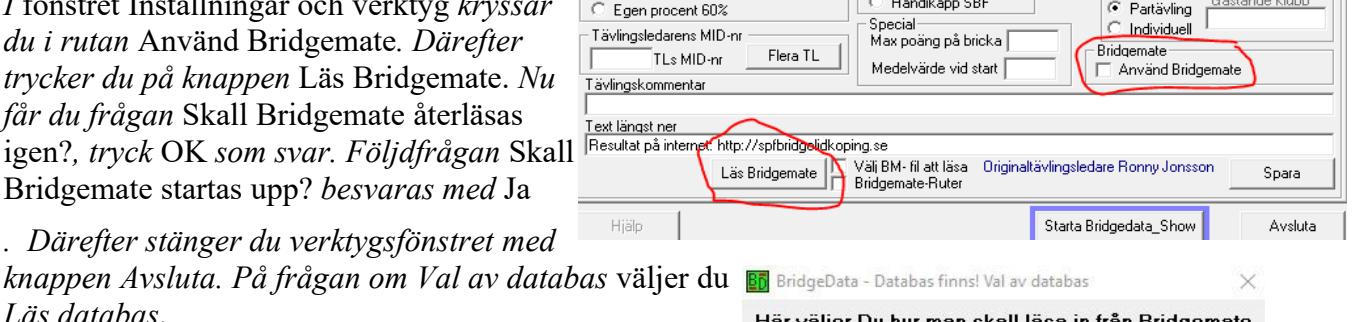

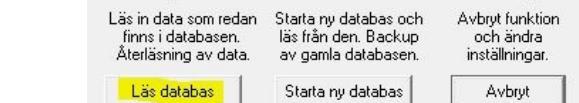

<span id="page-30-1"></span>1 Tänk på att **alltid stänga av den lilla servern** en halvminut efter att datorn har stängts av! I annat fall förbrukas batterierna i servern och vår reservrutin fungerar inte.

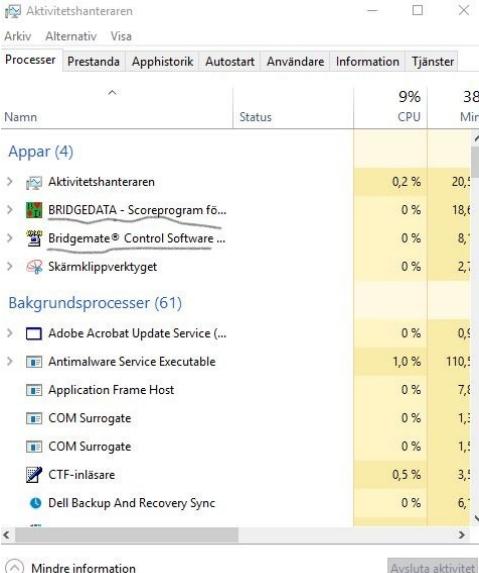

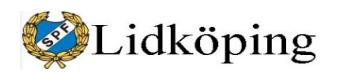

**PM** 32 (54)

sh.

Medel:88

När du nu tittar i Bridgedatas huvudfönster längst ned till höger finns en "räknare" som successivt visar antal inlagda resultat. När antalet resultat är fullt uppräknade går du in i *Resultatfönstret* och kollar översiktligt uppgifterna. Därefter avslutas *Resultatfönstret* som vanligt med *Klart* och det vanliga avslutningsarbetet kan göras.

### *21. Bridgedata – Reservrutin vid strömavbrott*

Om det har varit strömavbrott under spel och uppgifter har lagrats i USB-server med BCS-programmet (Bridgemate Control Software) under strömavbrottet<sup>[2](#page-31-0)</sup> kan återstart ofta göras enligt avsnittet ovan. Ibland behöver dock återstart göras på följande sätt (lämpligast efter avslutat spel):

- 1. Starta om dator och starta därefter BMC-programmet i USB-server. Detta görs genom att dubbeltrycka på ikonen *Bridgemate* på skrivbordet.
- 2. Öppna berörd BWS-fil (i Bridgmate-bibliotek) från BMC *Arkiv* – *Öppna*. Filens namn börjar med dagens bokstäver samt datum.
- 3. Starta därefter *Bridgedata* och logga in samt hämta den senaste tävlingen som berörts av strömavbrottet.
- 4. Gå till *Verktyg* (knapp i överkant på höger sida i *Bridgedata*) och bocka för *Använd Bridgemate*. *Spara* denna sida därefter.
- 5. Gå till knappen *Blanketter* och välj samma guidekort som före elavbrottet. Bekräfta vid varningen (*Vill du fortfarande använda detta guidekort?*) att du vill använda valt guidekort med att trycka *Ja*.
- 6. Välj *Nästa* och *Klart*.
- 7. På frågan om *Val av databas* väljer du *Läs databas*.

Förhoppningsvis är nu tävlingen igång på nytt och relevanta resultat har lagrats i Bridgedata under Resultat. Kör vidare.... – Om detta inte fungerar välj Reservrutin 2 nedan.

### **Reservrutin 2 efter att tävling avslutats**

- **1.** Stäng BMC i datorn och starta en ny tävling i Bridgedata med ett nytt likformigt filnamn, lägg förslagsvis till *b* efter tidigare filnamn.
- **2.** Tag in namnförteckningen från tidigare fil. Svara *Ja* på *Skall TITEL.....kopieras in*? Tryck *Klart*. Tryck *Klart* en gång till och slumpa inte om listan!
- **3.** Välj samma Guidekort som tidigare.
- **4.** Välj *Nästa* och *Klart*. Nu ska BMC automatiskt ha startat och samtidigt tömts på sitt innehåll.
- **5.** Ladda in data från berörda dosor: -> *Setup* – *Info* – *Skicka* – *OK* (kan alternativt gå via TLMeny – Pinkod 0000 –

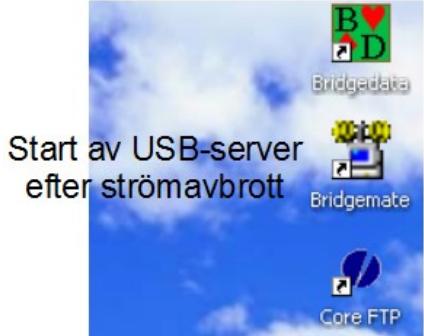

**Bridgemate 110 resultat** 

 $17:44$ 

05:00 角

<span id="page-31-0"></span><sup>2</sup> Fortsätt att spela och lagra resultat som vanligt vid strömavbrott. Uppgifter sparas i dosor och i USB-server och dessa kan användas vid återstart enligt rutinen ovan.

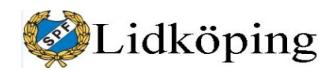

**PM** 33 (54)

Skicka – OK). Endast en sändning per dosa. Därefter *Bakåt* tre gånger. Uppgifter lagras parallellt i BMS och Bridgedatabas i dator och kan därefter bearbetas på vanligt sätt.

### *22. Återskapande av bridgedatafil*

Om bridgedatafilen av någon anledning blir förstörd efter avslutat spel finns grunduppgifterna kvar i Bridgemates databas (Accessfil med bws efter punkten). Uppgifterna är inte direkt läsbara men kan hämtas hem från Bridgemate till en ny Bridgedatafil, som inledningsvis läggs upp på samma sätt som den förstörda filen: parnummer kopplade till rätt namn och rätt guidekort.

För att få fram berörda namn och parnummer, om startlista eller dylikt saknas, kan man starta Bridgemate och få fram underlag. Gå in i *Arkiv* och *Öppna* berörd databasfil (finns under C:\Bridgedata\Bridgemate\).

Välj *Spelare* för att se namnen. Med utgångspunkt i guidekorten kan man i listan under *Bord* se var respektive par satt under första ronden och på så sätt numrera paren. När "startlistan" är klar avslutas Bridgemate.

En ny fil läggs upp i Bridgedata och med samma filnamn som databasen i Bridgemate. Startlistan läggs upp på samma sätt som den ursprungliga och fönstret avslutas med *Klart* utan att du slumpar listan.

Aktuella guidekort läggs in. Tryck *Nästa* och *Klart*!

Här väljer du hur man ska läsa in från Bridgemate. Välj *Läs databas*!

Tryck *Klart* och skriv ut lämpliga resultatlistor.

Om fråga kommer upp om Samlingstävlingar, tryck *Klar* och avsluta Bridgedata!

Nu finns förhoppningsvis en fil som också kan sändas in till server i Örebro. Filen fungerar i stort sett som vanligt i servern. Dock blir det inte några användbara uppgifter under *Txt*-sidan.

### *23. Uppdatering av Bridgedataprogrammet*

Uppdatering av Bridgedata-programmet kan göras när Lars Zetterberg lagt ut en ny version till oss på vårt serverbibliotek i Örebro. Filer kan hämtas från server via Core FTP. Under aktuellt bibliotek finns t.ex.: Bridgedata.CAB, setup.exe, SETUP.LST och ett underbibliotek Support (innehåller en mängd filer inklusive nya grundprogrammet). Uppdateringsunderlaget kan se lite olika ut beroende på det aktuella läget.

Den **enklaste uppdateringen** är att endast kopiera hem filen Bridgedata.exe i Support-biblioteket på servern. Byt namn på den gamla programfilen som finns i [C:/Program/bridgedata](../../../Program/bridgedata) eller [C:/Program](../../../Program) (x86)/bridgedata eller något liknande bibliotek beroende på operativsystem; kalla den Bridgedata\_old.exe eller Bridgedata\_200601.exe etc. Lägg därefter in den nya programfilen och testa att du har fått igång den nya versionen och att programmet fungerar felfritt.

Om den enkla uppdatering inte fungerar måste **Bridgedata installeras på nytt**. :

1. För säkerhets skull kan man kopiera biblioteketen [C:\Bridgedata](../../../bridgedata) (till t.ex Bridgedata old) och [C:/Program/bridgedata](../../../Program/bridgedata) etc (till t.ex. [C:/Program/bridgedata\\_old](../../../Program/bridgedata_old)). Om nyinstallationen misslyckas kan den gamla versionen tas fram. Obs också att vissa guidekortsfiler inte finns med i installationsmaterialet.

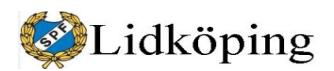

# **PM** 34 (54)

- 2. Kopiera installationsmapp från det särskilda biblioteket i Örebroserver till bibliotek: [C:/bridgedata/.](../../../bridgedata/Setup)
- 3. Kör setup.exe.
- 4. Kolla att guidekortsmappen i [C:/bridgedata/](../../../bridgedata) innehåller nödvändiga filer.

Lars har under senare år lagt ut **underlag för en uppgraderad version** i ett särskild mapp i vår mapp på Örebroserver. Innehållet är bl.a. ett underbibliotek *Setup* samt en textfil med installationsinstruktioner. Syftet är att man lägger hela mappen i ["C:\Bridgedata"](../../../bridgedata). Därefter går man in i *Setup* och startar "*setup.exe*" och installerar på det sättet den nya versionen. Om man vill gardera sig kan man dessförinnan ta en tillfällig kopia av huvudprogramfilen *Bridgedata.exe* i *[C:\Program\(x86](../../../Program(x86))\Bridgedata* och kalla den t.ex. *Bridgedata9.exe*. Enligt Lars är detta det säkraste sättet att uppgradera så att alla aktuella DLL-filer kommer med. Tidigare inställningar och guide-kortsfiler berörs inte. (Dock fick jag ignorera ett fel som dök upp beträffande *ieframe.dll* men felet har inte haft någon märkbar följdverkan)

### *24. Backup av bridgesystemet*

Programansvarig har rekommenderat att ha en "spegel" på servern av mappen [C:\bridgedata\\_tvl](../../../bridgedata_tvl) och även av [C:\bridgedata](../../../bridgedata) som säkerhet om något händer med lokal dator.

Serveradressen är [ftp://bridgedata.se](ftp://bridgedata.se/) på en vanlig Microsoft Explorer. Adress via Core-FTP är "bridgedata.se".

Utöver detta har jag i reserv lagt program för Bridgedata och Bridgemate samt sidofiler på en äldre bärbar PC (finns i biblioteket och används som "bridgetimer"). Om den ordinare datorn lägger av kan förhoppningsvis den bärbara datorn snabbt kopplas till Bridgemateserver och fungera som ersättningsstation. Obs att den bärbara datorn inte enkelt kan kopplas till skrivaren. Den bärbara datorn kan "skriva ut" pdf-filer som kan skrivas ut på annan dator. Den är inte uppkopplad mot internet och vi kan således inte den vägen föra över Bridgedatafiler till server i Örebro.

Det är viktigt att filerna på backupdatorn då och då uppdateras (se nedan) för att vara användbara om de behövs.

För att kunna testa vissa rutiner och för att kunna justera felaktiga tävlingsfiler har jag även kopior av program mm på min hemdator.

Filer som behöver underhållas/uppdateras på reservdator:

#### *TXT-filer i C:/bridgedtata/txt*

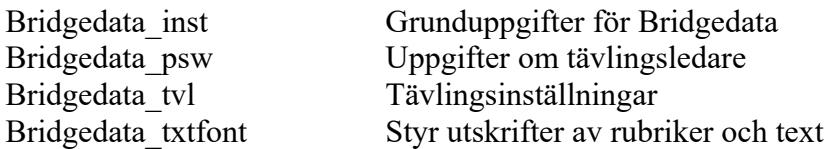

*TXT-fil i [C:/bridgedata\\_tvl](../../../bridgedata_tvl)*

Bdmedlem

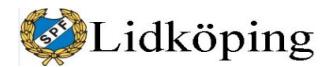

**PM** 35 (54)

Värde

**USB** 

 $11$  $3.1.1d$ 

 $11$ 100%

 $\Omega$ 

Avbryt

**OK** 

 $\times$ 

Europa

Ansluten Bridgemate II

### *25. Bridgemate 2*

**Bridgemate** är ett trådlöst system för att administrera och resultatredovisa bridgespel. En Bridgematedosa per bridgebord har trådlös kontakt med en server som i sin tur via USB är kopplad till en dator. Bridgmatesystemet styrs för vår del helt av Bridgedataprogrammet som löpande tar emot resultat från servern.

Vissa inställningar *av Bridgematesystemet kan göras i serverprogrammet. Gå till* Verktyg – Alternativ där det finns två alternativ: *Bridgemate* resp *Allmänt*. Under Bridgemate finns i sin tur två inställningsfönster: *Bridgemate* resp *Bridgemate II*. I **Bridgemate** har vi inställningar enligt bild. Ingen förändring efter den första inställningen utöver Automatisk avstäningstid; höjdes från 20 till 23 sekunder efter önskemål. Tid innan verifiering är 2 sekunder som grundinställningen var; denna tid kanske med fördel nu skulle kunna sänkas till 1 sekund.

Vi registrerar utspelningskortet*. Det är bra om* brickfiler läggs in.

Om rutan Validera utspel… i BMC markeras kontrollerar Bridgedata, om brickfilen registrerats i tävlingsfilen, att utspelskortet finns på rätt plats. Om fel brickfil registrerats är det enklast att starta om hela tävlingen (och byta brickfil) via den brandgula funktionen. Brickfilen måste läggas in före val av guidekort mm; således måste man bryta den automatiska rutinen och använda knappar i Bridgedatamenyns överkant. Meddelande vid fel när Öst kollar inmatningen: *Felaktigt utspelskort eller spel-*

*förare*.

Det andra fönsteralternativet under *Bridgemate* är *Bridgemate II*. Här kan man bl.a. styra så att givarna kan matas in i systemet och ingå i redovisningen från Örebroserver. Kryssmarkera i så fall *Mata in giv* och ta ställning till om man ska mata in efter varje bricka eller *Efter ronden*. Vi har testat att mata in efter rond; programmet frågar då för brickor som inte är inmatade om man vill mata in korten.

Tävlingsledarens PIN-kod för att komma åt vissa uppgifter i dosorna finns här och kan ändras. Vi har kvar 0000.

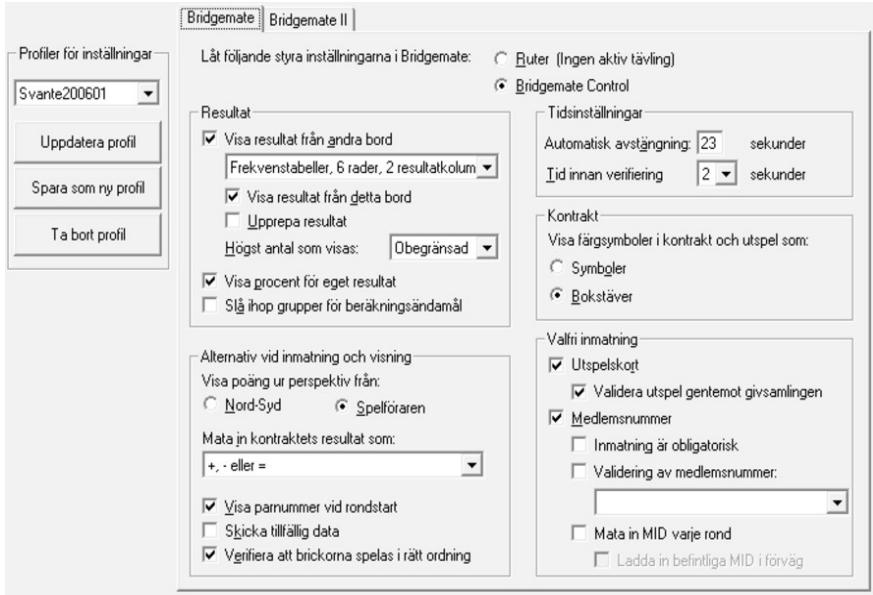

Serverinformation

Bridgemate-server

Hårdvaruversion

Firmwareversion Kommunik ationsversion

Batterinivå Kanal

Region

System Port

Alternativ - Bridgemate

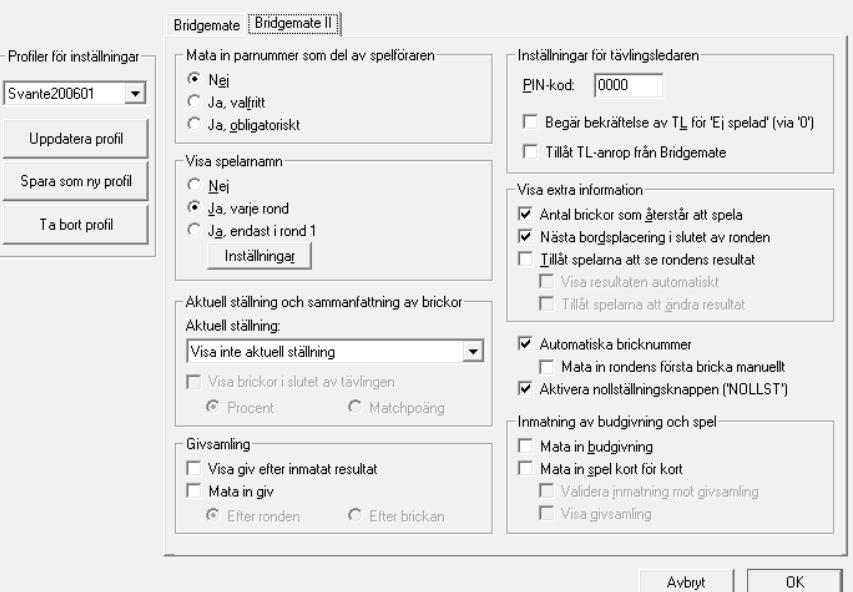

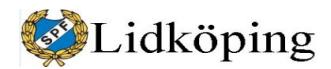

*Under Verktyg* – *Alternativ* – *Allmänt* finns sex olika fönster. I det första fönstret Allmänt har jag tagit bort *Visa Bridgemateinställningar när en ny tävling startas*. Vi har således samma inställning vid veckans alla tävlingar. Om t.ex. givar ska matas in manuellt får man särskilt starta Bridgemateprogrammet och där göra en justering av inställningen. Dessutom måste man efter tävlingen återställa inställningen; i annat fall kommer programmet efter varje avslutad rond/bricka fråga efter eventuell inmatning av givar.

Här finns också en uppgift om den tid servern finns kopplad till batteridrift i reserv vid el-avbrott. Grundinställningen är en

timme men vi har ändrat till fyra timmar. Det innebär förhoppningsvis att vi kan fortsätta spela ca fyra timmar efter strömavbrott. Vi ska alltid stänga av serverns batteridrift efter avslutad tävlingsredovisning (för att spara batteri).

Fönstret *Visa* under *Allmänt* har vi troligen inte ändrat.

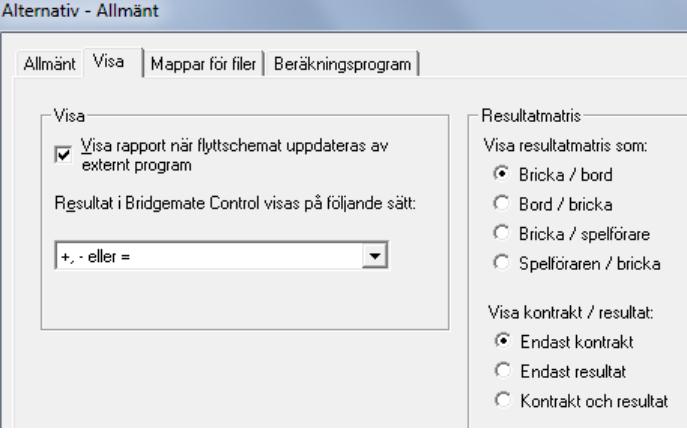

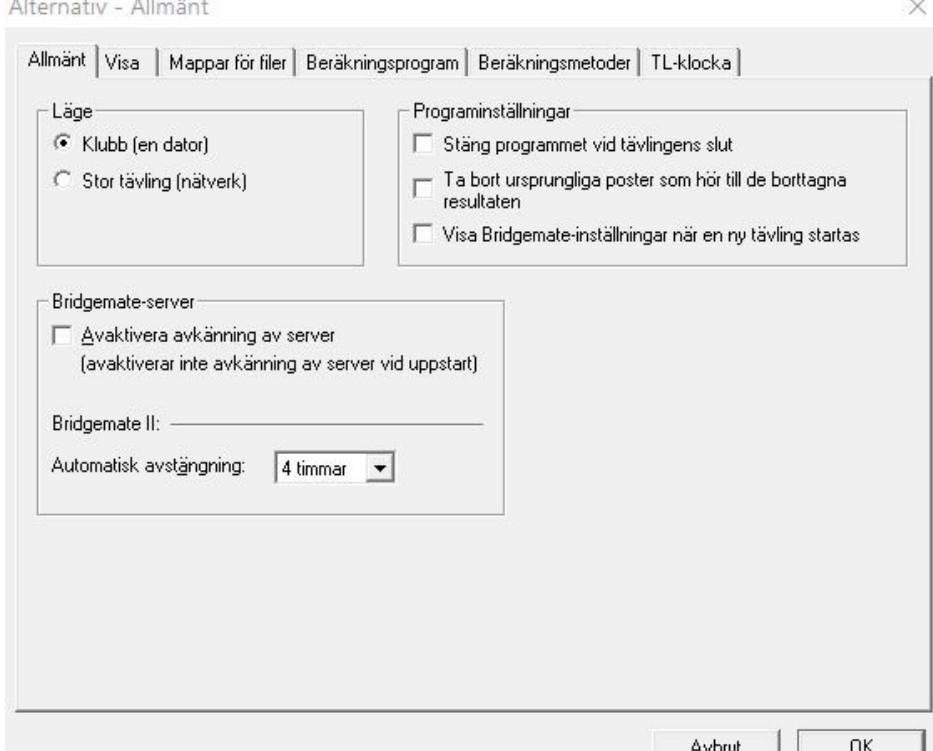

I fönstret *Mappar för filer* kan man styra var Bridgematefilerna lagras. När det gäller loggfilen, som kan vara till nytta ibland, har jag ändrat lagringen till C:\bridgedata\logg för att få denna fil i samma bibliotek som loggfilen för Bridgedata.

BWS-filen (**databasfilen från Bridgemate** som troligen är i formatet Access97 och är "oläsbar") sparas i C:\Bridgedata\ Bridgemate. En fil sparas för varje tävling med i princip samma namn som tävlingsfilen i Bridgedata. Att datafiler från Bridgemate sparas i nämnda bibliotek styrs från verktygsfönstret Grundinst 2. De sparade filerna kan efterhand tas bort.

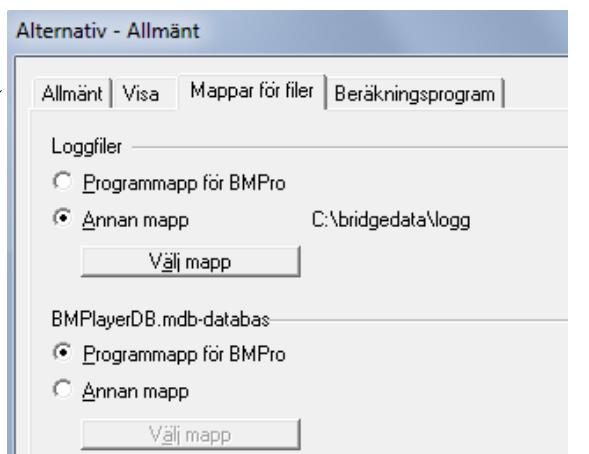

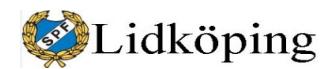

**PM** 37 (54)

Fliken *Beräkningsprogram* har vi inte använt på något sätt. Beräkningsprogram Allmänt | Visa | Mappar för filer Inställningar för beräkningsprogrammet Aktuellt beräkningsprogram: Ej specificerat Alternativ - Allmänt Allmänt | Visa | Mappar för filer | Beräkningsprogram Beräkningsmetoder | TL-klocka | Inte heller fliken *Beräkningsmetoder* (eller Beräkningsmetod för IMP *TL-klocka*). Korrigering för extrema resultat: ← Ingen korrigering för extrema resultat 1-3 resultat -> ingen korrigering; 4-5 resultat -> 50%<br>vikt för extrema resultat; 6+ resultat -> utelämna 10% nå håda sidor C Utelämna 10% på båda sidor (med decimaler) LItdelad IMP for M+1  $2 \text{ imn}$  $\vert \cdot \vert$ I Bridgemateprogrammet (BCS) finns några - Beräkningsmetod vid IMP över fältet menyer som utöver ovannämnda möjligen ← Visa totalt antal IMP kan vara av intresse men som vi inte har an-C Visa medel-IMP per jämförelse vänt. Under *Tävling* finns bl.a. 2 imp  $\vert \cdot \vert$ Antal IMP vid Medel+:

*Redigera flyttschema* (kan visas per bord eller per rond): bord, rond, parnummer, lägst resp. högst bricknummer.

*Synkronisera dator < - > Server*.

I allmänhet är det troligen lättare att utgå från

Bridgedataprogrammet i stället för BCS-programmet.

Under Server finns bl.a. *Visa bord*. Jag har inte använt detta alternativ men det är eventuellt lämpligt vid vissa problemsituationer.

Här kanske man på ett smidigt sätt kan hämta resultaten från dosorna t.ex. vid ett strömavbrott; se Reservrutin 2 efter att tävling avslutats. Möjligen också ett enkelt sätt att nollställa borden efter omstart.

Här finns även alternativ för *Visa alla resultat*, *Starta om nätverk* och *Nollställ* (server).

Under *Verktyg* kan man se och nollställa *Loggfil*.

Under *Verktyg* och *Bridgemate* finns alternativ för uppdatering av Bridgemateprogram.

Inställningar i Bridgemate kan ändras tillfälligt eller tills vidare under en tävlings gång.

Vill man t.ex. stänga av kontrollen av utspelskort maximerar man *BMC* och väljer *Verktyg* – *Alternativ* – *Bridgemate* samt ta bort bocken vid *Validera utspel*….

Tryck *OK*, välj *Server* – *Visa bord* – CTRL + A (Select all) samt *Uppdatera inställningar* – *Ja* – *Stäng*. Minimera BMC avslutningsvis.

Efter tävlingen måste bocken sättas på plats för att gälla i fortsättningen.

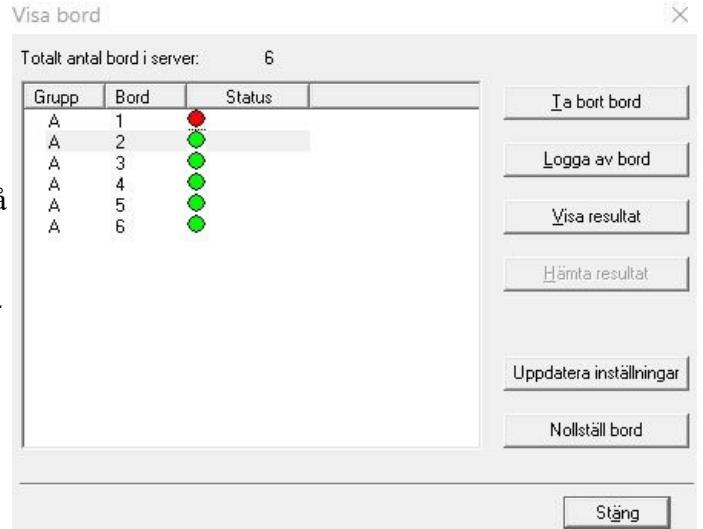

Avbrut

0K

 $\overline{\phantom{a}}$ 

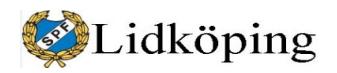

#### *26. Bridgemate – Servermatris*

När Bridgemateprogrammet är i drift och tävling pågår finns ett minimerat fönster på aktivitetslisten längst ned på datorskärmen (troligen dold om inte musen pekar på den). Detta fönster öppnas när ett tävlingsprogram av Bridgedata automatiskt drar igång server och bordsdosor. Det stängs också när serverfunktionen automatiskt stängs av av Bridgedata. Under spelets gång kan man i fönstret följa vilka uppgifter som levereras via server till dator från dosor.

Besultat Bondöversikt Bricköversikt Besultatmatris Spelare

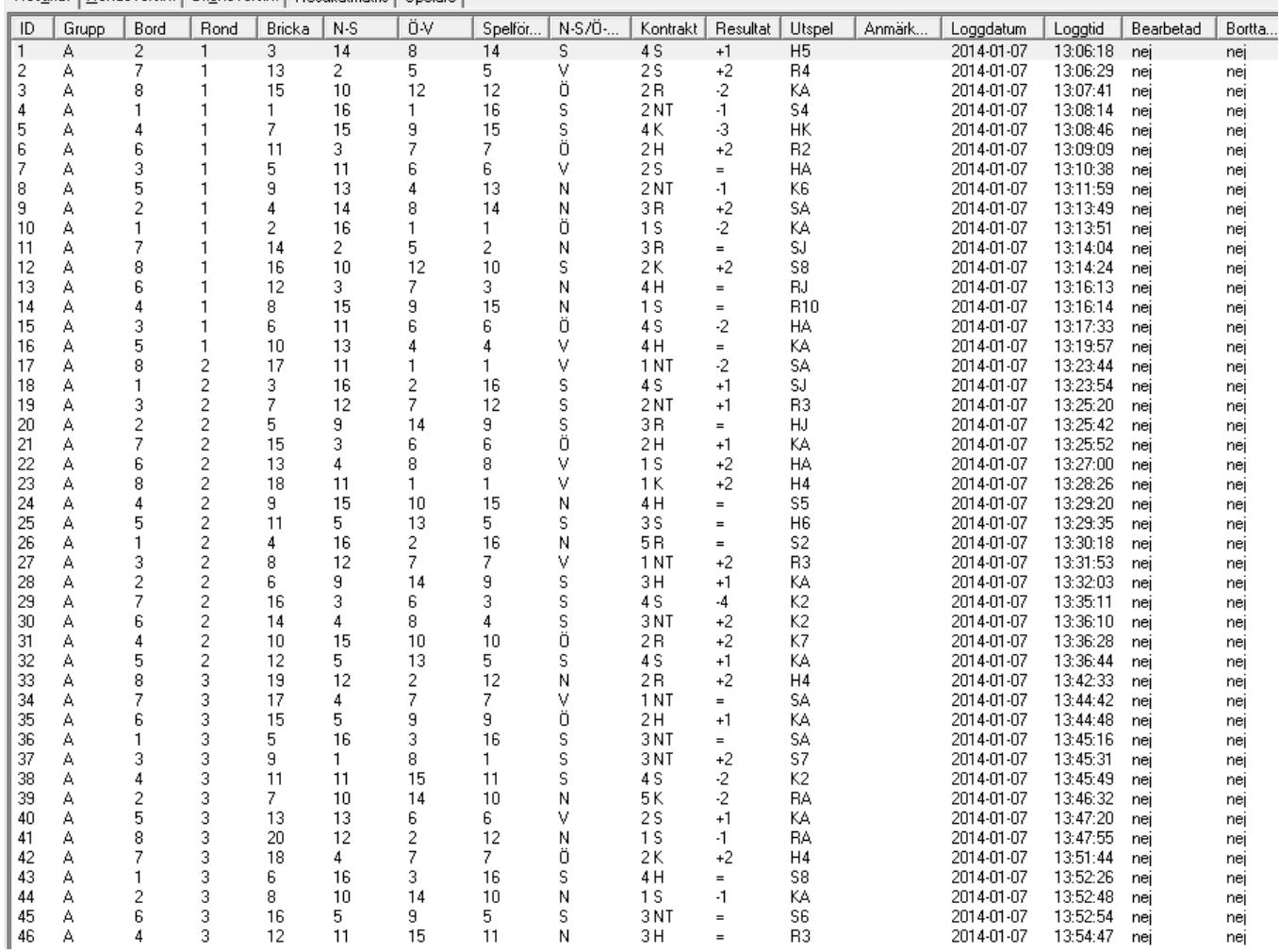

Posterna lagras i den ordning de matas in via dosorna. Alla uppgifter som behövs för att räkna ut resultat finns här under fönstret *Resultat*. Här kan man kolla under spelets gång vad som har matats in och att något har matats in. Vi utnyttjar emellertid inte denna information då tävlingsledaren normalt själv deltar i spelet och inte bör få del av andras resultat före avslutad tävling.

Med hjälp av funktioner längst ned för **filter och sortering** kan man studera t.ex. vissa brickor. Efter användning av filter/sortering återställs till ursprunglig kronologisk ordning med *Nollställ filter*.

Under serverns (BCS) meny kan man under *Verktyg* välja *Visa/dölj kolumner* och där markera vilka av ovannämnda kolumner man vill se.

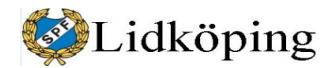

#### Svante Johnsson 0510-530305

Hur många resultat som har matats in kan man följa via nästa fönster: *Rondöversikt*. Här framgår inga resultat, detta fönster kan därför kanske vara till hjälp om det råder tveksamhet om vilka ronder som har matats in.

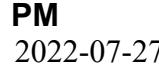

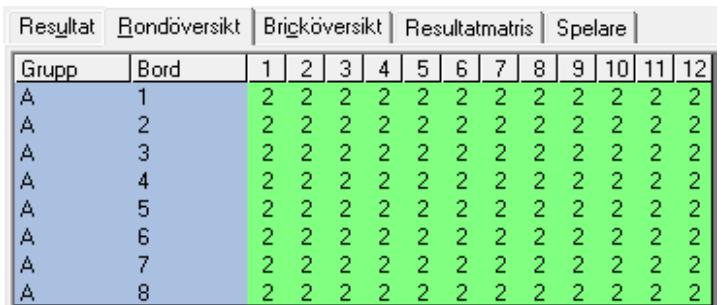

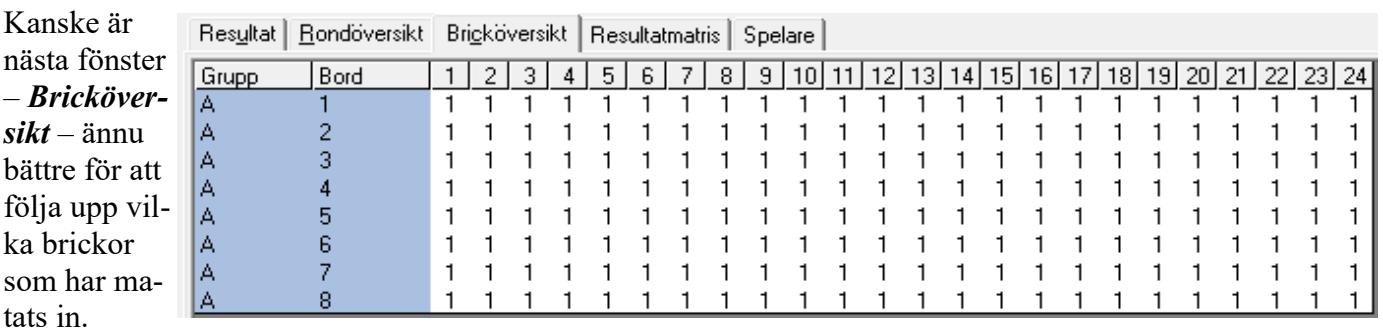

I det fjärde fönstret – Resultatmatris – visas i koncentrerad form vilka kontrakt som har spelats för varje bricka och resultatet.

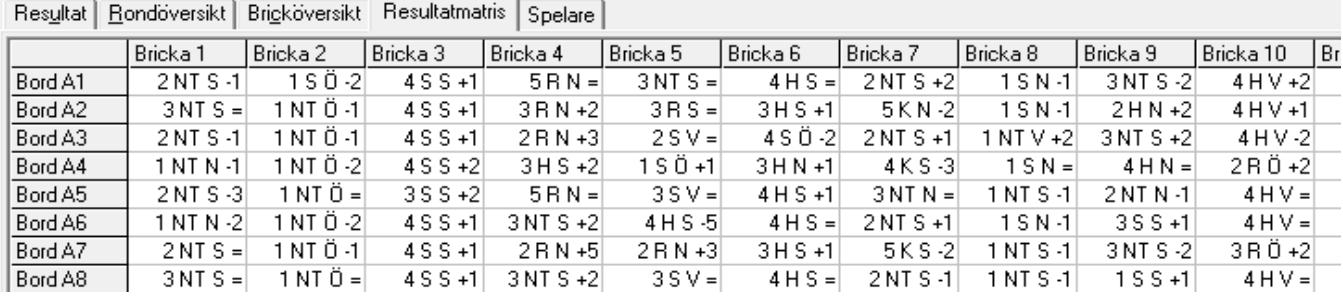

I det sista fönstret – *Spelare* – visas deltagarnas namn, MID-nummer och startbord.

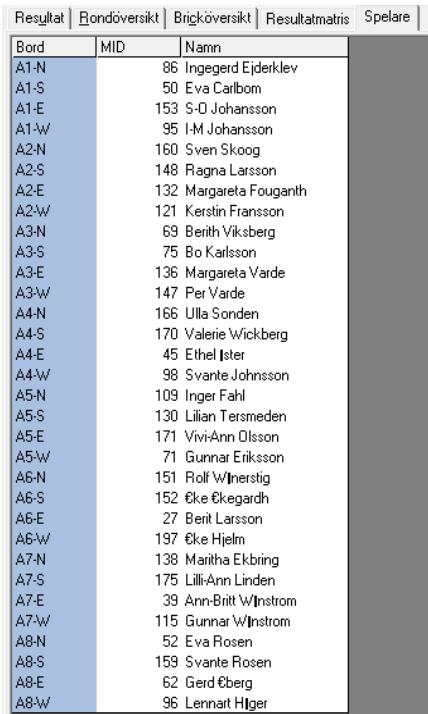

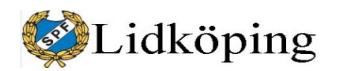

### *27. Bridgemate-dosan och tävlingsledarens meny*

Använd "alkaline batteries" i dosorna. Undvik zink-batterier och uppladdningsbara batterier.

Inställningarna på våra dosor är följande:

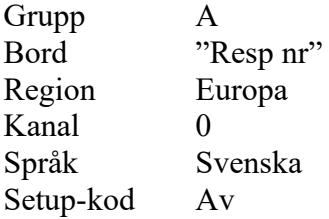

Kodförändringar kan göras med minus- och plus-tecken på dosan. Vid flyttning och lagring av dosor kan man ha otur och göra en oavsedd förändring av t.ex. grupp-koden. Detta innebär att dosan inte kan fungera mot servern. Omställning till koder ovan är således nödvändig.

**Tävlingsledarens meny på Bridgematedosorna** kan ibland vara användbara för att kolla och/eller justera inmatade resultat. PIN-koden för oss är tills vidare 0000. Vi har emellertid hittills inte utnyttjat denna möjlighet utan har gjort kon-

troller och ändringar efter avslutade tävlingar. Om tävlingsledaren själv deltar i tävlingen är det olämpligt att få del av resultat etc. innan tävlingen är avslutad. Hittills förefaller våra små lappar för justering och kontroll ha fungerat bra och de tävlande använder dem vid behov utan några problem:

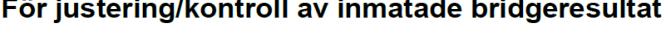

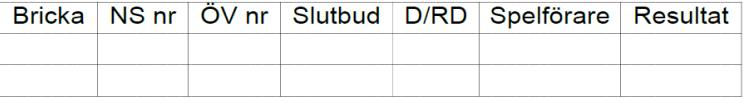

Så här har jag tolkat möjligheterna att **använda TL-menyn på dosorna**. Starta menyn genom att välja Tlmeny och mata in PIN-koden. Menyn består av tio alternativa underval som visas på två sidor. Byt sida via pil i underkant.

#### 1. **Domslut** om ändrad procentsats.

Välj bordsnummer och bekräfta med OK. Markören kommer till kontrolläget, gå till TL-meny, mata in PIN-kod och tryck 1.

Man kan välja mellan 40% (medelminus), 50% (medel) och 60% (medel-

plus). Tryck 4 eller - för att mata in 40%, 5 eller = för att mata in 50%, 6 el-

ler + för 60%. Endast dessa procentsatser kan användas.

Tryck därefter OK.

Bridgemate återgår till resultatmenyn och det valda resultatet visas för kontroll. Bekräfta med OK.

#### 2. **Visa brickresultat**.

Efter funktionssiffran 2, mata in bricknummer och bekkräfta med OK. Vyn visar parnummer, spelförare, kontrakt och resultat. Poängen syns inte här. Inte heller resultat från andra dosor finns här.

#### 3. **Ta bort resultat**.

Detta kan gälla antingen ett aktuellt brickresultat eller föregående rond. Om inte aktuellt resultat har matats in raderas föregående resultat. Detta ger möjligheter/risk att radera alla resultat från dosan.

Efter funktionssiffran 3, välj bricknummer och bekräfta med OK.

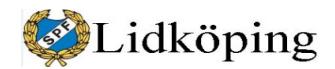

**PM** 41 (54)

Om berörd brickas resultat kan rensas, visas *Bricka raderad*??? för att visa att inmatat resultat har tagits bort. Om brickan inte har spelats, eller inte spelats på berört bord i aktuellt eller föregående rond, meddelas att inget resultat kan hittas på brickan. Om brickan har spelats flera gånger på berört bord, frågar Bridgemate vilken rond som avses bli rensad.

#### 4. Kolla **status**.

Visar aktuellt bord, rond, parnr samt brickornas nummer.

#### 5. **Saknade brickor**.

Visar vilka brickor vid berört bord som inte är inmatade i den aktuella ronden.

#### 6. **Visa rondresultat**.

Bricknummer, kontrakt, spelförare, resultat och poäng. Tillgänglig för den aktuella ronden via TL-menyn även när den försvunnit för spelarna.

#### 7. **Givsamling –** Inmatning av kort.

Åtkomst är möjlig när som helst. Undermeny:

- 1 Visa inmatningar
- 2 Manuell inmatning. Brickan behöver inte vara spelad vid aktuellt bord. Obs att denna punkt i nuvarande version är felnumrerad i programmet till 3 (tryck således 2).
- 3 Borttagning av kortinmatning.
- 8. **Återställ** Bridgemate. Tryck 10 och bekräfta med OK för återställning.
- 9. **Kontraststyrka**: + för mörkare och för ljusare skärm.
- 10. **Skicka** poäng till BCS-server. När poäng matats in visar menyn funktionen SÄND???

#### <span id="page-40-0"></span>*28. Byta Bridgematedosa under spel*

**Om dosan hänger sig** kan man eventuellt lösa upp låsningen via tryck: 2, 5, NT, Ru(ter). Oftast fungerar inte detta. Man kan trycka på i princip alla knappar efterhand och prova om någon får dosan att släppa låsningen.

Om du behöver byta ut en Bridgemate under en tävling, och du inte kan logga ur Bridgemate med hjälp av dess återställningsfunktion, gör så här:

- I servern för Bridgemate går du till menyn Server och Visa bord.

- Välj berört bord och tryck på "Logga av bord". Berörd Bridgemate kommer nu att loggas ut ur servern.

- Ta en ny Bridgemate och ställ in denna på rätt sektion och bordsnummer. Se också till att ställa in rätt kanal.

- Aktivera Bridgemate. Bridgemate tar därmed över den gamla Bridgemates position.

Förutom nämnda förfarande är det också möjligt att använda metoden "ta över bordet" funktionen i Bridgemate. Detta gör det **extremt enkelt att ersätta en Bridgemate med en ny**. Gör så här:

- Ta bort Bridgemate som ska ersättas.

- Ta en annan Bridgemate och kolla via *Setup* att den är inställd på rätt version mm. OBS att den nya dosan måsta ha samma version av firmware som den tidi-

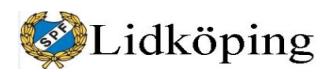

gare dosan. I allmänhet behöver du endast ändra bordsnummer på våra reservdosor.

- Gå med nedåtpil (3:e grå knappen under fönstret) så att markören kommer till nästa rad/rad 2 (BORD).

- Ta med *Cancel* (längst ned vid OK-knappen på dosan) bort tidigare bordsnummer med 1 eller 2 tryck på *Cancel*.

- Skriv in det nya bordsnumret där du vill att dosan ska fungera.

- Aktivera den nya dosan med *OK*. Den kommer att informera dig om att bordet har fått en annan Bridgemate. Tryck på OK för att fortsätta, ange eventuellt TD PIN-kod (som hos oss är 0000) och tryck på OK igen.

- När den frågar dig om tidigare inmatad data ska raderas eller behållas, tryck på CONTIN för att behålla data och fortsätt där den gamla Bridgemate har lämnat spelet. Denna nya Bridgemate har nu fullt ut ersatt den tidigare.

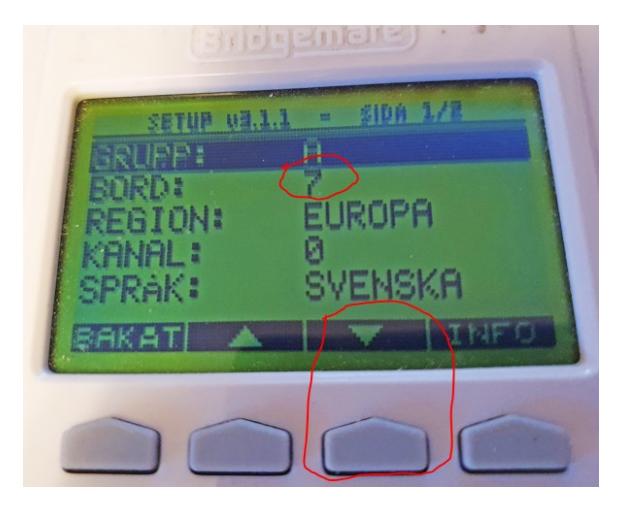

### <span id="page-41-0"></span>*29. Inställningsfilen "bridgedata\_inst.txt"*

 Inställningsfilen finns under C:\bridgedata\txt\ . Ändringar av filen görs via *Grundinst 2* som finns under *Verktyg* i fönstret *Inställningar och verktyg*. Inställningsfilen ger underlag vid varje uppstart av ny tävlingsfil. Se mer under avsnittet Verktyg (och inställningar).

Innehållet i vår inställningsfil framgår av nästa sida.

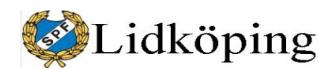

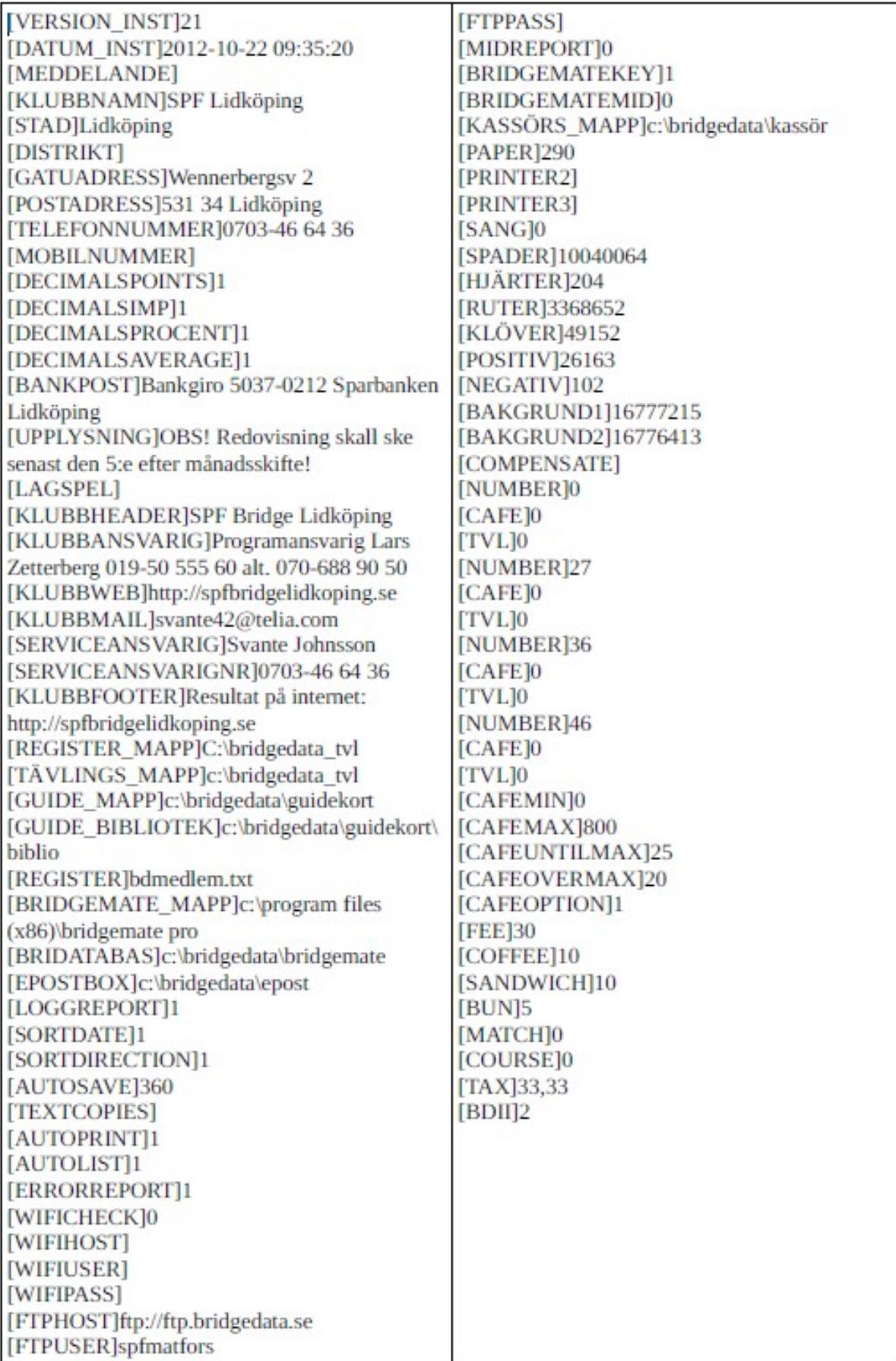

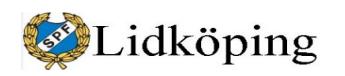

#### **30. Mata in kortfördelningen**

Som framgår i avsnittet om Bridgemate 2 kan man under *Givsamling* kryssa för *Mata in giv*. Detta innebär att man efter varje bricka eller rond får en fråga om inmatning av kortfördelning när detta inte har skett tidigare.

För att dels undvika att behöva ändra inställning i Bridgemateprogrammet mellan olika tävlingar, dels inte störa alla deltagare med fråga om inmatning, kan tävlingsledare (en eller flera med uppgift om TL-kod) mata in kortfördelning när tid finns. Man väljer *Meny* på dosan och där alternativ 7 *Givsamling*, samt undermeny 2 (även om det i dosan står 3 för andra alternativet).

Man kan mata in vilken bricka som helst och utan särskild turordning; i dosans fönster syns vilka brickor som inte har fått kortfördelningen matad. Nords kort matas in i följande ordning: spader, hjärter, ruter och klöver. Inom varje färgtyp kan korten matas utan "turordning"; Ess (A), Kung (K), Dam (Q) och Knekt (J) matas med bokstäverna. Efter varje färgtyp flyttas till nästa färgtyp med nedåtpil under dosans fönster. Efter Nords klöver flyttar programmet automatiskt med nedåtpil till Öst och spader. Efter inmatning av Syds uppgifter får man möjlighet att bekräfta den totala fördelningen (Västs fördelning görs automatisk av resterande kort).

Därefter kan man mata in flera brickor eller backa ur inmatningsläget med Escape, Back osv till den vanliga Menyn.

Efter att tävlingen har avslutats och innan Bridgemate stängs av måste uppgifter i Bridgemate överföras till Bridgedata. Överföringen sker genom att man går via *Kortvisning* (mittenknapp i överkanten på Bridgedatas huvudsida). Där väljer man *Läs brickfil från Bridgemate*. Vidare bekräftar man Skall brickfil verkligen läsas från Bridgemate?. Även *Skall nuvarande brickor bytas ut?* bekräftas. **By** Bridgedata - Korthänder

När rutan *Visning av korthänder* kommer upp kan man dels studera de olika brickornas kortfördelningar, dels spara till en särskild brickfil *"filnamn".bri*, dels skriva ut tävlingens korthänder. Den särskilda brickfilen kan återanvändas i andra tävlingar som har haft samma kortfördelningar; inhämtas från den andra tävlingen via *Hämta brickfil* eller via *Läs brickfil från fil* direkt under *Kortvisning*.

Obs att den berörda tävlingen måste sparas på nytt (Ctrl+S) när man har läst in brickfilen från Bridgemate.

Uppgifter om kortfördelningar finns sist i tävlingsfilen. Alla brickor från nr 1 till den sist inmatade brickan redovisas. De brickor som inte har någon inmatad kortfördelning redovisas med 13 kort i en färg per väderstreck.

Har kortfördelningar matats in via Bridgematedosor finns uppgifter kvar om detta i Bridgematefilen. Denna fil kan återladdas i Bridgmate och överföras till motsvarande tävling vid ett senare tillfälle.

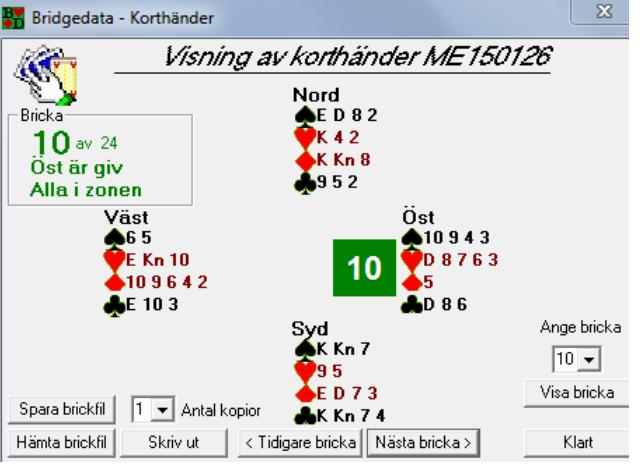

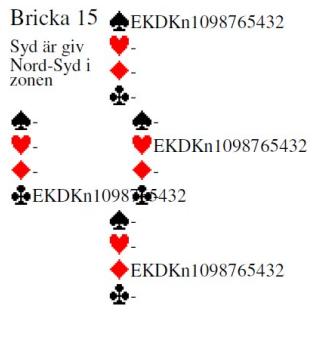

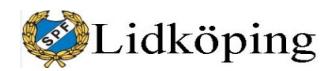

Exempel på utskrift av korthänder från Bridgedata:

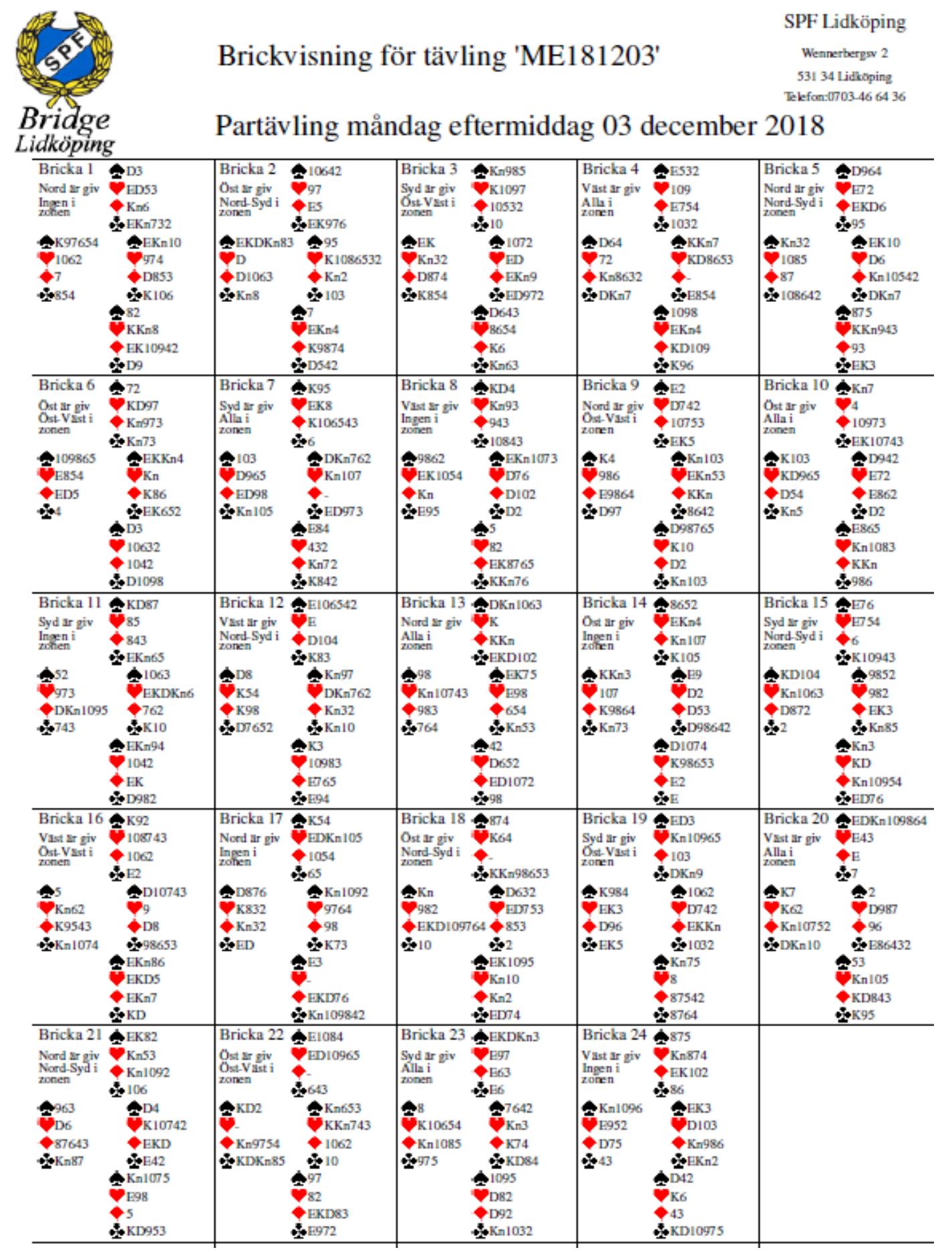

![](_page_45_Picture_0.jpeg)

### **31. Loggfiler och tävlingsfil – Innehåll**

Vid driftproblem kan det ibland vara en tillgång att kunna hämta uppgifter från tävlingsfil och/eller loggfiler. Under tävlingen lagras grunduppgifter, resultat mm löpande och varaktigt på minst fyra olika mediakomponenter: dosorna på borden, Bridgedmates loggfil, Bridgedatas loggfil och Bridgedatas tävlingsfil. Dessutom finns sannolikt uppgifter även i server så länge som den är strömförsedd.

Dosorna behåller uppgifterna i minnet fram till att nästa tävling introduceras. Under förutsättning att Bridgedata startas om med exakt samma namnlista och guidkort som förra gången kan uppgifter i dosor på nytt laddas in i Bridgedata via servern. Se Reservrutin vid strömavbrott – Reservrutin 2.

**Loggfil från Bridgemate** redovisar på ett koncentrerat sätt på i huvudsak svenska hur de olika spelen redovisats till programmet. Transaktionerna har således en kronologisk ordning. Loggfilen kan läsas som en vanlig textfil. Se exempel nedan.

2014-03-21 12:55:43 Startar Bridgemate Control v2.7.9, parameters = /f:[c:\bridgedata\bridgemate\FE140321.bws] /s /h:[1] /m /r 2014-03-21 12:55:45 Server hittad på port 3 (USB), HW=1.1, FW=2.0.1d, C=1.1, channel=0, region=Europa, batteries=100% 2014-03-21 12:55:45 Öppnar databas c:\bridgedata\bridgemate\FE140321.bws (Access97 format) 2014-03-21 12:55:45 Server nollställd 2014-03-21 12:55:46 Grupp A - bord 1 skickad till server (11 ronder, 22 brickor) 2014-03-21 12:55:46 Grupp A - bord 2 skickad till server (11 ronder, 22 brickor) -------------------------------------- 2014-03-21 12:57:09 Grupp A - bord 4 har loggat in 2014-03-21 12:57:14 Grupp A - bord 2 har loggat in -------------------------------------- 2014-03-21 13:07:24 A3, 9-6, rond 1, bricka 7, 4 S = av par 6 Ö, utspel=RA 2014-03-21 13:07:40 A6, 3-5, rond 1, bricka 19, 3 S = av par 3 N, utspel=RA 2014-03-21 13:08:49 A4, 8-4, rond 1, bricka 9, 2 H +1 av par 4 Ö, utspel=KA 2014-03-21 13:09:08 A1, 12-1, rond 1, bricka 1, 3 R +1 av par 12 N, utspel=HJ 2014-03-21 13:10:21 A5, 7-2, rond 1, bricka 11, 2 H +2 av par 7 S, utspel=K10 2014-03-21 13:11:07 A2, 11-10, rond 1, bricka 3, 3 NT = av par 11 S, utspel=S3 2014-03-21 13:14:31 A3, 9-6, rond 1, bricka 8, 2 K = av par 6 V, utspel=H2 2014-03-21 13:14:47 A6, 3-5, rond 1, bricka 20, 2 NT -1 av par 5 Ö, utspel=HA 2014-03-21 13:15:27 A1, 12-1, rond 1, bricka 2, 3 NT -1 av par 12 N, utspel=H10 2014-03-21 13:15:59 A4, 8-4, rond 1, bricka 10, 5 R -1 av par 4 V, utspel=K6 2014-03-21 13:18:24 A5, 7-2, rond 1, bricka 12, 2 H -1 av par 7 N, utspel=R9 2014-03-21 13:21:06 A2, 11-10, rond 1, bricka 4, 4 H -2 av par 10 Ö, utspel=S8 2014-03-21 13:27:47 A4, 9-5, rond 2, bricka 11, 3 S = av par 5 V, utspel=H2 2014-03-21 13:28:00 A6, 4-6, rond 2, bricka 21, 4 S -2 av par 4 S, utspel=H9 2014-03-21 13:29:34 A3, 10-7, rond 2, bricka 9, 2 H +1 av par 7 Ö, utspel=KA 2014-03-21 13:29:59 A1, 12-2, rond 2, bricka 3, 3 NT = av par 12 S, utspel=S4 2014-03-21 13:30:07 A2, 1-11, rond 2, bricka 5, 4 H -1 av par 1 N, utspel=R10

Varje möte redovisas efter tidsuppgift: bord, parens nummer (NS först), rond, bricka, kontrakt (nivå + färg/NT), resultat, spelförare (parnr + väderstreck), utspel (färg och nivå där A=ess, K=kung, Q=dam och J=knekt).

**Bridgedatas loggfil** redovisar på svenska och lite mera utförligt än i Bridgmates logg men samtidigt innehåller loggfilen betydligt fler rader och text per

![](_page_46_Picture_0.jpeg)

**PM** 47 (54)

Svante Johnsson 0510-530305 2022-07-27

uppgift. Uppgifterna redovisas också i den ordning de matas in i systemet och i en läsbar textfil. Jag bedömer att den är lite mera omständlig att använda än Bridgemates loggfil. Se exempel i filen 140324 Bridgedataloggex.doc.

**Bridgedatas tävlingsfil** kan också läsas som en vanlig textfil; andvänd t.ex. programmet *Anteckningar*. Här redovisas inledningen och första raderna av redovisningen av bricka 1.

[FILENAME]FE140321 [VERSION]2.16.1 [CREATED]2014-03-21 12:41:13 [MODIFIED]2014-03-21 16:49:22 [COUNTER]201 [TL]Gunnar Wänström TLNUMBER<sub>14</sub> [REGISTERPATH]C:\bridgedata\_tvl [REGISTERFILE]bdmedlem.txt [ROUNDDATAPATH]c:\bridgedata\guidekort [ROUNDDATAFILE]BDG-12-22-11-2-9 [HEADER]Partävling fredag eftermiddag 21 mars 2014 (TL:GW) [FOOTER]Resultat på internet: http://spfbridgelidkoping.se [BOARDSPERROUND]2  $DATUMSCORE10$ [RESULTSPERBOARD]6 [DECIMALSTOTAL]0 [NEUBERGS]1 [COUNTING]1 [ADJUST]1 [NAMELIST] [PLAYER]1 [MEMBER1]95 [LASTNAME1]Johansson [FORNAME1]I-M [HANDICAP1]20 [HCPFSB1]52 [MEMBER2]70 [LASTNAME2]Carlberg [FORNAME2]Gunnar [HANDICAP2]15 [HCPFSB2]52 ITOTALHCP118 [PLAYER]2 … –-------------------------- [RESULTLIST] [BOARD]1 [FUNCTION]1 [MAXSCORE]0 **[ROW]1** [PAIRNS]12 [PAIREW]1 [FUNCTION]3 [SCORENS]130 [SCOREEW]0 [POINTSNS]0 [POINTSEW]0 [CONTRACT]3 Ru [DECLARER]12 [PLAYED]N [RESULT]+1 [LEADCARD]Hj Kn **[ROW]2** [PAIRNS]5 [PAIREW]7 [FUNCTION]3 [SCORENS]-50 [SCOREEW]0 [POINTSNS]0 [POINTSEW]0 [CONTRACT]5 Ru [DECLARER]5 [PLAYED]N [RESULT]-1 [LEADCARD]Sp E

**IROW<sub>3</sub>** PAIRNS<sub>12</sub> **PAIREW18 IFUNCTION13** [SCORENS]-100 [SCOREEW]0 **POINTSNS10** POINTSEW10 [CONTRACT]3 Nt [DECLARER]2 **PLAYEDIN** [RESULT]-2 [LEADCARD]Hj Kn [ROW]4 **IPAIRNS14** PAIREW111 **IFUNCTION13** [SCORENS]130 **SCOREEW10 POINTSNS10 POINTSEW10** [CONTRACT]3 Ru [DECLARER]4 **PLAYEDIN** [RESULT]+1 [LEADCARD]Hi Kn [ROW]5 [PAIRNS]6 **PAIREW13** [FUNCTION]3 [SCORENS]210 [SCOREEW]0 **POINTSNS10 POINTSEW10** CONTRACTI1 Nt [DECLARER]6 **PLAYEDIN** [RESULT]+4 [LEADCARD]Sp 8

![](_page_47_Picture_0.jpeg)

**PM** 48 (54)

Datumuppgiften på tredje raden styr var resultatredovisningen i Örebroserver placeras. Denna datum avser tidpunkten för filens uppläggning och kan inte ändras i Bridgedataprogrammet. Om något turordningsfel uppstått i resultatlistan på servern kan datumuppgiften ändras t.ex. via Anteckningar innan filen på nytt sänds över till Örebro.

I tävlingsfilen är de **inmatade uppgifterna strukturerade efter bricknummer** och är därmed lättare att använda än uppgifterna i loggfilerna. Under varje rad redovisas

- Parnummer för NS
- Parnummer för ÖV
- Funktionskod 3 (normal resultatredovisning)
- Protokollpoäng för NS (vid minustecken har ÖV fått poängen)
- Scoreew 0 (protokollpoäng för ÖV alltid 0 enligt vår inställning)
- PointsNS och PointsEW 0 (tävlingspoäng alltid 0)
- Tävlingskontrakt
- Spelförarpar
- Spelförare
- Resultat
- Utspelskort

De ovan redovisade tre exemplen utgår från samma tävling och redovisar således samma uppgifter men på lite olika sätt.

Uppgifter om resultat på brickorna kommer efter att alla deltagares namn och handikap redovisats och under rubriken [RESULTLIST]. Varje bricka inleds med t.ex. [BOARD] 1 samt på nästa rad *[FUNCTION] 1*. Sistnämnda uppgift styr om brickans tävlingsresultat ska redovisas via server i Örebro. Om "1" är utbytt mot "2" kommer ingen brickredovisning för denna bricka.

En korrekt avslutning av tävlingen är att man när *Alla brickor klara* i grönt syns i Bridgedatas ruta för *Resultatinmatning* trycker *Klart* i högre nedra hörnet. Då stänger programmet bl.a. ned Bridgemate och [FUNCTION] 1 blir rätt. Om man använder *Avsluta* kan tvåan vara kvar för vissa brickor. Definition: [FUNCTION] 2 Alla resultat på brickan ej klara [FUNCTION] 1 Alla resultat klara

I samband med datorstopp kan **omstart från Bridgmate-fil** resultaera i att programmet inte stänger rätt. [FUNCTION] 2 (se stycket ovan) ändras inte till 1 och detta medför att poängresultat blir fel och filen redovisas inte på ett riktigt sätt i Örebro-server. Detta fel har kunnat justeras (automatiskt) genom att filen har tagits hem på nytt och sparats samt överförts till Örebro på nytt; därefter har resultat, brickredovisning mm redovisats på vanligt sätt.

MF211004 - Anteckningar

Arkiv Redigera Format Visa Hjälp FILENAME MF211004 [VERSION]2.30.1 [CREATED]2021-08-14 09:11:49 [MODIFIED]2021-10-04 18:27:38

![](_page_48_Picture_51.jpeg)

från Bridgedata 140321 (totalt ca 10 sidor)

 $log<sub>q</sub>$ fil

en

ur

Utdrag

**957**<br>967<br>977

![](_page_48_Picture_52.jpeg)

![](_page_48_Picture_53.jpeg)

ספים מספקים המודרים המספקים המספקים המספקים המספקים המספקים ה<br>מספקים המספקים המספקים המספקים המספקים המספקים המספקים המספקים המספקים המספקים המספקים המספקים המספקים המספקים

![](_page_49_Picture_0.jpeg)

**PM** 50 (54)

### <span id="page-49-0"></span>*32. Uppdatera USB-server och bordsdosor*

Information via internet ger bra information och adresser till nödvändiga filer. Gå till *Bridgemate Support Center* och ladda ned nödvändiga filer.

Filerna läggs förslagsvis på skrivbordet (på datorn) och exe-filen BCSsetup körs (tar några sekunder när den letar upp nödvändiga filer och byter innehåll). Starta **inte** programmet för Bridgemate Control Server Software (BCS) i förväg!

Nu startas programmet Bridgemate Control Server Software.

Gå till Verktyg – Bridgemate – Uppdatera Bridgemate II-firmware.

Välj firmware-fil (BM2-filen hittas på skrivbordet eller annan plats som du använt)

Välj firmware-version (svensk version)

Därefter Skicka firmware samt Sänd firmware (kontinuerligt)

Alla dosor uppdateras efterhand via trådlös överföring från server (flera kan köras parallellt):

Setup – Info – Uppdat – OK

Därefter kan man stänga av BCS och ta bort filerna på skrivbordet och eventuellt lägga i ett särskilt bibliotek. Dosorna är därmed förhoppningsvis klara för nästa spel.

Uppdatering 18 sept 2021. Hemtagna filer:

- BCSsetup3-9-6.exe
- usbs311d.exe
- BM2 3-1-1.BM2

Särskild drivrutingsfil behövs inte vid uppdatering.

![](_page_50_Picture_0.jpeg)

### <span id="page-50-1"></span>*33. Beräkning av SÄR-poäng*

*SÄR*=Särskillnad som räknas fram när flera par har fått samma slutpoäng. Vid beräkningen av *SÄR* jämförs de brickor båda paren har spelat bricka för bricka. Om tre par har samma poäng jämförs två par åt gången.

Den som fått mest positiv (eller minst negativ) resultatpoäng (t.ex. jämförs 620 med 600) får två poäng, vid lika poäng blir det ett *SÄR*-poäng var. Man lägger ihop *SÄR*-poängen och resultatet blir de små siffrorna som Du ser på resultatlistan eller på Internet. Om det är flera än två par som delar på poängen gör programmet i princip på samma sätt; varje "likapar" jämförs mot vardera övriga "likapar".

Lars Zetterbergs förklaring av beräkningen:

1. Man räknar bara om båda paren har spelat brickan. Det finns guidekort där man t.ex. spelar 24 brickor av 27 brickor. Då spelar man inte alla 27 och det kan hända att paren inte spelar samma brickor

2. Man räknar resultatet som paret får och inte poängen. Alltså 620, -100, 450, -140 osv.

3. Samma ledd innebär att man tittar som om dom suttit åt samma håll. T.ex. om paret satt Öst-Väst och spelade hem 3NT i zon så får dom resultatet -600, men då gör man om till +600. Om paret istället gick två bet så blir resultatet +200 som görs om till -200.

För Nord-Syd så gäller resultatet.

4. Man jämför vilket par som fick bäst resultat. T.ex. om par 1 satt ÖV och fick två straff -200 och par 2 satt NS spelade hem och fick +140 så "vann" par 2 eftersom dom har det mest positiva resultatet.

Om ÖV spelade hem 3NT +1 i ozon resultat -630 som görs om till +630 och NS spelade hem 4 spader i zon +620 så vinner ÖV brickan.

5. Om paret vinner brickan så får man 2 särpoäng och andra paret 0 särpoäng. Om samma resultat så får man 1 särpoäng var. T.ex. NS går bet -1 i zon och ÖV går bet i ozon -2 (NS=-100 och ÖV=+100(som görs om till -100)

6. Det delas alltså 2 poäng för varje bricka som paren spelat. Normalt 2x24=48 poäng (Se dock punkt 1 ovan.)

7. Om flera par får samma slutpoäng så beräknar man två par åt gången. T.ex. om 3 par får samma slutpoäng så beräknas 1-2 1-3 2-3 om fyra par 1-2 1-3 1-4 2-3 2-4 3-4. Sen lägger man ihop särpoängen för varje par och vid flera par så ökar totalt särpoängen.

#### *34. Bilagor*

- <span id="page-50-0"></span>Tävlingsledares korta manual
- Manual för inmatning av spelarnamn

Lidköping

**PM** 52 (54)

Resultat - Örebroserver

Vår hemsida för bridge

Filer för bridgespel

Svante Johnsson 0510-530305 2022-07-27

Bridgedata – Bridgemate – Kort manual för tävlingsledare

- 1. Starta dator med knapp på hårddisken under skärmen. Tryck Return och logga in med 1939. Alternativ inloggningskod kan vara spfspf11 Starta också skrivaren.
- 2. Dubbeltryck på den gröna ikonen Bridgedata (i övre högra hörnet på skärmen).
- 3. Först kommer du oftast till Bridgedatas Välkomstsida med val av tävlings-Starta bridgeprogram ledare och kod; här kan turordningen variera något.
- 4. När rutan Val av tävling kommer upp väljer du Ny tävling.
- USB-server 5. (Rutan Tävlingnamn brukar bli rätt om vi börjar uppläggningen före spelstart under den aktuella speldagen. I annat fall justerar du beteckningen. Första bokstaven motsvarar veckodagens första bokstav för speldagen. Andra bok-Filöverföring till Örebro staven står för förmiddag (F), eftermiddag (E) eller kväll (K). Därefter anges år, månad och dag. Viktigt att det blir rätt beteckning på filen!)
- 6. Tryck på Hämta namnlista för att få fram grundbemanningen. Välj/markera aktuell grupp (A Veckodagsnamn resp. FM, EM eller KV) och tryck *Oppna*.
- 7. En ruta frågar Skall TITEL ... kopieras in? Tryck Nej!
- 8. Tryck Klar längst ned i högra hörnet.
- 9. Under Startlista Partävling i högra fältet finns en preliminär startlista som du kan ändra efter behov: Ta bort namn, byta namn eller lägga till namn.
- 10. När rätt namn finns på Startlistan och tävlingen omfattar mer än 6 bord kan du slumpa ordningen på paren genom att trycka Klart/Slumpa! Därefter väljer du Ja; bekräfta med ytterligare ett Ja.
- 11. Startlistan kan nu manuellt justeras så att vissa par sitter still. Tryck därefter Klar om du har slumpat eller **Klart/Slumpa** om du inte har slumpat.
- 12. På eventuell fråga om du vill ordna parnumren slumpvis väljer du Nej.
- 13. I rutan Guide-kort väljer du vilket guidekort som ska användas.
- 14. I Förklaring av Guidekort ser du förutsättningarna. Är uppgifterna OK är det bara att trycka Ja.
- 15. Kopiering av Guide-kort mm går vi förbi via Nästa.
- 16. Kortfördelningsfil: Byt filformat (i högerkant långt ned) till *dup*. Lägg in dagens brickfil.
- 17. Utskrift av Startlista görs för att paren ska få reda på sitt parnummer samt uppgift om vid vilket bord man börjar; kör fram 2 ex (OBS bara en lista per utskrift är möjlig). Därefter tryck Klart.
- 18. Bridgemate startar automatiskt. Spelet kan börja, rör inte datorn under tiden!
- 19. När alla resultat är redovisade (står över resultatfältet och längst ned i bilden på Bridgedatas fönster) trycker du på Klar.
- 20. Nu kan ev. kontroller/justeringar av inmatningar och senkomna namnändringar göras.
- 21. Utskrift av resultat i rutan Välj typ av utskrift till skrivare; välj Både med/utan Handikapp. I nästa ruta anger du antal kopior (rekommendation: skriv ut ett ex och sätt upp med tape på glasruta vid ytterdörr) samt trycker på Skriv ut.
- 22. Vid Ingen samlingstävling ännu vald! tryck Klar!
- $23.$ Den lokala bearbetningen är klar, stäng fönstret Bridgedata. På frågan Skall Bridgedata avslutas bekräfta med Ja.

Lidköping

Svante Johnsson 0510-530305 2022-07-27

**PM** 53 (54)

#### Sända filer till server i Örebro:

- 24. Dubbeltryck på den blå ikonen CoreFTP (i högrkanten på skärmen).
- 25. Tryck på *Connect* (mitt på undre raden).
- 26. I den vänstra kolumen finns nu filer som är lagrade i datorns bibliotek för Bridgedatafiler: C:\ bridgedata tyl. Där finns den senast producerade täylingsfilen; du hittar den efter de tyå inledande bokstäverna tillsammans med dagens datum (filen slutar på  $,bdt$  – rör inte filer som slutar på .bak). Drag med musen över denna fil till den högra kolumnen. Drag inte över filer som börjar med A !!
- 27. Avsluta och stäng fönstret via X-rutan i övre hörnet på höger sida.
- 28. Stäng av dator via mustryck på Windowsknapp i nedre vänstra skärmhörnet

![](_page_52_Picture_9.jpeg)

Välj  $Av/p\mathring{a}$   $\circledcirc$  samt tryck också på Stäng av i nästa ruta. (Stäng inte av via knapp på hårddisken,

den tömmer inte datorminnet fullt ut)

- 29. Stäng av skrivaren/fotoapparaten!
- 30. Viktigt att släcka batterikopplingen med knapp på server (håll ned några sekunder ingen lampa ska lysa). I annat fall dras energi från reservbatteri i servern.

### **Omstart**

Ibland uppstår problem när allt är klart för spel men förutsättningarna har ändrats t.ex. på grund av att spelare/par inte kommer, nytt par ska sättas in eller att fel guidekort har registrerats etc. Då har vi en utmärkt reservrutin som man startar genom att trycka på Klart i Resultatinmatningsrutan. Låt alla rutorna vara förkryssade i det brandgula fönstret även om vi inte har börjat spelet. Programmet döper då om BWS-filen (Bridgematefilen) som en säkerhetsåtgärd.

![](_page_52_Picture_16.jpeg)

Efter detta kan man justera namnlista som vanligt och fortsätta med att välja rätt guidekort och skriva ut startlista. Om du inte hittar rätt till namnlista eller guidekort kan du prova med Bridgedatas knappar i övre vänstra hörnet.

![](_page_52_Picture_164.jpeg)

![](_page_53_Picture_0.jpeg)

# Inmatning av spelarnamn via Bridgemate

- 1. Start av Bridgedata som vanligt
- 2. Tryck **Klar** utan att hämta namnlista
- 3. Tryck Avbryt om brickfil ska läggas in
	- Tryck Korthänder! Brickfil läggs in som vanligt
		- Skall brickfil visas på skärmen? Tryck Nej!
	- Tryck Namn för att återgå till namnfönstret
- 4. Fyll i rutan **Antalbord Bridgemate**
- 5. Tryck **Välj guidekort** (längst ned i högra hörnet)
- 6. Ange uppgifter om blindpar! Tryck Klart (Varning! Vänta något! Kan ta någon sekund)
- 7. Tryck **Blanketter!** 
	- Välj Guidekort
	- Den lilla servern startar automatiskt
	- Tryck Namnför att återgå till namnfönstret
- 8. Startlistan kommer upp, dags för spelarna att fylla i KID-nr
- 9. När Startlista är OK, tryck **Skrivbordskort** (längst ned hö hörn)
	- Tryck **Blanketter!**
	- Skriv ut startlista och ev. bordskort
- 10. Tryck Resultatoch tävlingen kan börja